# **Administration Guide - Virtual Server** *i***DataAgent (Microsoft Hyper-V)**

# **TABLE OF CONTENTS**

#### **OVERVIEW**

#### **Introduction**

#### **Key Features**

Complete Virtual Machine Protection Granular Recovery of Virtual Machine Data Minimal Load on Host Resources Automatic Protection of Virtual Machines SnapProtect Backup Block Level Deduplication SRM for Virtual Server

#### **Terminology**

#### **SYSTEM REQUIREMENTS**

# **DEPLOYMENT**

#### **Installation**

**Method 1: Install Software from CommCell Console**

**Method 2: Interactive Install**

### **GETTING STARTED - MICROSOFT HYPER-V CONFIGURATION**

## **GETTING STARTED - MICROSOFT HYPER-V BACKUP**

**Perform a Backup** What Gets Backed Up What Does Not Get Backed Up

#### **GETTING STARTED - MICROSOFT HYPER-V RESTORE**

**Perform A Restore**

# **ADVANCED - MICROSOFT HYPER-V CONFIGURATION**

### **Understanding the CommCell Console**

# **Configuring Hyper-V Online Backups**

# **Configuring Cluster Shared Volumes**

#### **Configuring Automatic Discovery of Virtual Machines**

Discover Non-Associated Virtual Machines to Default Subclient Discover By Regular Expression

#### **Accessing Virtual Clients in the CommCell Browser**

Show or Hide Discovered Virtual Clients Locate Virtual Clients

#### **Modifying an Agent, Instance, or Subclient**

#### **Deleting an Instance, Backup Set, or Subclient**

Delete an Instance Delete a Backup Set Delete a Subclient

#### **ADVANCED - MICROSOFT HYPER-V BACKUP**

**Choosing Backup Types Full Backup Backing Up Individual Files/Folders Incremental Backups**

**Differential Backups**

**Scheduling A Backup**

**Managing Jobs** Restarting Jobs Controlling Jobs

**Additional Options**

#### **ADVANCED - MICROSOFT HYPER-V RESTORE**

#### **Choosing Restore Types**

**Restoring a Virtual Machine to a Different Hyper-V Server**

Role of a Proxy Computer Automatically Power On Restored Virtual Machines

#### **Restoring VHD Files**

**Restoring Files and Folders**

Restore Destinations

**Restoring from Unix MediaAgents**

#### **Scheduling a Restore**

#### **Browse Data**

Browsing Data From Before the Most Recent Full Backup

#### **List Media**

Listing Media For a Subclient Listing Media For a Backup Set or Instance

#### **Restore by Jobs**

**Manage Restore Jobs**

Restart Jobs Resubmit Jobs Control Jobs

### **Additional Restore Options**

# **DATA AGING**

#### **Overview**

**Configuring Retention Rules** Basic Retention Rules Extended Retention Rules

**Running or Scheduling Data Aging Jobs Viewing Data Aging Job History**

# **DISASTER RECOVERY - MICROSOFT HYPER-V**

**Overview Planning for a Disaster Recovery Restore Virtual Machine Data**

#### **TROUBLESHOOTING - MICROSOFT HYPER-V BACKUP**

**Code: [91:9] VSS Service or writers maybe in a bad state**

**Unable to backup virtual machines or VHD files with long names**

# **TROUBLESHOOTING - MICROSOFT HYPER-V RESTORE**

**Recovering Data Associated with Deleted Clients and Storage Policies**

### **SYNTHETIC FULL BACKUPS - MICROSOFT HYPER-V**

#### **Overview**

**How Synthetic Full Backups Work**

**Running Synthetic Full Backups**

Running an Incremental Backup Before or After a Synthetic Full Backup

**Verifying Synthetic Full Backups**

**Ignoring Errors in Synthetic Full Backups**

**Accelerated Synthetic Full Backups (DASH Full)**

# **ADDITIONAL OPERATIONS**

#### **Overview**

**Related Reports** Creating a Report

**Audit Trail**

Setting up Audit Trail

# **Policies**

Storage Policy Subclient Policy Schedule Policy

# **Auxiliary Copy**

Starting an Auxiliary Copy

### **Operation Window**

Defining Operation Rules

# **Operating System and Application Upgrades**

# **SRM for Virtual Server**

Cost Analysis Database Aging

#### **Online Help Links**

Microsoft Hyper-V VMware Xen

#### **Uninstalling Components**

# **System Requirements - Virtual Server** *i***DataAgent (Hyper-V)**

**System Requirements | Supported Features** 

The following requirements are for the Virtual Server *i*DataAgent:

# **HYPER-V REQUIREMENTS**

# **VIRTUAL SERVER APPLICATION SOFTWARE**

Hyper-V version 6.x

# **PHYSICAL MACHINE OPERATING SYSTEMS - HYPER-V VIRTUAL SERVERS**

Microsoft Windows Server 2008 R2 Editions

Microsoft Hyper-V Server 2008 R2 Editions\*

Microsoft Windows Server 2012 Editions\*

Microsoft Hyper-V Server 2012 Editions\*

\*Microsoft .NET Framework 3.5 must be installed on these machines before installing the Virtual Server *i*DataAgent.

# **HARD DRIVE**

100GB recommended. If performing backups with the granular recovery option enabled, the location of the Job Results folder should contain additional space to accommodate at least 2 percent of the total amount of data being backed up.

# **MEMORY**

2 GB RAM minimum required beyond the requirements of the operating system and running applications

# **MISCELLANEOUS**

#### **ALLOCATION UNIT SIZE OF THE NTFS VOLUMES**

The cluster size or the allocation unit size of an NTFS volume in a virtual machine must be multiple of 1024 bytes. You can set the cluster size before formatting a volume. The default cluster size is 4096 bytes.

# **NOTES ON VIRTUAL SERVER** *I***DATAAGENT INSTALLATIONS FOR HYPER-V**

The Virtual Server *i*DataAgent is installed directly onto the Hyper-V Server.

Ensure that the latest Microsoft HotFixes for Hyper-V are installed:

- Hyper-V: Update List for Windows Server 2008 R2
- Hyper-V: Update List for Windows Server 2012

#### **DISCLAIMER**

Minor revisions and/or service packs that are released by application and operating system vendors are supported by our software but may not be individually listed in our System Requirements. We will provide information on any known caveat for the revisions and/or service packs, these revisions and/or service packs affect the working of our software. Changes to the behavior of our software resulting from an application or operating system revision/service pack may be beyond our control. The older releases of our software may not support the platforms supported in the current release. However, we will make every effort to correct the behavior in the current or future releases when necessary. Please contact your Software Provider for any problem with a specific application or operating system.

Additional considerations regarding minimum requirements and End of Life policies from application and operating system vendors are also applicable

# **Getting Started - Microsoft Hyper-V Deployment**

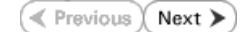

The Virtual Server *i*DataAgent is used to protect Hyper-V virtual machine data. Follow the steps given below to install the Virtual Server *i*DataAgent.

To backup virtual machines in Hyper-V Cluster environment, install the Virtual Server *i*DataAgent only on the physical nodes of the cluster.

The software can be installed using one of the following methods:

**METHOD 1: INTERACTIVE INSTALL**

Use this procedure to install directly on Hyper-V Server.

**METHOD 2: INSTALL SOFTWARE FROM COMMCELL CONSOLE**

Use this procedure to install remotely on a Hyper-V Server.

# **INSTALLATION BEFORE YOU BEGIN**

**Download Software Packages** Download the latest software package to perform the install.

**System Requirements** Verify that the computer in which you wish to install the software satisfies the System Requirements.

# **METHOD 1: INTERACTIVE INSTALL**

- **1.** Run **Setup.exe** from the **Software Installation Disc** on Hyper-V Server.
- **2.** Select the required language. Click **Next**.

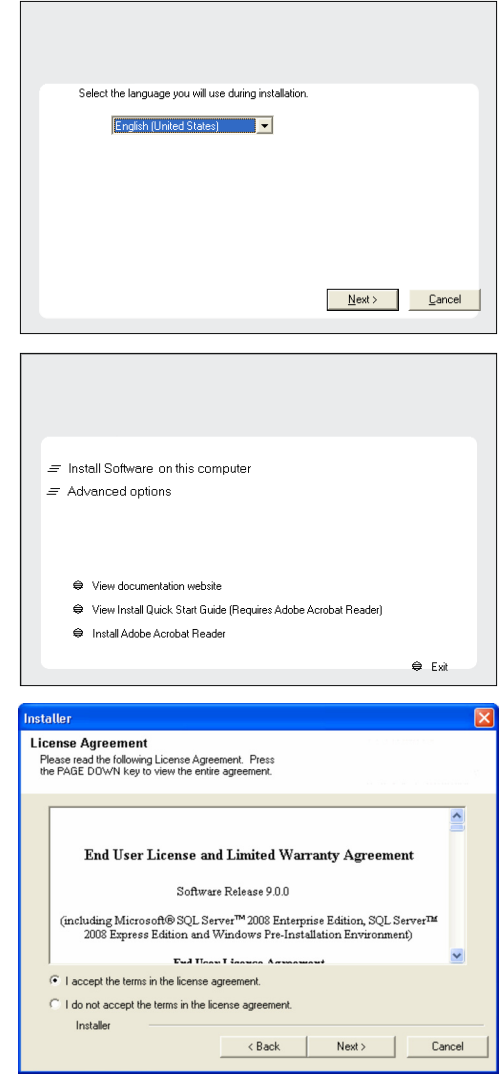

**3.** Select the option to install software on this computer.

The options that appear on this screen depend on the computer in which the software is being installed.

**4.** Select **I accept the terms in the license agreement**. Click **Next**.

**5.** Expand **Client Modules** | **Backup & Recovery** | **File System** and select **Virtual Server Agent**.

Click **Next**.

- **6.** Click **YES** to install Microsoft .NET Framework package.
	- This prompt is displayed only when Microsoft .NET Framework is not installed.
	- Once the Microsoft .NET Framework is installed, the software automatically installs the Microsoft Visual J# 2.0 and Visual C++ redistributable packages.
- **7.** If this computer and the CommServe is separated by a firewall, select the **Configure firewall services** option and then click **Next**.

For firewall options and configuration instructions, see Firewall Configuration and continue with the installation.

If firewall configuration is not required, click **Next**.

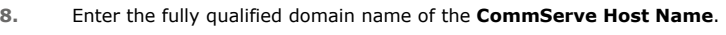

#### Click **Next**.

Do not use space and the following characters when specifying a new name for the CommServe Host Name:

\|`~!@#\$%^&\*()+=<>/?,[]{}:;'"

**9.** Click **Next**.

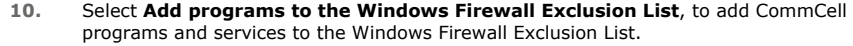

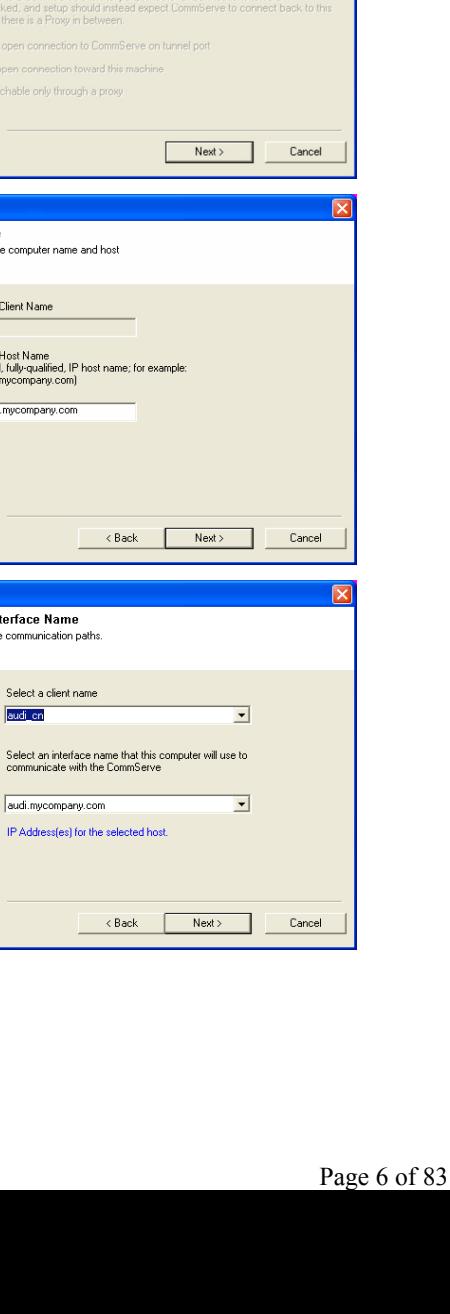

Select an int<br>communicati

**IP** Address(e

Installer

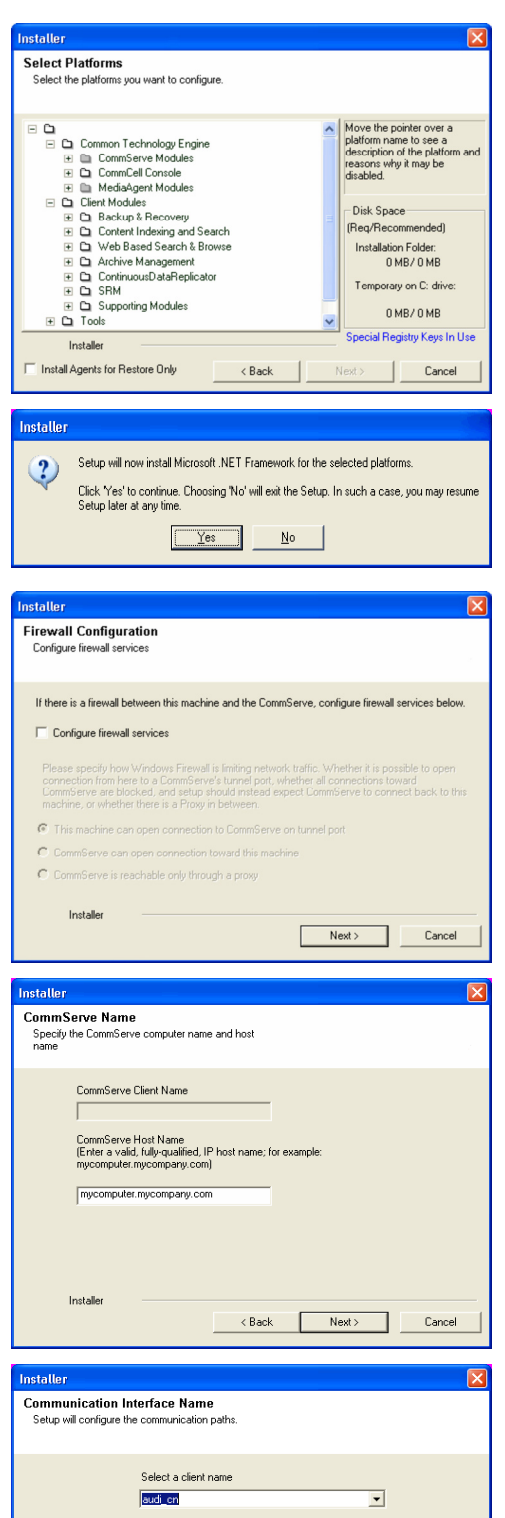

#### Click **Next**.

This option enables CommCell operations across Windows firewall by adding CommCell programs and services to Windows firewall exclusion list.

It is recommended to select this option even if Windows firewall is disabled. This will allow the CommCell programs and services to function if the Windows firewall is enabled at a later time.

**11.** Click **Next**.

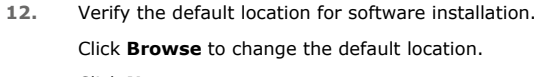

Click **Next**.

- Do not install the software to a mapped network drive.
- Do not use the following characters when specifying the destination path:

/ : \* ? " < > | #

It is recommended that you use alphanumeric characters only.

#### **13.** Select a Client Group from the list.

#### Click **Next**.

This screen will be displayed if Client Groups are configured in the CommCell Console.

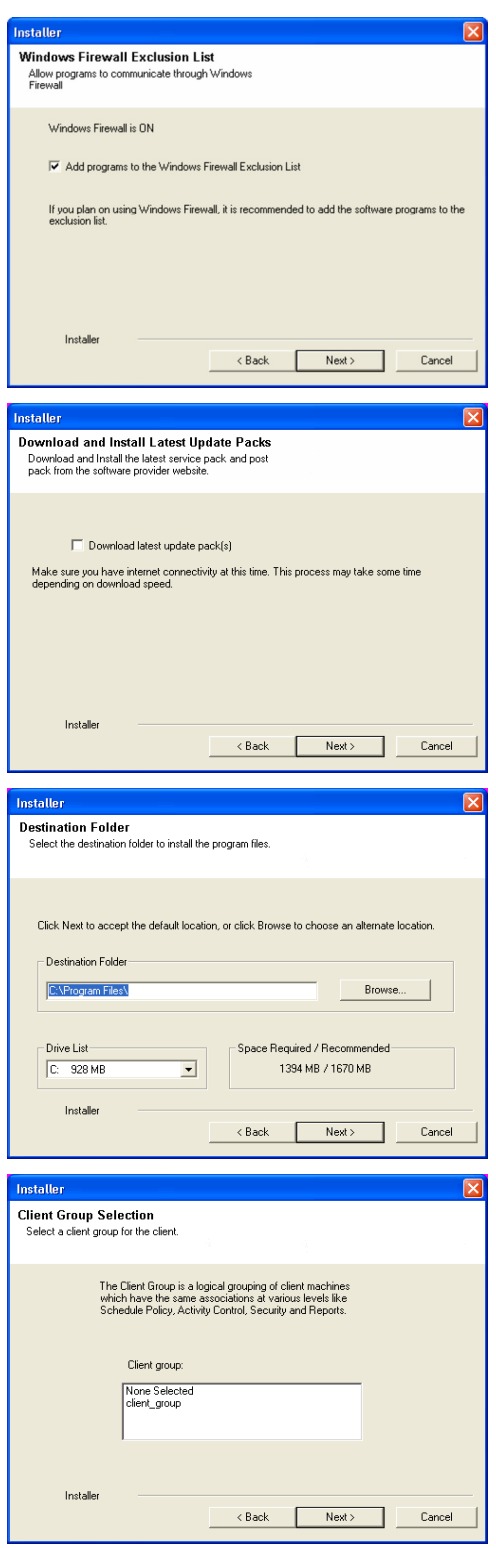

**14.** Click **Next**.

**15.** Click **Next**.

**16.** Select a **Storage Policy**. Click **Next**.

> If you do not have Storage Policy created, this message will be displayed. Click **OK**.

You can create the Storage Policy later in step 20.

**17.** Click **Next**.

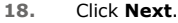

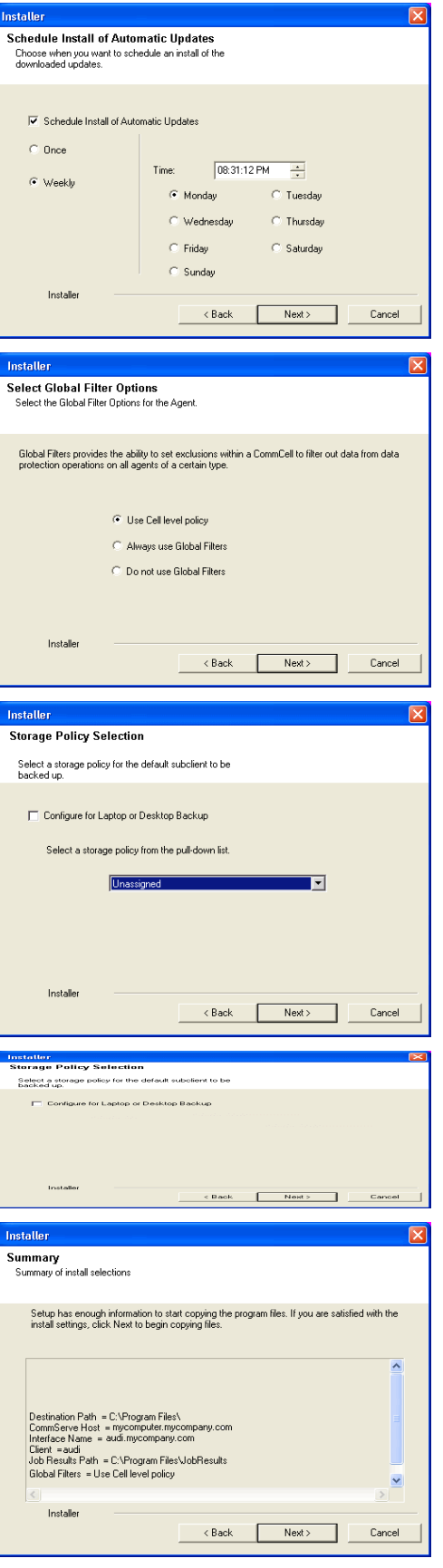

**19.** Click **Finish**.

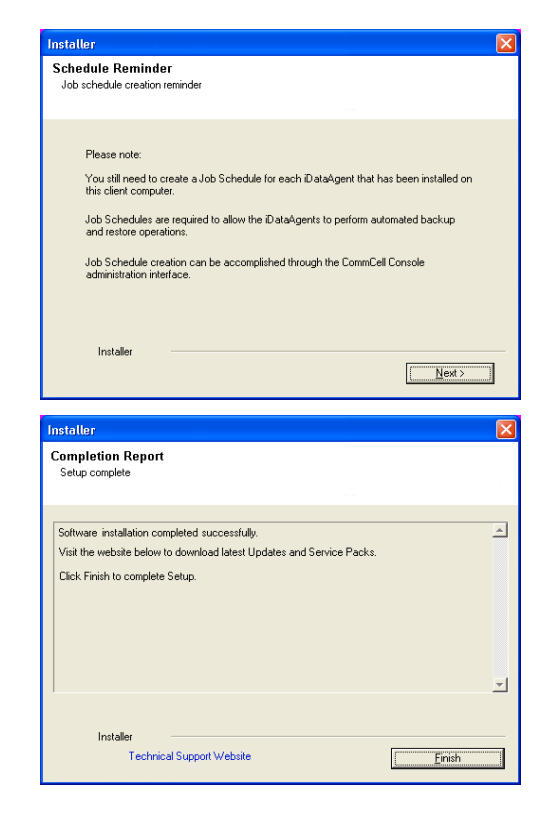

If you already have a storage policy selected in step 16, click the **Next** button  $\frac{1}{\sqrt{2}}$ available on the bottom of the page to proceed to the **Configuration** section.

If you do not have Storage Policy created, continue with the following step.

- **20.** Create a Storage Policy:
	- 1. From the CommCell Browser, navigate to **Policies**.
	- 2. Right-click the **Storage Policies** and then click **New Storage Policy**.
	- 3. Follow the prompts displayed in the Storage Policy Wizard. The required options are mentioned below:
		- { Select the Storage Policy type as **Data Protection and Archiving** and click **Next**.
		- { Enter the name in the **Storage Policy Name** box and click **Next**.
		- { From the **Library** list, click the name of a disk library to which the primary copy should be associated and then click **Next**.

Ensure that you select a library attached to a MediaAgent operating in the current release.

- { From the **MediaAgent** list, click the name of a MediaAgent that will be used to create the primary copy and then click **Next**.
- { For the device streams and the retention criteria information, click **Next** to accept default values.
- { Select **Yes** to enable deduplication for the primary copy.
- { From the **MediaAgent** list, click the name of the MediaAgent that will be used to store the Deduplication store.

Type the name of the folder in which the deduplication database must be located in the Deduplication Store Location or click the Browse button to select the folder and then click **Next**.

{ Review the details and click **Finish** to create the Storage Policy.

# **METHOD 2: INSTALL SOFTWARE FROM COMMCELL CONSOLE**

**1.** From the CommCell Browser, select **Tools** | **Add/Remove Software** | **Install Software.**

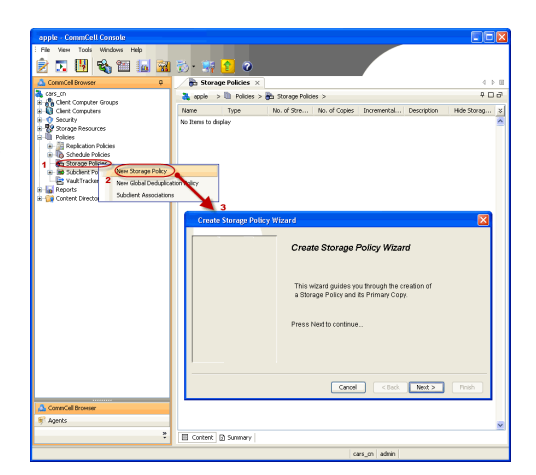

**2.** Click **Next**.

**3.** Select **Windows**. Click **Next**.

**4.** Select **Manually Select Computers**. Click **Next**.

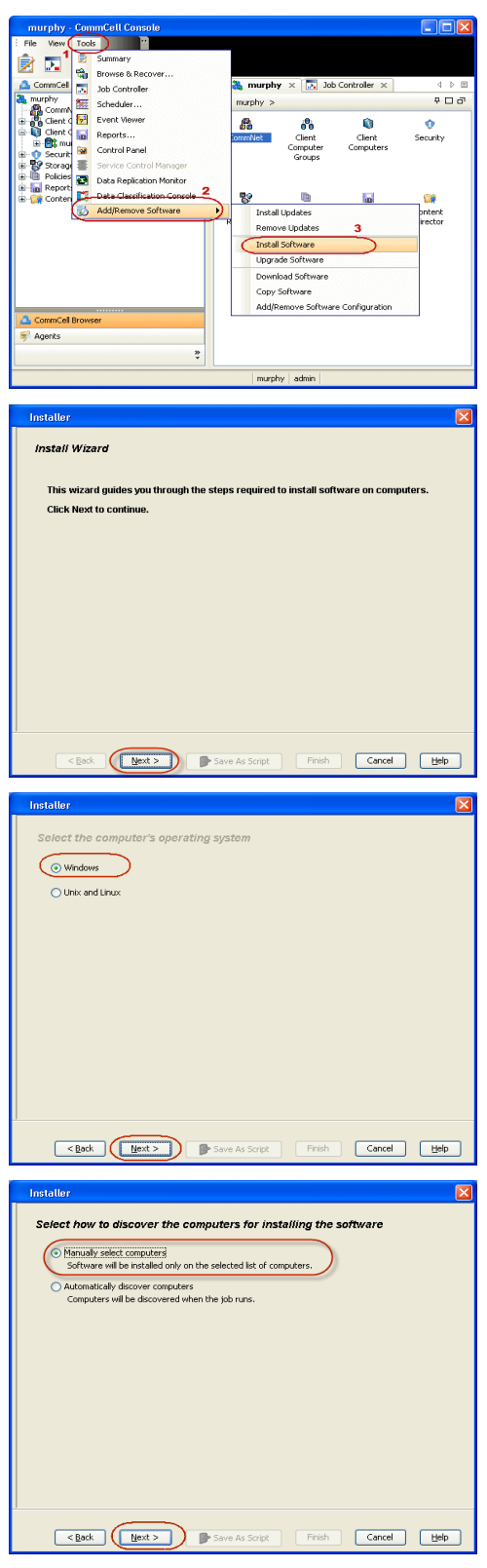

**5.** Enter the fully qualified domain name of the Hyper-V Server in which you wish to install.

For example: apple.domain.company.com

The Virtual Server *i*DataAgent software will be installed on this computer.

**6.** Click **Next**.

**7.** Specify **UserName** and **Password**. Click **Next**.

**8.** Select **Virtual Server Agent**. Click **Next**.

Installer Enter the host names of the computers Please enter the host names of the computers, one per line epple.domain.company.com Import from File Import From Active Directory Select from existing clients  $\fbox{\texttt{--}}\xspace\texttt{Back} \quad \fbox{\texttt{--}}\xspace\texttt{Next} \quad \fbox{\texttt{--}}\xspace\texttt{Next} \quad \fbox{\texttt{--}}\xspace\texttt{Next} \quad \fbox{\texttt{--}}\xspace\texttt{Next} \quad \fbox{\texttt{--}}\xspace\texttt{Next} \quad \fbox{\texttt{--}}\xspace\texttt{Next} \quad \fbox{\texttt{--}}\xspace\texttt{Next} \quad \fbox{\texttt{--}}\xspace\texttt{Next} \quad \fbox{\texttt{--}}\xspace\texttt{Next} \quad \fbox{\texttt{--}}\xspace\texttt{Next} \quad$ **Inetallor** Select Software Cache To use current Client or Client Group Software Cache settings, click Next. To override Software Cache settings check<br>Override Software Cache and select the Software Cache to be used. Override Software Cache Software Cache: murnhy domain co Installe  $\overline{\mathbf{x}}$ Enter Account Information The specified account should have administrative access to the computer. If you are installing multiple clients, the user should have access to all clients. Reuse Active Directory credentials User Name: Example:domain\username Password: Confirm Password: Exact | Next > | | Save As Script | Finish | Cancel | Help | **Installer**  $\overline{\mathbf{R}}$ Select Package(s) to Install Select Package(s) to Install<br>  $\Rightarrow$  O were Noblest<br>  $\Rightarrow$  O were System Data Agent<br>  $\Rightarrow$  O status Bescovery<br>  $\leftarrow$  O status Bescovery<br>  $\leftarrow$  O status Bescovery<br>  $\leftarrow$  O Account Data Agent<br>  $\leftarrow$  O Account Data Agent<br>  $\leftarrow$  **light in the Science Abene**<br>
IDetails and Data Agent<br>
IDetails Data Agent<br>
IDetails Data Agent<br>
IDSA For Oracle<br>
IDSA For Oracle<br>
IDSA Princhand<br>
IDSA Data Agent<br>
IDSA Data Agent<br>
IDSA Data Agent<br>
IDSA Data Agent<br>
IDSA D — III Processorumum<br>
— III Documentum Agent<br>— III Exchange Database DataAgent<br>— III Exchange Malbox DataAgent<br>— III Exchange Web Folder DataAgent<br>— III Exchange Web Folder DataAgent<br>— III Exchange Web Folder DataAgent **Cancel | Next > | |** Save As Script | Finish | **Cancel | Help** |

**9.** Click **Next**.

**10.** Select **Immediate**. Click **Next**.

**11.** Click **Finish**.

**12.** You can track the progress of the job from the **Job Controller** or **Event Viewer** window.

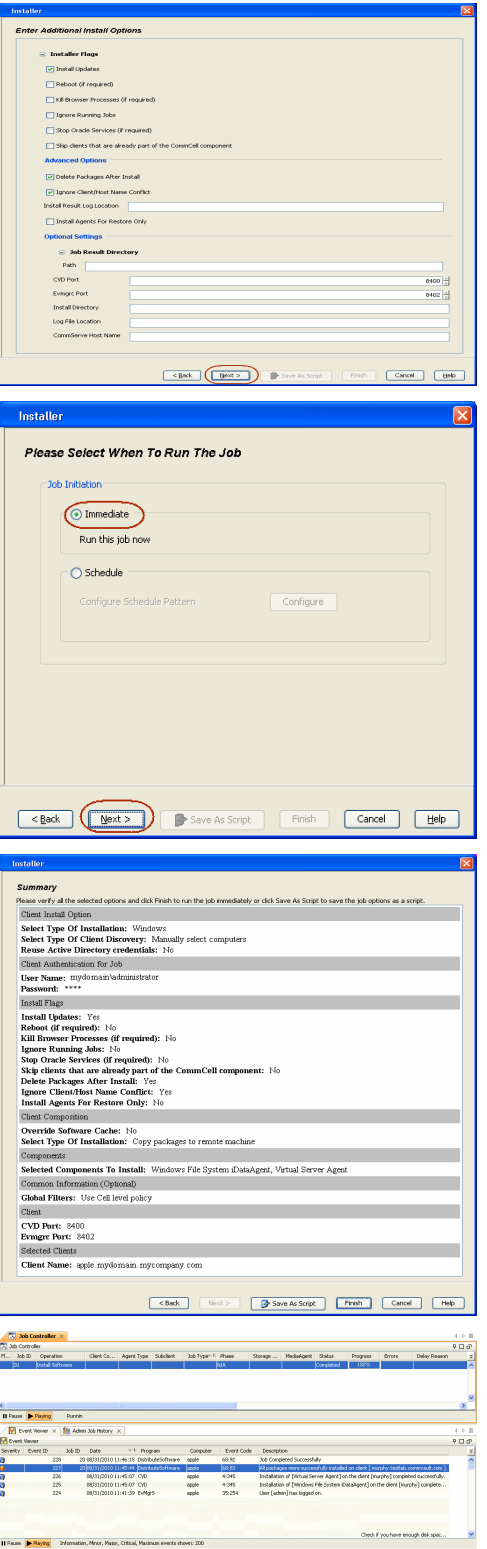

**13.** Once the job is complete, right-click the **CommServe** computer, click **View** and then click **Admin Job History**.

**14.** Select **Install/Upgrade/Remove Software**. Click **OK**.

- **15.** You can view the following details about the job by right-clicking the job:
	- $\bullet$  Items that succeeded during the job
	- $\bullet$  Items that failed during the job
	- Details of the job
	- Events of the job
	- Log files of the job

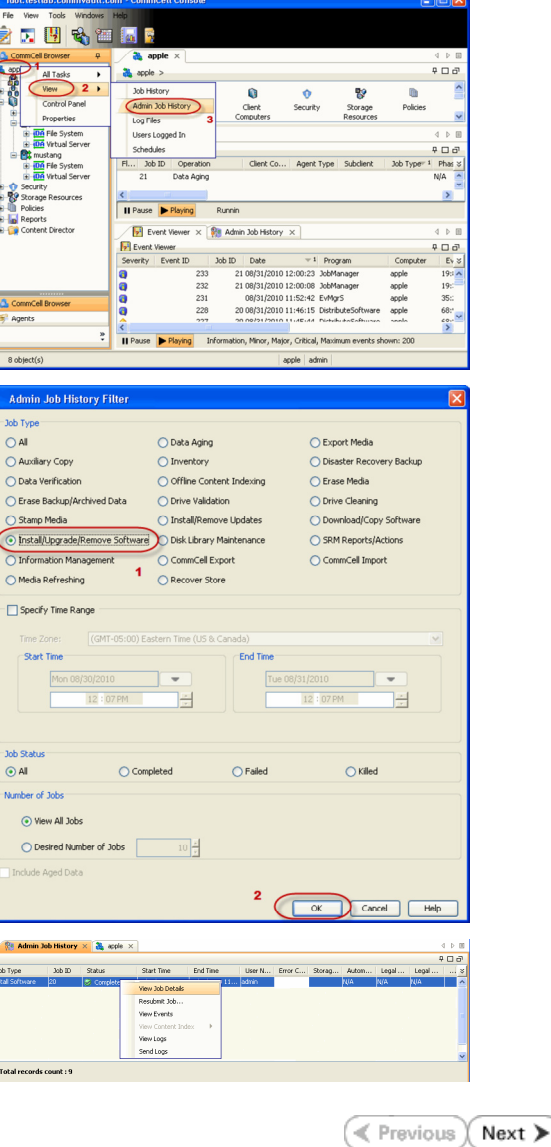

# **Getting Started - Microsoft Hyper-V Configuration**

**Exercicus**  $Next$ 

Once the Virtual Server *i*DataAgent has been installed, configure an Instance, a Backup Set and a Subclient to facilitate backups. The following sections provide the necessary steps required to create and configure these components for a first backup of a single virtual machine.

- **1.** <sup>z</sup> From the CommCell Browser, navigate to *<Client>* **| Virtual Server**.
	- z Right-click the **Virtual Server Agent | All Tasks** and click **Create New Instance**.

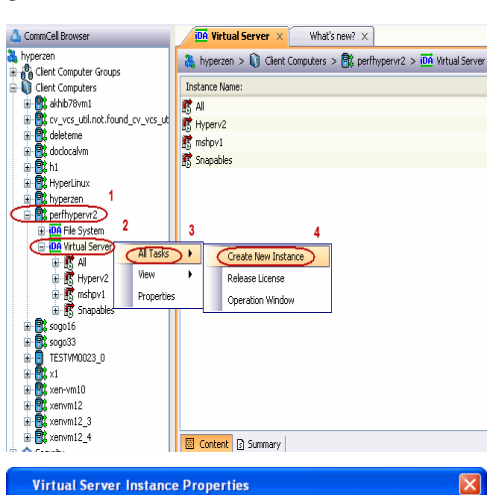

General Client Name: perfhypervr2 Virtual Server iDataAgent: Instance Name: mshpv: Vendor Type: Microsoft Virtual Server/I

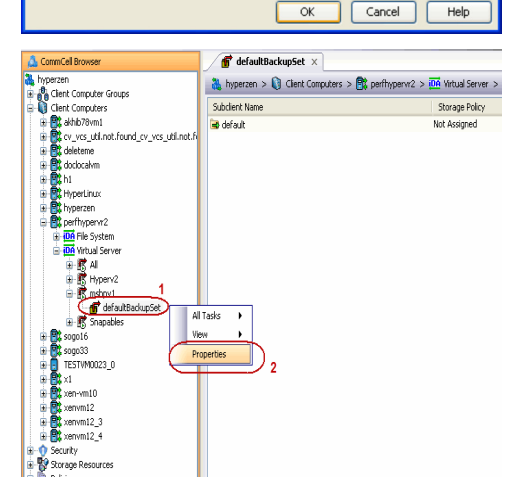

- 2. **•** Enter the **Instance Name**.
	- **Select Microsoft Virtual Server/Hyper-V** from Vendor Type menu.
	- z Click **Ok**.

- **3.** From the CommCell Browser, right-click the **Default Backup Set.** 
	- z Click **Properties**.

**4.** Click **Discover,** on the **Guest Hosts Configuration** tab**.** Discovery process might take several minutes to complete.

Backup Set Property of defaultBackups<br>|<br>|ieneral| Guest Hosts Configuration | Security Virtual Machine<br>RHEL 9 Subclient Name<br>default  $\frac{1}{2}$ Discover Change all selected guest host to <u>v</u> Apply<br>
Cancel Help<br>
Cancel Help **Backup Set Property of defaultBack** Seneral Guest Hosts Configuration Security Subclient Name<br>default Virtual Machine  $\frac{1}{\sqrt{2}}$ Discover Change all selected guest host to Apply OK Cancel Help  $\bigoplus$  defaultBackupSet  $\times$  $\Delta$  CommCel Browser <u>A Communel</u> Browser<br>Frame Computer Groups<br>Then Computer Groups<br>Browser Computer Groups<br>Browser<br>State Computer<br>State Moderning<br>Browser<br>Browser<br>Browser<br>Browser<br>State Hyperstan<br>Browser  $\frac{1}{\sqrt[3]{2}}$  hyperzen >  $\frac{1}{\sqrt[3]{2}}$  Client Computers >  $\frac{1}{\sqrt[3]{2}}$  perfhyperw2 >  $\frac{1}{\sqrt[3]{2}}$  Wrtual Server > Storage Policy Backup Browse Backup Data List Media  $Find$ Backup History து perfine<br>செய்ய Server<br>செய்ய Server<br>செய்ய Server<br>செய்ய பிரியான்<br>செய்ய பிரியான்<br>செய்ய பிரியான் பிரியான்<br>செய்ய பிரியான் பிரியான்<br>தொல்லை<br>தொடர்ப்பிரியான் பிரியான் பிரியான் பிரியான் பிரியான்<br>தொல்லை நாட்டிய பிரியான் பிரியான் Schedules Operation Properties  $\sqrt{\frac{1}{\|N\|}\int_0^1\int_0^1\int_0^1\int_0^1\int_0^1\int_0^1\int_0^1\int_0^1\int_0^1\int_0^1\int_0^1\int_0^1\int_0^1\int_0^1\int_0^1\int_0^1\int_0^1\int_0^1\int_0^1\int_0^1\int_0^1\int_0^1\int_0^1\int_0^1\int_0^1\int_0^1\int_0^1\int_0^1\int_0^1\int_0^1\int_0^1\int_0^1\int_0^1\int_0^1\int_0$  $\begin{tabular}{|c|c|c|c|c|c|c|} \hline \textbf{A}, & \textbf{A}, & \textbf{B}, & \textbf{C}, & \textbf{D}, \\ \hline \textbf{B}, & \textbf{2b} & \textbf{Cor} & \textbf{D} & \textbf{Cor} & \textbf{D} & \textbf{D} \\ \hline \textbf{B}, & \textbf{A}, & \textbf{D} & \textbf{D} & \textbf{D} & \textbf{D} & \textbf{D} & \textbf{D} & \textbf{D} & \textbf{D} \\ \hline \textbf{B}, & \textbf{A}, & \textbf{B} & \textbf{D} & \$  $v_{\rm min}$  $\begin{array}{l} \hbox{BR} \text{ x} \text{ on } \text{-} \text{mm10} \\ \hbox{\footnotesize{$ \text{S} \text{--} \overline{\text{OO}}$}} \text{ File System} \\ \hbox{\footnotesize{$ \text{--} \overline{\text{OD}}$}} \text{ Withual Service} \\ \hbox{\footnotesize $\text{X} \text{ is } \text{row} \text{mm12}$} \\ \hbox{\footnotesize $\text{R} \text{ is } \text{sim} \text{mm12}$} \end{array}$ ® and File System<br>
■ and witual Server<br>
Statement 2.3<br>
Statement 2.3<br>
Statement 2.4<br>
Statement<br>
Subclier<br>
Subclier Subclient Pi of default Activity Control<br>General Filt Explier ShapProtect Operations Content<br>Pre/Post Process Security Storage Device perfhypervr2 Billing Departm Not Defined/Not Defined iDataAgent: Virtual Server Backup Set:<br>Subclient name: defaultBackupSe default Number of Data Readers:  $\boxed{1}$ Note: This is a default subclient **Backup Type O** Disk Level File Level K Cancel Help

- **5.** Select the default subclient from **Change all selected guest hosts to** list.
	- z Click **Apply.**
	- z Click **OK**.

- **6.** From the CommCell Browser, navigate to the **Subclient.** 
	- z Click **Properties**.

**7.** Select **Disk-Level** from the Backup Types.

**8.** Click **Storage Device** tab. Ensure that a Storage Policy is selected. Click **Ok**.

> If you do not have Storage Policy created, continue with **Step 9**.

- **9.** Create a Storage Policy:
	- 1. From the CommCell Browser, navigate to **Policies**.
	- 2. Right-click the **Storage Policies** and then click **New Storage Policy**.
	- 3. Follow the prompts displayed in the Storage Policy Wizard. The required options are mentioned below:
		- { Select the Storage Policy type as **Data Protection and Archiving** and click **Next**.
		- { Enter the name in the **Storage Policy Name** box and click **Next**.
		- { From the **Library** list, click the name of a disk library to which the primary copy should be associated and then click **Next**.

Ensure that you select a library attached to a MediaAgent operating in the current release.

- { From the **MediaAgent** list, click the name of a MediaAgent that will be used to create the primary copy and then click **Next**.
- { For the device streams and the retention criteria information, click **Next** to accept default values.
- { Select **Yes** to enable deduplication for the primary copy.
- { From the **MediaAgent** list, click the name of the MediaAgent that will be used to store the Deduplication store.

Type the name of the folder in which the deduplication database must be located in the Deduplication Store Location or click the Browse button to select the folder and then click **Next**.

{ Review the details and click **Finish** to create the Storage Policy.

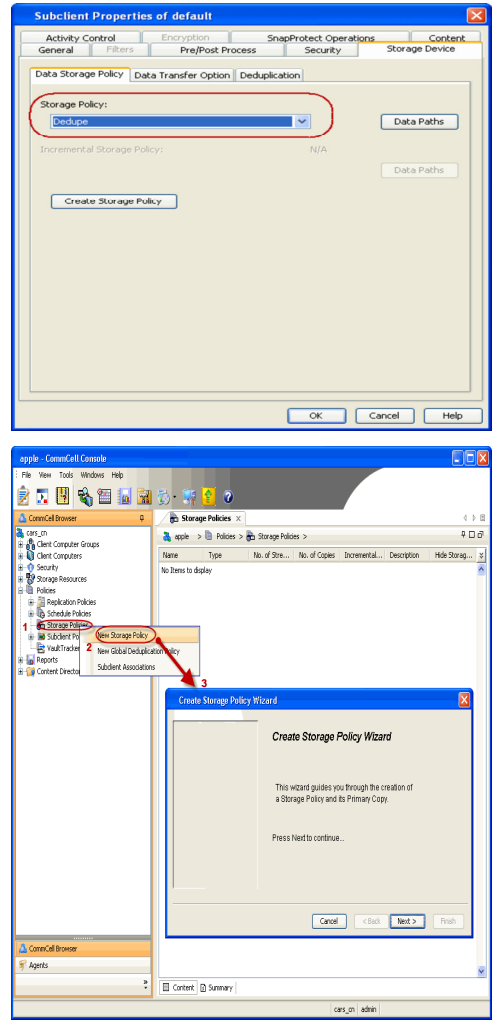

 $\blacktriangleleft$  Previous)  $Next$ 

# **Getting Started - Microsoft Hyper-V Backup**

# **PERFORM A BACKUP**

After configuring the Instance, BackupSet, and Subclient you are ready to perform your first backup.

#### **WHAT GETS BACKED UP**

- Virtual Machines
- VHD files
- Snapshot files
- Configuration files for the virtual machines
- Metadata required for Granular recovery of files (NTFS and ext3 volumes only)

#### **WHAT DOES NOT GET BACKED UP**

- Pass-through disks
- $\bullet$  Multiple virtual hard disks with the same file name
- Virtual machines with:
	- { VHD file located on a UNC path
	- { UNICODE characters in the virtual machine name or mount path
- Hard links (Only for Disk level backup)

z Click **OK**.

- Virtual machines or VHD files with long file paths (more than 20 characters)
- VHDX files for Virtual Machines with Microsoft Windows Server 2012 Editions
- Virtual Hard Disks residing on SMB Shares or UNC locations

The following section provides step-by-step instructions for running your first full backup of a single virtual machine immediately.

1. **•** From the CommCell Console, navigate to **Client Computers** | Virtual Server

**2.** • Select **Full** as backup type and **Immediate** to run the job immediately.

z Right-click the **Subclient** and click **Backup**.

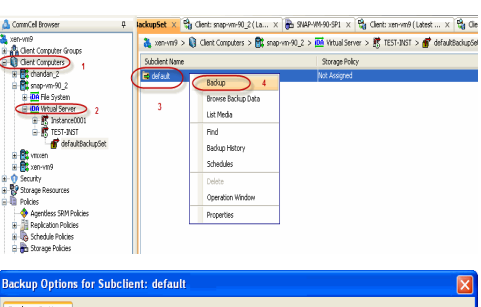

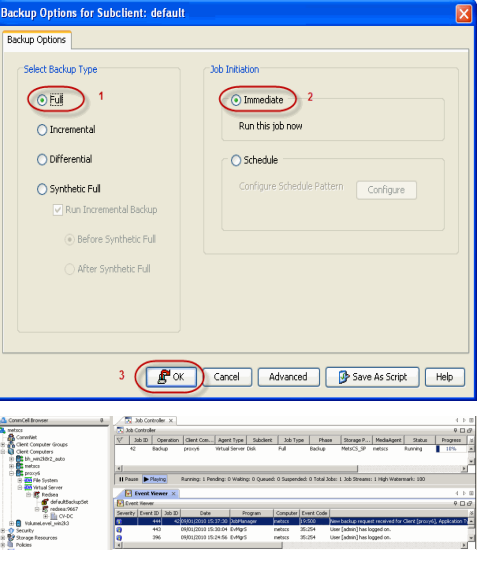

- **3.** You can track the progress of the job from the **Job Controller** window of the CommCell console.
- **4.** Once job is complete, view the details of job from the **Backup History**. Right-click the **Subclient** and select **Backup History**.

← Previous  $Next$  **5.** Click **OK**.

- **6.** You can view the following details about the job by right-clicking the job:
	- Items that failed during the job
	- $\bullet$  Items that succeeded during the job
	- Details of the job
	- Events of the job
	- Log files of the job
	- $\bullet$  Media associated with the job

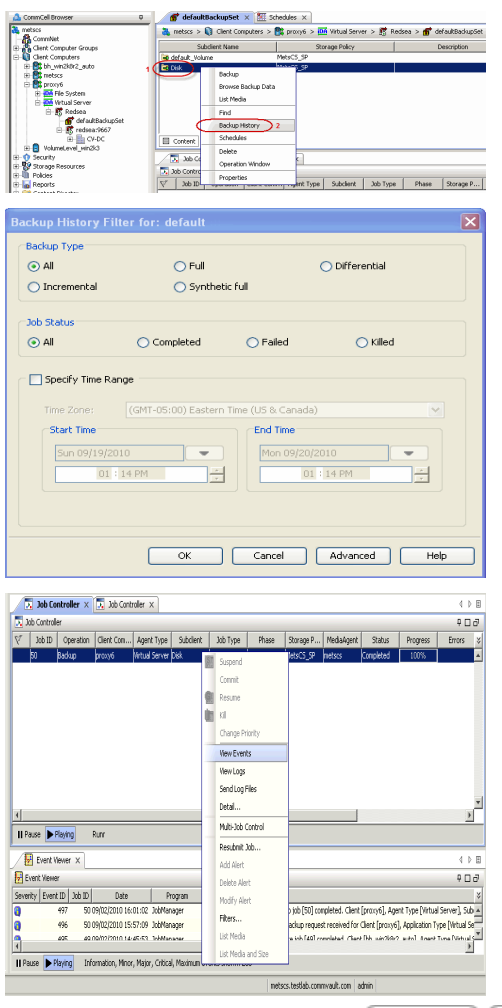

 $\left(\right\langle$  Previous  $\left\langle \right\rangle$  Next  $\left\langle \right\rangle$ 

# **Getting Started - Microsoft Hyper-V Restore**

#### **E** Previous Next >

 $\mathbf{f}$  defaultBackupSet  $\times$ 

Backup All Subclients

Browse Backup Data

Subclient Name default

 $\begin{tabular}{ll} \hline & Hyperzen & > \end{tabular} \begin{tabular}{ll} \multicolumn{2}{l}{{\color{red}\begin{array}{c} \multicolumn{2}{c} {\textbf{Set} & \textbf{Set} & \textbf{Set}$ 

# **PERFORM A RESTORE**

It is recommended that you perform a restore operation immediately after your first full backup to understand the process.

The following section comprehends the steps involved in restoring a Virtual Machine.

- **1.** <sup>z</sup> From the CommCell Console, navigate to **<***Client***>** | **Virtual Server**.
	- Right-click the backup set that contains the data you want to restore and click All **Tasks** | **Browse Backup Data**.

**2.** Click **OK**.

- 3. Select the virtual machine under the backup set. Its entire contents will be automatically selected in the right pane.
	- z Click **Recover All Selected**.

Propertie: **TESTVM0023 0** List Snaps xi Find xi<br>xen-vm10<br>xenvm12<br>xenvm12\_3<br>xenvm12\_4 Operation Window New Subclient Srowse the Latest Data Specify Browse Time wse Data Before  $\begin{array}{|c|c|c|c|c|}\n\hline\n\hline\n\hline\n\end{array}$   $\begin{array}{|c|c|c|c|}\n\hline\n\end{array}$  01 : 45 PM  $\overline{\phantom{a}}$  $\boxed{(\mathsf{UTC}\text{-}05:00)~\mathsf{Eastern}~\mathsf{Time}~(\mathsf{US}~\&~\mathsf{Canada})}$ Client Computer: xen-vm12 Use MediaAgent <ANY MEDIAAGENT>  $\checkmark$ Show Deleted Items Page Size:  $\boxed{1000 \frac{1}{3}}$ Type of Intended Restore  $\bigcirc$  Individual files/folders  $\odot$  Container Restore (choose this for restoring files like vmdk/vhd or entire guest OS)<br>Mote: Select entire Virtual Machine for Virtual Machine Restore Cancel Advanced List Media Help 化脂肪酸 28.29 E<br>6.25 EB<br>6.45 EB<br>6.11 EB UK Mode and See | More Browse...

All Tasks 3 1

View

CommCell Browser

 $\subset$ 

歌 sogo16<br>歌 sogo33

**A** Commicel Browser<br>
※ My Present<br>
※ May Cherk Computer Groups<br>
※ May Cherk Computer<br>
※ May Cherk Computer<br>
※ <del>電波</del> My Present<br>
※ <del>電波 My Bertinux</del><br>
※ <del>電波 My Bertinux</del><br>
※ <del>電波 My Bertinux</del>

**Exception the Second Control of the Second<br>
Exception Engine System<br>
Engine Figure 3 and Server<br>
All Control Server<br>
All Conspiration Control Control<br>
2 Conspiration<br>
2 3 and 15<br>
2 and Server<br>
2 and Server** 

- **4.** Click **Browse** to locate the desired **Destination Path** in the currently selected **Destination Client**.
	- **Enter the VM Name** for the virtual machine.

Ensure that you provide a fully qualified name for the virtual machine. Entering an IP address will cause the restore operation to fail.

- **5.** Click the **Job Initiation** tab.
	- **•** Select *Immediate* to run the job immediately.
	- z Click **OK**.

- **6.** You can monitor the progress of the restore job in the **Job Controller** or **Event Viewer** window of the CommCell Console.
- **7.** Once the restore job has completed, right-click the entity (e.g. agent, instance) and click **View** | **Restore History**.

If the entity chosen is the client computer, click **View** | **Job History**.

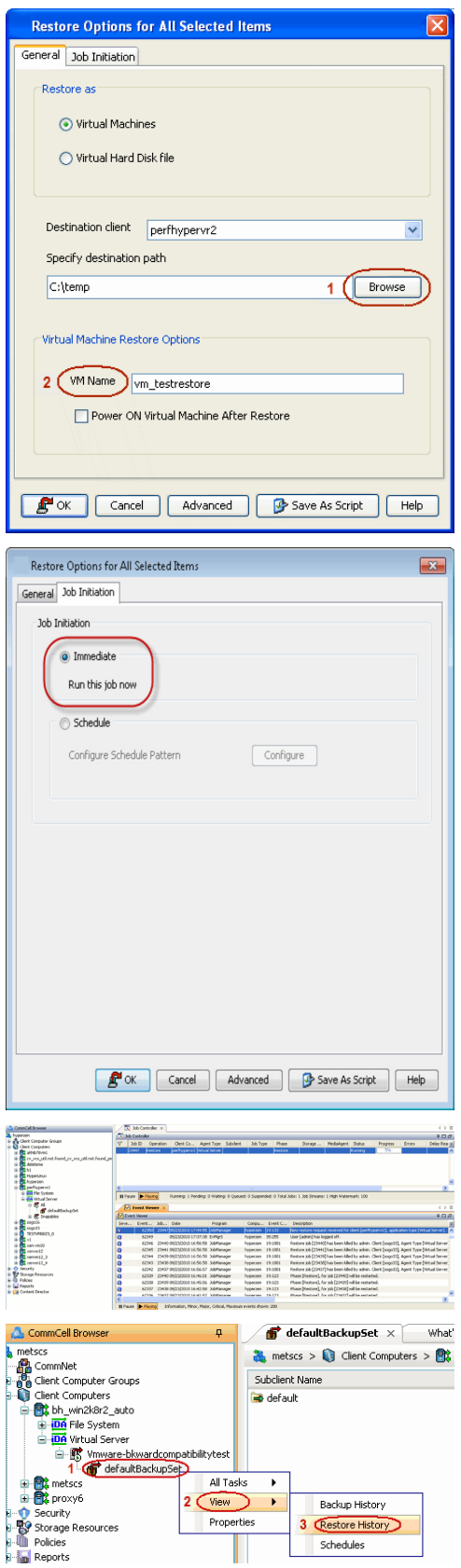

**8.** Click **OK**.

Schedules

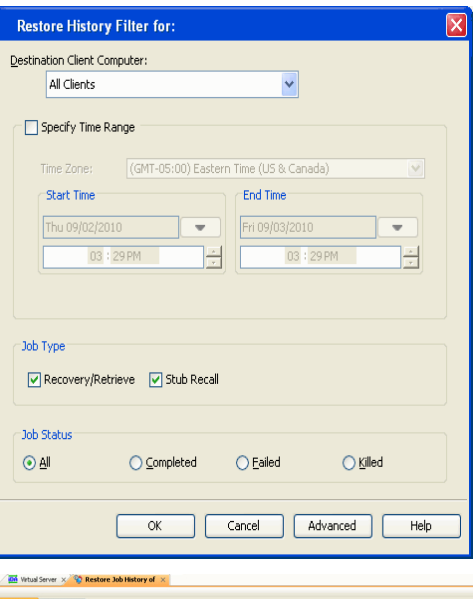

- **9.** You can view the following details about the job by right-clicking the job:
	- View Restore Items

You can view them as **Successful**, **Failed**, **Skipped** or **All**.

- View Job Details
- View Events of the restore job.
- View Log files of the restore job.
- **10.** Once the virtual machine is restored, it is automatically mounted to the Hyper-V Server of the specified client computer.

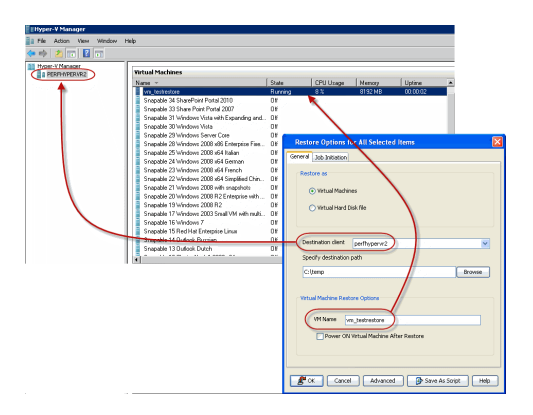

#### **CONGRATULATIONS - YOU HAVE SUCCESSFULLY COMPLETED YOUR FIRST BACKUP AND RESTORE.**

If you want to further explore this Agent's features read the **Advanced** sections of this documentation.

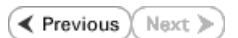

# **Advanced - Microsoft Hyper-V Configuration**

# **TABLE OF CONTENTS**

#### **Understanding the CommCell Console**

**Configuring Hyper-V Online Backups**

#### **Configuring Cluster Shared Volume**

#### **Configuring Automatic Discovery of Virtual Machines**

Discover Non-Associated Virtual Machines to Default Subclient Discover By Regular Expression

#### **Configuring Backups using Hardware VSS Provider from Storage Vendor**

#### **Modifying an Agent, Instance, or Subclient**

#### **Deleting an Instance, Backup Set, or Subclient**

Deleting an Instance Deleting a Backup Set Deleting a Subclient

# **UNDERSTANDING THE COMMCELL CONSOLE**

The Virtual Server *i*DataAgent uses three main components to perform backup and restore operations from the CommCell Console.

**Instance** - defines the Virtual Center to be backed up.

**Backup Set** - collective information of all virtual machines contained in the virtual center.

**Subclient** - defines the virtual machines to be backed up.

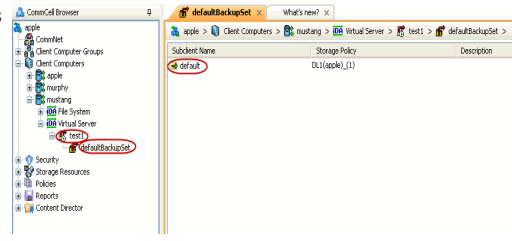

# **CONFIGURING HYPER-V ONLINE BACKUPS**

The following is a list of requirements that must be met to perform online backups. If these requirements are not met, then only offline backups can run and the guest virtual machine will be unavailable for the duration of the backup.

- Integration services are installed and the backup integration service has not been disabled.
- Integration services on the guest virtual machine must be set to the same level as the host Hyper-V server.
- All disks used by the virtual machine are configured within the guest operating system as NTFS-formatted basic disks. Virtual machines that use storage on which the physical partitions have been formatted as dynamic disks or the FAT32 file system prevent an online backup from being performed. This is not the same as dynamically expanding virtual hard disks, which are fully supported by backup and restore operations.
- Volume Shadow Copy Service must be enabled for all volumes used by the virtual machine. Each volume must also serve as the storage location for shadow copies of the volume.

There are also some forms of storage in Hyper-V guest virtual machines that are not supported for backup through the Virtual Server Agent.

- Physical disks that are directly attached to a virtual machine
- Storage accessed from a virtual machine by using an Internet SCSI (iSCSI) initiator within the quest operating system.

# **CONFIGURING CLUSTER SHARED VOLUME**

Windows 2008 R2 allows the use of Cluster Shared Volumes (CSV). Microsoft Hyper-V can be installed as standalone servers or be clustered utilizing CSVs, that include the Failover Clustering feature. Volumes that are configured as Cluster Shared Volumes can be accessed by all nodes of a failover cluster. Each node can open and manage files on the volumes. Therefore, different nodes can host different virtual machines that all have files on the same volume. This gives the virtual machine (VM) complete mobility throughout the cluster as any node can be an owner, and changing owners is easy. This design has many advantages, including the following:

- Easier storage management: When virtual machines share volumes, fewer LUNs need to be configured and managed to host the same number of virtual machines.
- Independent failover of virtual machines: Although multiple virtual machines are sharing the same volume, each virtual machine can fail over, or be moved or migrated, independently of other virtual machines.
- No drive letter restrictions: Cluster Shared Volumes do not need to be assigned a drive letter, so you are not restricted by the number of available drive letters, and you do not have to manage volumes using GUIDs.
- Enhanced availability: The Cluster Shared Volumes feature is designed to detect and handle many problems that would otherwise cause the storage to be unavailable to virtual machines. This includes detecting and handling storage connection problems (Cluster Shared Volumes reroutes the storage access through another node).

z Efficient use of storage: You can make better use of disk space, because you do not need to place each Virtual Hard Disk (VHD) file on a separate disk with extra free space set aside just for that VHD file. Instead, the free space on a Cluster Shared Volume can be used by any VHD file on that LUN. This reduces the total amount of space that must be set aside for expansion, and simplifies capacity planning.

### **CLUSTER SHARED BACKUP WITH SINGLE VOLUME**

Cluster shared volumes allow multiple Hyper-V hosts in a cluster to share the same LUN.

The basic concept of CSV can be seen in the graphic.

CSV allows multiple virtual machines that are running on multiple cluster nodes to access their Virtual Hard Disk files at the same time, even if the VHD files are on a single disk (LUN) in the storage. The clustered virtual machines can all fail over independently of one another.

CSV enables Live Migration which allows a live virtual machine to migrate from one node to another with zero down time.

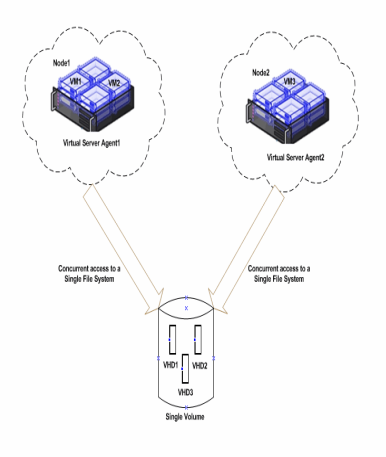

# **CSV IN REDIRECTED I/O MODE**

Disks in a cluster shared volume are placed into redirected I/O mode during management operating-system based backups. This can be seen in the diagram.

Once the backup of a virtual machine has been started on Node 1 it has ownership of the volume and all of the I/O traffic from the other nodes with virtual machine's on this volume will flow through Node 1.

This obviously can cause resource contention and requires care when scheduling backups.

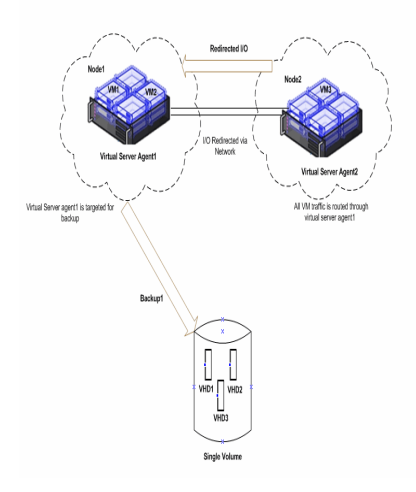

## **CLUSTER SHARED BACKUP WITH MULTIPLE VOLUMES**

For parallel backups of all nodes in the cluster, it is recommended to use multiple cluster shared volumes. Distribute the virtual machines on these volumes as shown in the diagram. Backup virtual machines residing on one CSV from one node. Virtual machines residing on other cluster shared volumes can be backed up from another node of the cluster, at the same time.

To catch the Virtual machines that migrate from one node to another, it is recommended to leave Auto Discovery ON.

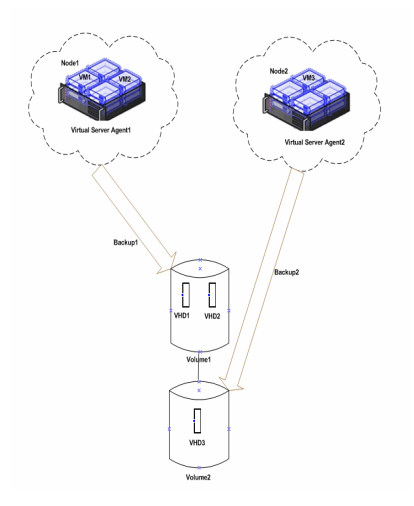

# **CONFIGURING AUTOMATIC DISCOVERY OF VIRTUAL MACHINES**

# **DISCOVER NON-ASSOCIATED VIRTUAL MACHINES TO DEFAULT SUBCLIENT**

While rule-based discovery provides certain levels of granularity in populating virtual machines to back up, there may be scenarios where an entire Microsoft Hyper-V Server requires complete protection on a routine basis. The **Automatically add new VMs that do not qualify for membership in any of the subclients** option provides the facility to assign any virtual machines found during discovery to the default subclient provided the virtual machine is not already configured in another subclient.

Note, however, that selecting this option overrides any previously configured regular expressions, or the selection of **Do Not Backup** for any virtual machines.

- 1. From the CommCell Browser, right-click the backup set and select **Properties**.
- 2. Select **Automatically add new VMs that do not qualify for membership in any of the subclients.**
- 3. Click **OK**.

# **DISCOVER BY REGULAR EXPRESSION**

When configured, virtual machines matching the wildcard expressions are automatically either assigned to or filtered from the associated subclient.

- 1. From the CommCell Browser, right-click the backup set for which you want to discover guest hosts and click **Properties**.
- 2. Select **Rule-Based Discovery**.
- 3. Click **Discover By** drop-down box and select **Match Guest Host Names By Regular Expression**.
- 4. Click **Configure.**
- 5. Highlight the desired subclient name.
- 6. Click **Configure**.
- 7. Type the name of the host name in the **Guest host name** text box.
- 8. Click **Add** to add the name to the **Add Guest host name** list.
- 9. Click **OK**. The name is added to the Wildcard names for Virtual Machines column.
- 10. Click **OK** to return the backup set's **Properties** dialog box.
- 11. Click **OK**.

# **CONFIGURING BACKUPS USING HARDWARE VSS PROVIDER FROM STORAGE VENDOR**

You can perform backups using the hardware VSS Provider offered by the storage vendor. It is recommended to use a hardware VSS Provider as it improves the performance of backup operations. For Hyper-V clusters, it reduces the time in which the cluster shared volumes are caught in redirected-access mode.

Follow the steps below to create a registry key which will allow you to use the vendor's VSS provider:

- 1. From the CommCell Browser, navigate to **Client Computers**.
- 2. Right-click the <*Client*>, and the click **Properties**.
- 3. Click the **Registry Key Settings** tab.
- 4. Click **Add**.
- 5. In the **Name** box, type VSSProvider.
- 6. In the **Location** box, type VirtualServer.
- 7. In the **Type** box, select **REG\_SZ**.
- 8. In the **Value** box, type the hardware VSS Provider ID of the vendor. To find the ID, run the following command on your client computer:

vssadmin list providers

An example of a provider ID (for NetApp) is ddd3d232-a96f-4ac5-8f7b-250fd91fd102.

9. Click **OK**.

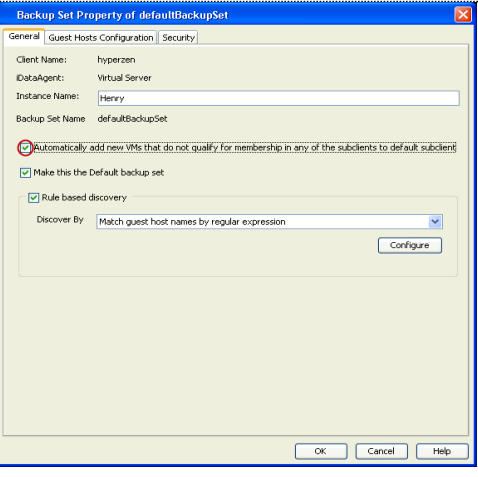

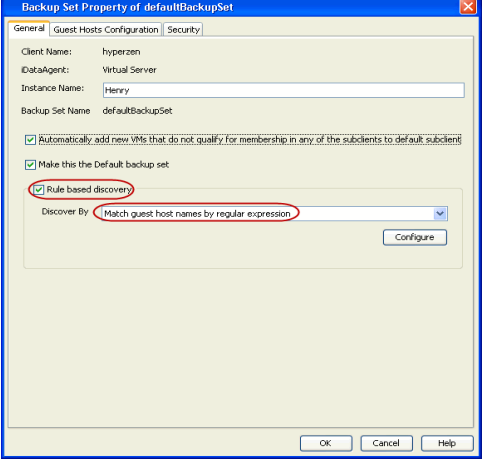

Your backup operations will now use the hardware VSS Provider instead of the software VSS Provider from Microsoft.

# **MODIFYING AN AGENT, INSTANCE, OR SUBCLIENT**

Certain properties of Agents, Instances, and Subclients can be modified to accommodate changes to your configuration, data, or desired backup behavior.

It is recommended that that you do not modify the properties of an instance or subclient when a job is in progress for that specific instance or subclient. If a job is in progress, either wait for the job to complete or kill the job from the Job Controller.

The following table describes the properties that can be configured from these levels.

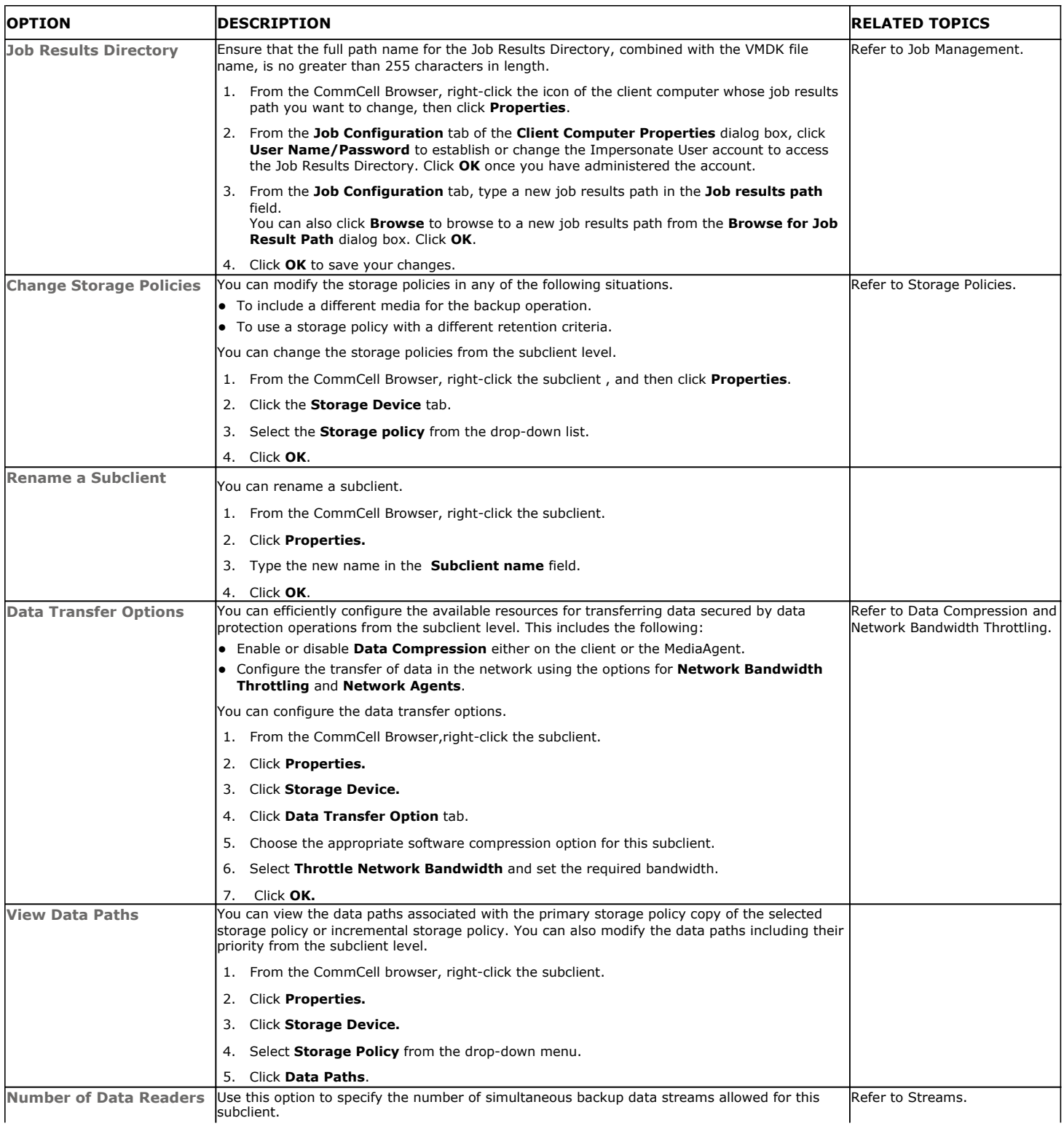

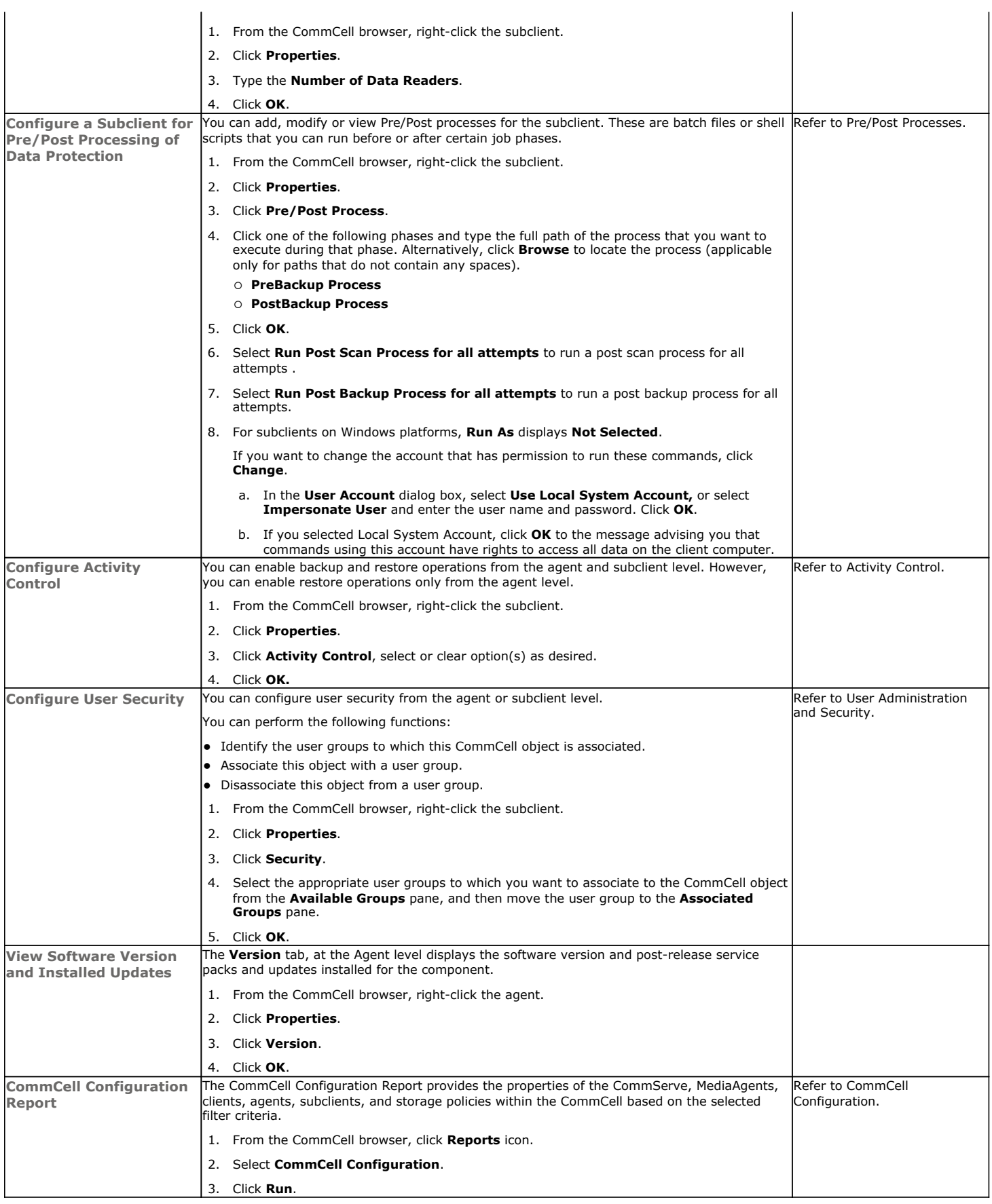

# **DELETING AN INSTANCE, BACKUP SET, OR SUBCLIENT**

The following sections describe the steps involved in deleting an instance, backup set, or subclient.

When you delete an instance or backupset, the associated data is logically deleted and you can no longer access the corresponding data from CommCell Console for recovery purposes.

Refer to the troubleshooting article on Recovering Data Associated with Deleted Clients and Storage Policies for information on how to recover data if you accidentally delete an entity.

### **DELETING AN INSTANCE**

Consider the following before deleting an instance:

- When you delete a specific instance all job schedules and job histories that pertain to any of the levels within the deleted instance are deleted.
- You cannot delete an instance if it is being backed up. Attempts to delete an instance under such conditions cause the deletion to fail. If a backup is in progress, either wait for the backup to complete or kill the backup job using the Job Manager. Once the backup is no longer in progress, you can delete the instance level.
- You cannot delete an instance if there is only one instance present for an agent. To delete the final instance, you must remove the agent software from the client computer.
- 1. From the CommCell Browser, right-click the instance that you want to delete, click **All Tasks** and then click **Delete**.
- 2. Click **Yes** to confirm the deletion. (Clicking **No** cancels the deletion and retains the node.)
- 3. Type the requested phrase in the **Enter Confirmation Text** dialog box and click **OK**. This should delete the instance.

#### **DELETING A BACKUP SET**

Consider the following before deleting a backup set:

- You cannot delete a default backup set.
- Schedules associated with the backup set are also automatically deleted.
- 1. From the CommCell Browser, right-click the user-defined backup set that you want to delete, and then click **Delete** from the shortcut menu.
- 2. A confirmation message is displayed, asking if you want to delete the backup set.

Click **No** to cancel the deletion and retain the backup set, or click **Yes** to continue the deletion.

#### **DELETING A SUBCLIENT**

Consider the following before deleting a subclient:

- You cannot delete a default subclient.
- Schedules associated with the subclient are also automatically deleted.
- 1. From the CommCell Browser, navigate to **Client Computers | <***Client> | <Agent> | <Backup Set>.*
- 2. Right-click the *<subclient>* that you want to delete, and then click **Delete**.
- 3. A confirmation message is displayed, asking if you want to delete the subclient.

Click **No** to cancel the deletion and retain the subclient, or click **Yes** to continue the deletion.

Back to Top

# **Advanced - Microsoft Hyper-V Backup**

# **TABLE OF CONTENTS RELATED TOPICS**

**Choosing Backup Types**

**Full Backup**

**Incremental Backups**

#### **Differential Backups**

#### **Synthetic Full Backups**

Running Synthetic Full Backups Running an Incremental Backup Before or After a Synthetic Full Backup Verifying Synthetic Full Backups Ignoring Errors in Synthetic Full Backups Accelerated Synthetic Full Backups (DASH Full)

#### **Scheduling A Backup**

**Managing Jobs** Restarting Jobs Controlling Jobs

#### **Additional Options**

# **CHOOSING BACKUP TYPES**

#### **Scheduling**

Provides comprehensive information on scheduling jobs.

#### **Job Management**

Provides comprehensive information on managing jobs.

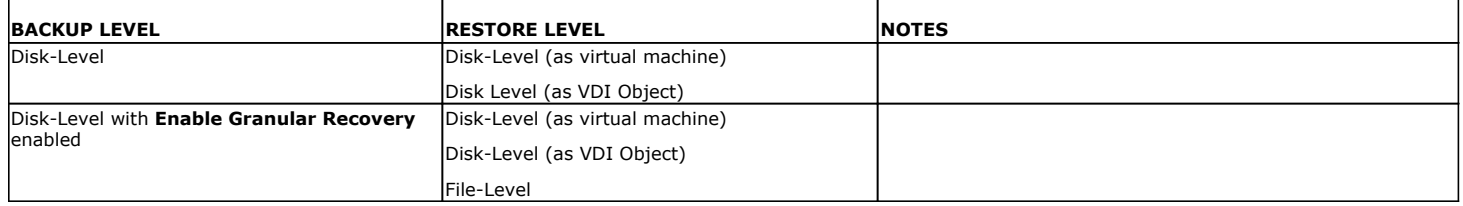

# **FULL BACKUP**

Full backups provide the most comprehensive protection of data. However, full backups also consume the most amount of time and resources. To streamline the backup process, several additional backup types are available. The sections below describe the additional backup types that are available.

- 1. From the CommCell Console, navigate to *<Client>* | **Virtual Server**.
- 2. Right-click the **BackupSet** and click **All Tasks** | **Backup All Subclients**.

Click **Yes**.

3. Select **Full** as backup type and **Immediate** to run the job immediately.

Click **OK**.

- 4. You can track the progress of the job from the **Job Controller or Event Viewer** window.
- 5. Once job is complete, view the details of job from the **Job History**.

Right-click the client computer, click **View** and then click **View Job History**.

6. Click **OK**.

- 7. You can view the following details about the job by right-clicking the job:
	- $\circ$  Items that succeeded during the job
	- { Items that failed during the job
	- { Details of the job
	- { Media associated with the job
	- { Events of the job
	- { Log files of the job.

# **INCREMENTAL BACKUPS**

An incremental backup contains only data that is new or has changed since the last backup, regardless of the type. On average, incremental backups consume far less media and place less of a burden on resources than full backups.

The illustration on the right clarifies the nature of full and incremental backups. For simplicity, assume there is a file system that contains six files as represented in the figure.

Backup #1 is a full backup and therefore writes all the data, changed and unchanged, to the backup media. Backups #2 through #n-1 are incrementals and only back up those files that have changed since the time of the last backup, regardless of the type. For example, files A, B, and E changed after the full backup and were therefore backed up in Backup #2. Backup #4 backed up files A and D because both files were modified sometime after Backup #3 occurred. File F did not change; hence, it was not backed up in any of the incremental backups, but it was included in both full backups, which, by definition, back up everything.

- 1. From the CommCell Console, navigate to *<Client>* | **Virtual Server** | **defaultBackupSet.**
- 2. Right click the subclient and click **Backup**.
- 3. From the **Backup Options** dialog box, select from the following options:

Backup Type:

- { Select **Incremental**.
- Backup Schedule:
- { Select **Run Immediately**
- 4. Click **OK**.
- 5. You can track the progress of the backup job from the **Job Controller** window.
- 6. When the backup has completed, the Job Controller displays **Completed**.

# **DIFFERENTIAL BACKUPS**

A differential backup contains only the data that is new or has changed since the last full backup. Like incremental backups, differential backups, on average, consume less media and place less of a burden on resources than full backups. Differential backups are cumulative. This means that each differential backup contains all changes accumulated since the last full backup. Each successive differential backup contains all the changes from the previous differential backup.

The illustration on the right demonstrates the nature of differential backups. For simplicity, assume there is a file system that contains six files as represented in the figure.

Backup #1 is a full backup and therefore writes all the data to the backup media. Backups #2 through #n-1 are differential backups and only back up those files that changed since the time of the last full backup. For example, files A, B, and E changed after the full backup and were therefore backed up in Backup #2 as well as all subsequent differential backups. File C changed sometime after Backup #2 and was consequently backed up in Backup #3 and all subsequent differential backups. File F did not change; hence, it was not backed up in any of the differential backups, but it was included in both full backups, which, by definition, back up everything.

1. From the CommCell Console, navigate to *<Client>* | **Virtual Server** | **defaultBackupSet.**

- 2. Right click the subclient and click **Backup**.
- 3. From the **Backup Options** dialog box, select from the following options:

Backup Type:

{ Select **Differential**.

Backup Schedule:

- { Select **Run Immediately**
- 4. Click **OK**.
- 5. You can track the progress of the backup job from the **Job Controller** window.
- 6. When the backup has completed, the Job Controller displays **Completed**.

# **SYNTHETIC FULL BACKUPS**

A synthetic full backup is a synthesized backup, created from the most recent full backup and subsequent incremental and/or differential backups. The resulting synthetic full backup is identical to a full backup for the subclient.

Unlike full, incremental, and differential backups, a synthetic full backup does not actually transfer data from a client computer to the backup media. Therefore, they do not use any resources on the client computer.

Synthetic full backups are media-based; they read backup data from one media and simultaneously write (restore) the result to the new active media within the same media group. As a result, synthetic full backups require that at least two media drives for the same storage policy be available at the time the job is started. Synthetic full backups cannot be performed on subclients where the storage policy is associated with a stand-alone drive.

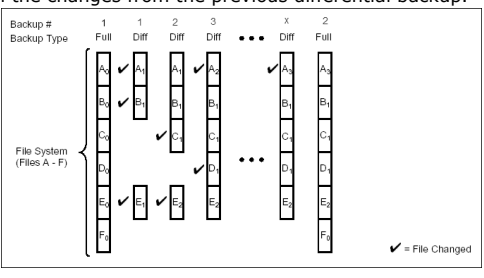

# **RUNNING SYNTHETIC FULL BACKUPS**

Synthetic full backups can either be started manually or scheduled to occur at regular intervals. Do not concurrently run more than one synthetic full backup, especially synthetic full backups with multiple streams.

- 1. From the CommCell Console, navigate to *<Client>* | **Virtual Server** | **defaultBackupSet**.
- 2. Right click the <*Subclient*> and click **Backup**.
- 3. From the **Backup Options** window, select **Synthetic Full** for **Backup Type**.
- 4. Select **Immediate** for **Job Initiation**.
- 5. Click **OK**.

You can track the progress of the backup job from the **Job Controller**. When the backup has completed, the **Job Controller** displays **Completed**.

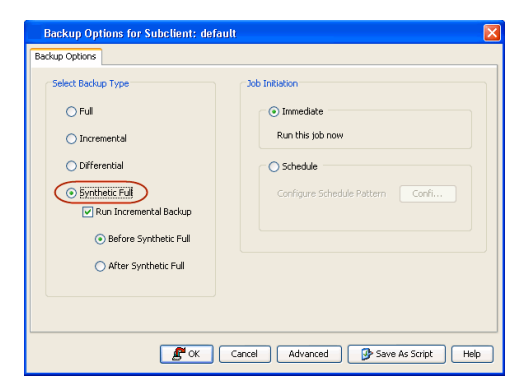

### **RUNNING AN INCREMENTAL BACKUP BEFORE OR AFTER A SYNTHETIC FULL BACKUP**

An incremental backup can be run either before or after a synthetic full backup.

- Running an incremental backup before the synthetic full ensures that any new or recently changed data is included in the synthetic full.
- Running an incremental backup after the synthetic full ensures that any new or recently changed data since the backup that occurred prior to the synthetic full, but was not included in the synthetic full, is backed up by the incremental.

The sections below describe the steps to run an incremental backup before or after a synthetic full backup:

- 1. From the CommCell Console, navigate to *<Client>* | **Virtual Server** | **defaultBackupSet**.
- 2. Right click the <*Subclient*> and click **Backup**.
- 3. From the **Backup Options** window, select **Synthetic Full** for **Backup Type**.
- 4. Select **Run Incremental Backup** and then select **Before Synthetic Full** or **After Synthetic Full** options.
- 5. Select **Immediate** for **Job Initiation**.
- 6. Click **OK**.

You can track the progress of the backup job from the **Job Controller**. When the backup has completed, the **Job Controller** displays **Completed**.

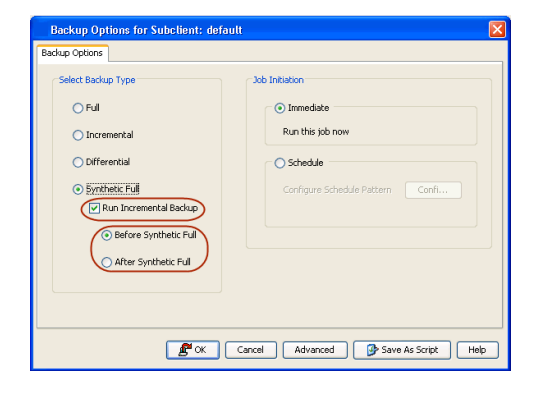

#### **VERIFYING SYNTHETIC FULL BACKUPS**

This option ensures that files that have not backed up by incremental jobs since the last full backup are backed up by the next incremental.

For example: If you perform the conventional full backup only once for a given subclient and then perform incremental (or differential) backups and periodic synthetic full backups. After the conventional full backup, a file is added to the subclient and the file has a time stamp older than the time of full backup. In such scenario, the file will never get backed up. Eventually, such files may be pruned and no backup of such files will be available.

The illustration on the right explains the necessity of verifying synthetic full backups.

In order to overcome this problem, it is recommended to verify the synthetic full backups job periodically as follows:

- 1. From the CommCell Console, navigate to *<Client>* | **Virtual Server** | **defaultBackupSet**.
- 2. Right click the <*Subclient*> and click **Backup**.
- 3. From the **Backup Options** dialog box, select **Synthetic Full**.
- 4. Click **Advanced**.
- 5. In the **Advanced Backup Options** dialog box, click the **Data** tab.
- 6. Select **Verify Synthetic Full**. Click **OK** to continue.
- 7. Click **OK**.

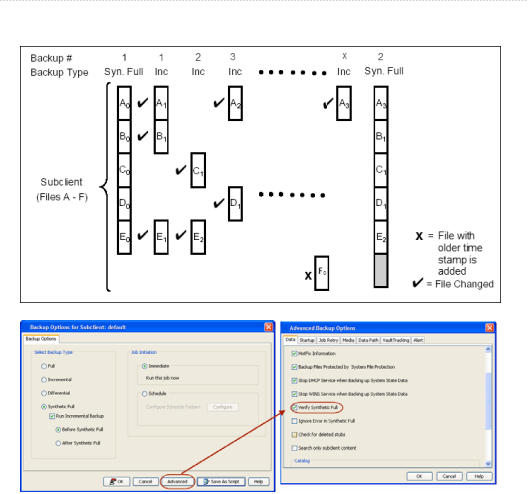

# **IGNORING ERRORS IN SYNTHETIC FULL BACKUPS**

Errors encountered in synthetic full backups can be ignored, even if backup media is partially corrupted. Errors such as inability to read data (bad tape, files missing on disk media, etc.) will be ignored when this option is enabled.

- 1. From the CommCell Console, navigate to *<Client>* | **Virtual Server** | **defaultBackupSet**.
- 2. Right click the subclient and click **Backup**.
- 3. From the **Backup Options** dialog box, select **Synthetic Full**.
- 4. Click **Advanced**.
- 5. In the **Advanced Backup Options** dialog box, click the **Data** tab.
- 6. Select **Verify Synthetic Full** and then select **Ignore Error in Synthetic Full**.
- 7. Click **OK** to close the **Advanced Backup Options** dialog box.
- 8. Click **OK** .

### **ACCELERATED SYNTHETIC FULL BACKUPS (DASH FULL)**

When a storage policy copy is deduplicated, synthetic full backups can be created in an accelerated mode to significantly reduce the copy duration. This is done by identifying and transferring the data signatures (instead of the data itself) to the target wherever possible.

Learn more...

# **SCHEDULING A BACKUP**

displays.

1. **•** From the CommCell Console, navigate to **Client Computers** | Virtual Server

• Click Configure to set the schedule for the backup job. The Schedule Details dialog

z Right-click the **Subclient** and click **Backup**.

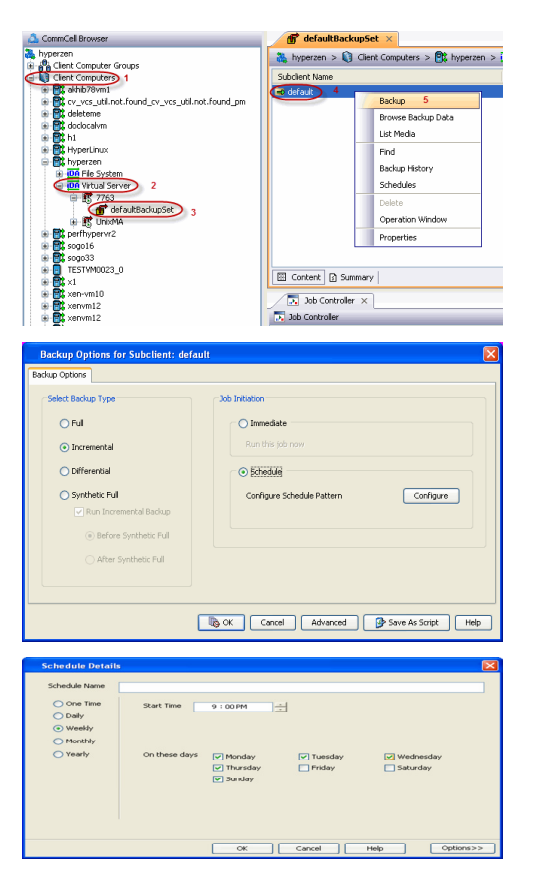

**2.** • Click **Schedule** to schedule the backup for a specific time.

- **3.** Select the appropriate scheduling options. For example: **•** Click **Weekly**.
	- Check the days you want the run the backup job.
	- Change the Start Time to 9:00 PM
	- Click OK to close the Schedule Details dialog
	- Click OK to close the Backup Options dialog

The backup job will execute as per the schedule.

# **MANAGING JOBS**

Jobs can be managed in a number of ways. The following sections provide information on the different job management options available:

# **RESTARTING JOBS**

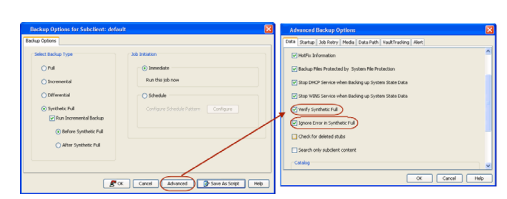

Jobs that fail to complete successfully are automatically restarted based on the job restartability configuration set in the Control Panel. This configuration can be changed at any time; however, changes to this configuration will affect all jobs run in the entire CommCell.

It is also possible to override the default CommServe configuration for individual jobs by configuring retry settings when initiating the job. This configuration, however, will apply only to the specific job.

Backup jobs for this Agent are resumed from the point-of-failure.

#### **CONFIGURE JOB RESTARTABILITY AT THE COMMSERVE LEVEL**

- 1. In the CommCell Console, click the **Control Panel** icon, then double-click **Job Management**.
- 2. In the **Job Restarts** tab of the Job Management dialog box, select a job type from the **Job Type** list, and then select the **Restartable** check box.
- 3. To change the maximum number of times the Job Manager will try to restart a job, select a number in the **Max Restarts** box.
- 4. To change the time interval between attempts by the Job Manager to restart the job, select a number of minutes in the **Restart Interval (Mins)** box.
- 5. Click **OK** to save your changes.

#### **CONFIGURE JOB RESTARTABILITY FOR AN INDIVIDUAL JOB**

- 1. From the **Backup Options** dialog box, click **Advanced**, then select the **Job Retry** tab and specify the following as desired:
	- { **Total Running Time** The maximum elapsed time, in hours and minutes, from the time that the job is created.
	- { **Number of Retries** The number of times that Job Manager will attempt to restart the job.
	- { **Kill Running Jobs When Total Running Time Expires** Option to kill the job when the specified Total Running Time has elapsed, even if its state is "Running".
- 2. Click **OK.**

# **CONTROLLING JOBS**

The following controls are available for running jobs in the Job Controller window:

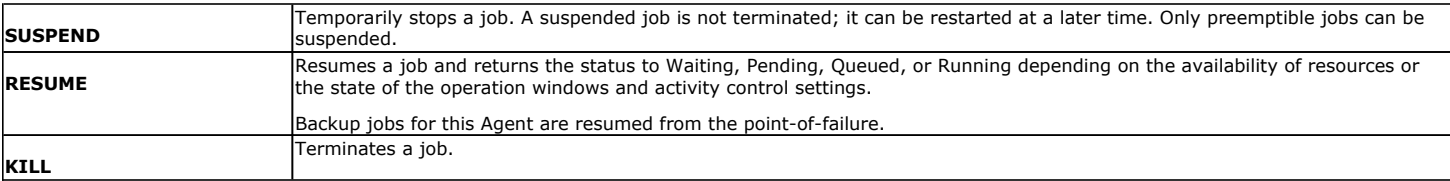

These controls can be applied to:

- All jobs in the Job Controller.
- All selected jobs in the Job Controller providing you have the correct security associations at the proper level for each job selected.
- All data protection operations running for a particular client or client/agent.
- All data protection operations running for a particular MediaAgent.
- 1. From the Job Controller of the CommCell Console, right-click the job and select **Kill, Suspend,** or **Resume** as desired.
	- { When killing a job:

Click **Yes** when the confirmation prompt appears if you are sure you want to kill the job. The job status may change to **Kill Pending** for a few moments while the operation completes. Once completed, the job status will change to **Killed** and it will be removed from the Job Controller window after five minutes.

{ When suspending a job:

The job status may change to **Suspend Pending** for a few moments while the operation completes. The job status then changes to **Suspended.**

 $\circ$  When resuming a job:

As the Job Manager attempts to restart the job, the job status changes to **Waiting**, **Pending**, or **Running**.

# **ADDITIONAL OPTIONS**

Several additional options are available to further refine your backup operations. The following table describes these options, as well as the steps for configuring them.

Be sure to read the overview material referenced for each feature prior to using them.

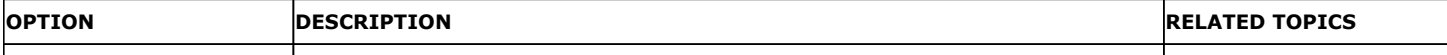

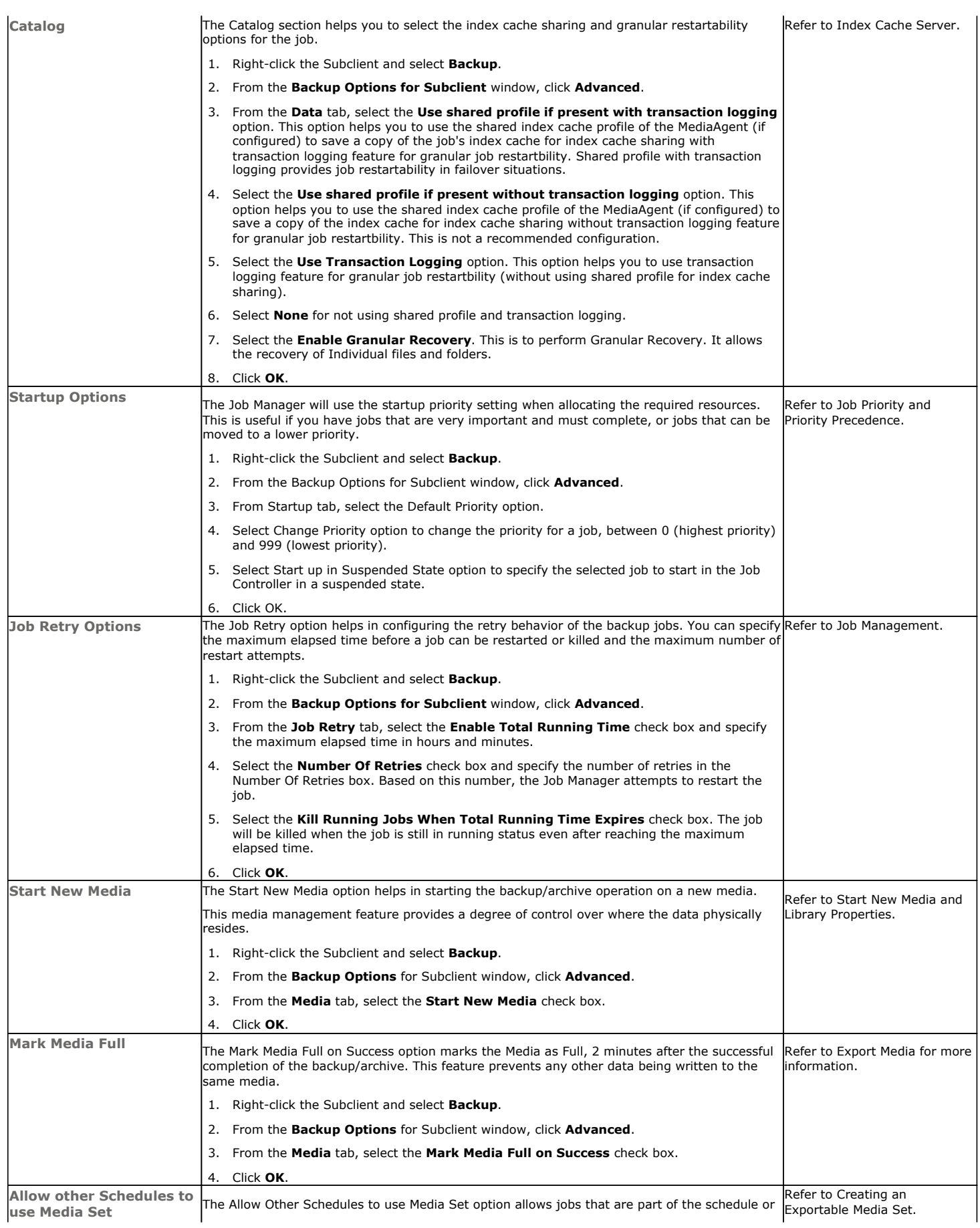

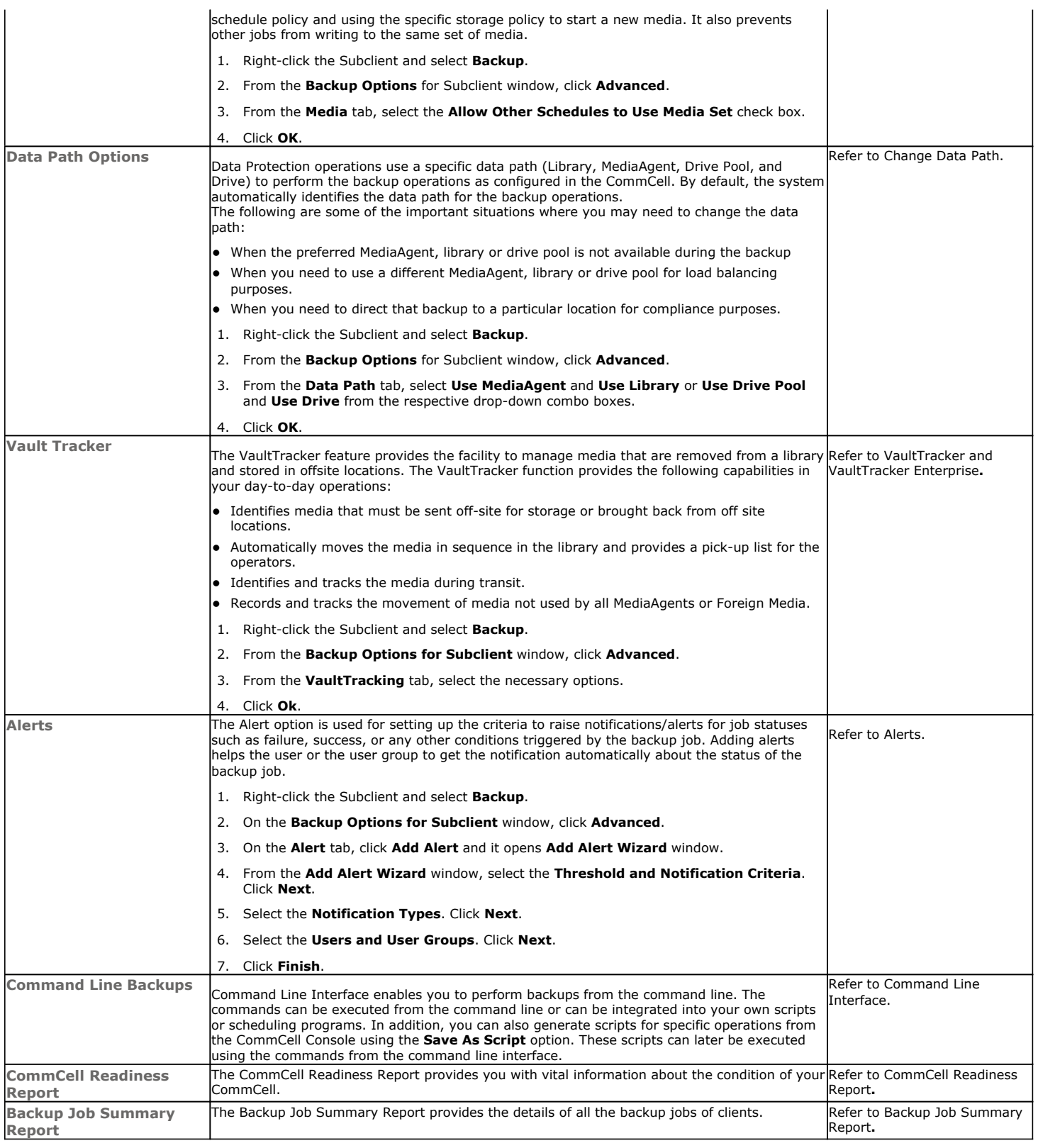

Back to Top

# **Advanced - Microsoft Hyper-V Restore**

# **TABLE OF CONTENTS RELATED TOPICS**

#### **Choosing Restore Types**

**Restoring a Virtual Machine to a Different Hyper-V Server** Automatically Power On Restored Virtual Machines

**Restoring a Virtual Machine in Place**

**Restoring a Virtual Machine to a Cluster Shared Volume**

**Restoring VHD Files**

**Restoring Files and Folders**

Restore Destinations

**Restoring Guest Files from Unix MediaAgent**

#### **Scheduling a Restore**

#### **Browse Data**

Browsing Data From Before the Most Recent Full Backup

#### **List Media**

Listing Media For a Subclient Listing Media For a Backup Set or Instance

#### **Restore by Jobs**

**Manage Restore Jobs**

Restart Jobs Resubmit Jobs Control Jobs

#### **Additional Restore Options**

# **CHOOSING RESTORE TYPES**

When restoring Hyper-V data, it is important to consider the backup-level that was originally performed. The following table illustrates the types of restores available for each backup level:

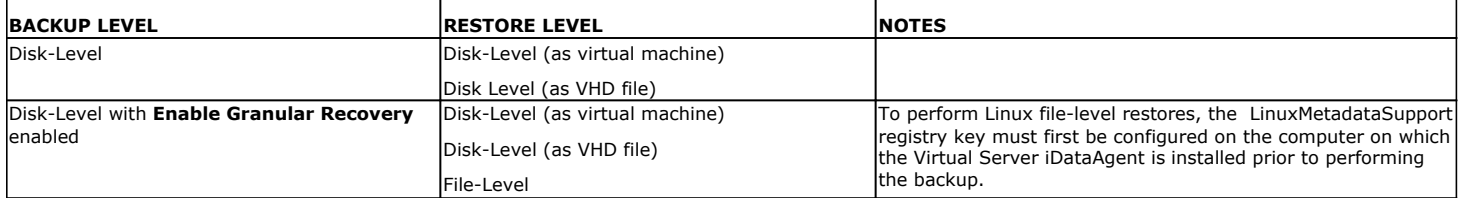

# **RESTORING A VIRTUAL MACHINE TO A DIFFERENT HYPER-V SERVER**

An entire virtual machine can be restored to different Hyper-V Server by selecting a different destination client. Specifying a different location provides the flexibility to distribute restored virtual machines to a location with greater space and resource availability should the virtual machine's original location prove not optimal.

When restoring a virtual machine, a Disk Level backup must have been used to back it up.

- 1. From the CommCell Console, perform a **Browse and Restore** operation.
- 2. In the **Browse Options** window, click **Container Restore** and click **OK**.
- 3. In the **Browse** window, select the virtual machine in the left pane. The configuration and VHD files of the virtual machine are displayed in the right pane.
- 4. Click **Recover All Selected** in the bottom of the window.
- 5. From the **General** tab:
	- { Click **Virtual Machines**.
	- { Select the **Destination Client** other than the client computer from which the virtual machine originated.
	- { Specify the **Destination Path** in the client you selected by clicking **Browse**.
	- { Enter a fully-qualified **VM Name**.
- 6. Click **OK**. When a virtual machine is restored, it is automatically mounted to the Hyper-V Server of the destination client you selected.

#### **Scheduling**

Provides comprehensive information on scheduling jobs.

# **Job Management**

Provides comprehensive information on managing jobs.

#### **List Media**

Provides comprehensive information on media management and prediction.

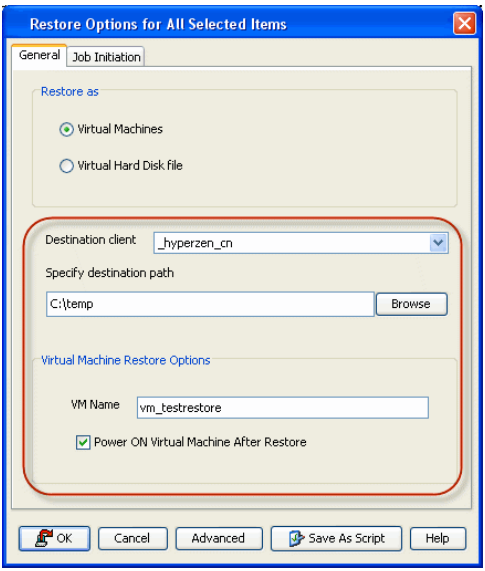

## **AUTOMATICALLY POWER ON RESTORED VIRTUAL MACHINES**

Once a virtual machine has been restored, it can be automatically powered on per completion of the restore job.

- 1. From the CommCell Console, perform a **Browse and Restore** operation.
- 2. In the **Browse Options** window, click **Container Restore**, **Browse the Latest Data**, and click **OK**.
- 3. In the **Browse** window, select a virtual machine in the left pane under a backup set. The configuration and VHD files of the virtual machine are displayed in the right pane.
- 4. Click **Recover All Selected** in the bottom of the window.
- 5. From the **General** tab:
	- { Click **Virtual Machines**.
	- { Choose the **Destination Client**.
	- { Specify the **Destination Path** by clicking **Browse**.
	- { Enter a fully-qualified **VM Name.**
	- { Select **Power On** to power on the virtual machine immediately following the restore's completion.
- 6. Click **OK**. When a virtual machine is restored, it is automatically mounted to the Hyper-V Server.

# **RESTORING A VIRTUAL MACHINE IN PLACE**

- 1. Inside the Hyper-V Manager, select the virtual machine for which you want to perform an in-place restore.
- 2. Verify the location of the virtual machine's VHD file.
- 3. Export the virtual machine to a new location.
- 4. Delete the virtual machine from Hyper-V Manager and the hard disk.
- 5. From the CommCell Console, perform a **Browse and Restore** operation.
- 6. In the **Browse Options** window, click **Container Restore**, and then click **OK**.
- 7. In the **Browse** window, select only one virtual machine in the left pane.
	- The configuration and VHD files of the virtual machine are displayed in the right pane.
- 8. Click **Recover All Selected** in the bottom of the window.
- 9. From the **General** tab:
	- { Click **Virtual Machines**.
	- { From the **Destination client** list, select the client computer from which the virtual machine originated.

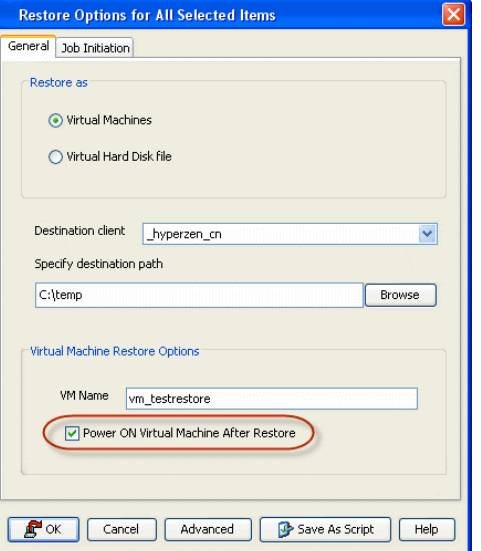
- { Click **Browse**, and then enter the location of the virtual machine's VHD file.
- ${\circ}$  Enter the original name of the virtual machine.
- 10. Click **OK**.

When a virtual machine is restored, it is automatically mounted to the Hyper-V Server of the destination client you selected.

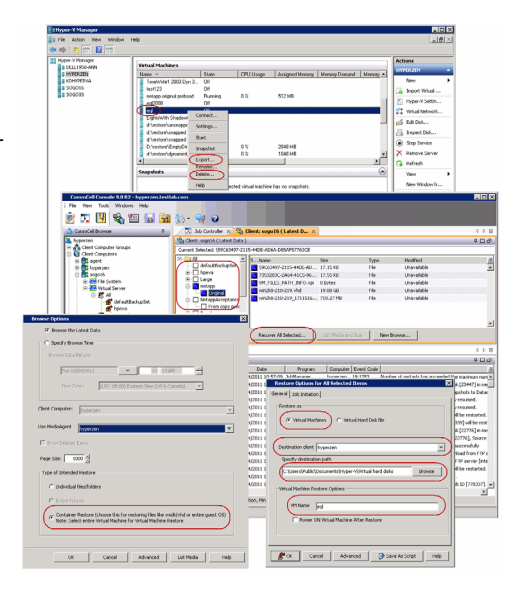

# **RESTORING A VIRTUAL MACHINE TO A CLUSTER SHARED VOLUME**

- 1. Inside the Failover Cluster Manager, find the owner of the cluster shared volume onto which you want to perform a restore.
- 2. From the CommCell Console, perform a **Browse and Restore** operation.
- 3. In the **Browse Options** window, click **Container Restore**, and then click **OK**.
- 4. In the **Browse** window, select only one virtual machine in the left pane. The configuration and VHD files of the virtual machine are displayed in the right pane.
- 5. Click **Recover All Selected** in the bottom of the window.
- 6. From the **General** tab:
	- { Click **Virtual Machines**.
	- { From the **Destination client** list, select the owner of the cluster shared volume onto which you want to perform a restore.
	- { Click **Browse**, and then enter the location of the cluster shared volume.
	- ${\circ}$  Enter the name of the virtual machine.
- 7. Click **OK**.

When a virtual machine is restored, it is automatically mounted to the Hyper-V Server of the destination client you selected.

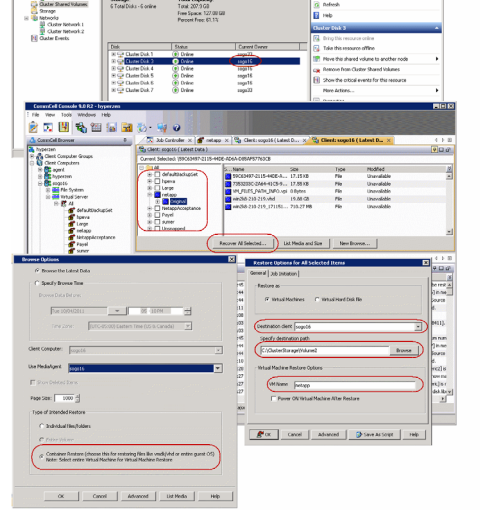

# **RESTORING VHD FILES**

Restoring Virtual Hard Disk (VHD) Files is useful if you want to attach the VHD files on an existing virtual machine to mine data.

When restoring VHD files, a Disk Level backup must have been used to back them up.

- 1. From the CommCell Console, perform a **Browse and Restore** operation.
- 2. In the **Browse Options** window, click **Container Restore** and click **OK**.
- 3. In the **Browse** window, right-click the VHD file in the right pane and click **Restore**.
- 4. From the **General** tab:
	- { Click **Virtual Hard Disk file.**
	- { Choose the **Destination Client**.
	- { Specify the **Destination Path** by clicking **Browse**.
- 5. Click **OK**.
- 6. Once a VHD file has been restored, it can be mounted to a virtual machine using the DiskManager.

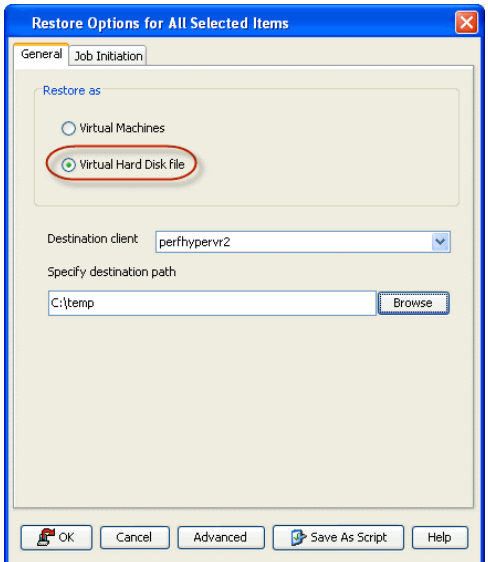

# **RESTORING FILES AND FOLDERSS**

When restoring a file or folder on a virtual machine, a Disk Level backup must have been used as long as **Enable Granular Recovery** was selected as an advanced backup option.

- 1. From the CommCell Console, perform a **Browse and Restore** operation.
- 2. In the **Browse Options** window, click **Individual files/folders**.
- 3. Click **OK**.
- 4. In the **Browse** window, click a file or folder in the right pane, and then click **Restore Current Selected**.
- 5. From the **General** tab, specify a **Destination Path**. This is the destination path to which the file will be restored.
- 6. Click **OK**.

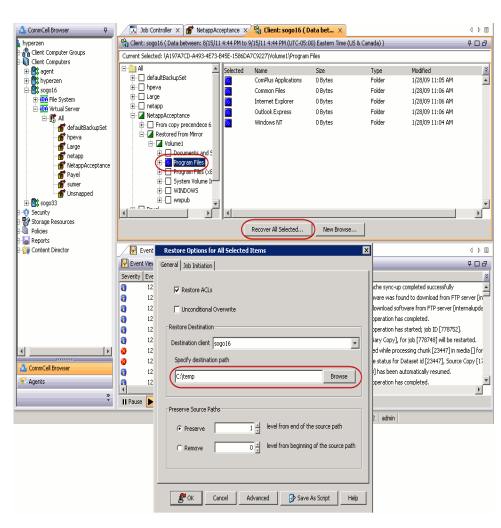

## **RESTORE DESTINATIONS**

When restoring individual files or folders of a virtual machine, the Virtual Server *i*DataAgent provides the facility to restore the data to the same path/destination or different path/destinations on the client computer from which the virtual machine originated; this is referred to as an in-place or out-ofplace restore.

1. From the CommCell Console, perform a **Browse and Restore** operation.

When browsing the data, locate the virtual machine from which the file was initially backed up. Then, select the file(s) to be recovered from the virtual machine's displayed content.

- 2. In the **Browse Options** window, click **Individual files/folders**.
- 3. Click **OK**.
- 4. In the **Browse** window, locate the virtual machine from which the file was initially backed up. Then, select the file(s) to be recovered from the virtual machine's displayed content in the right pane and click **Restore Current Selected**.
- 5. If performing an in-place restore:
	- { Select the **Destination Client** that was the original computer from which the file on the virtual machine originated.
	- { Enter the same path in **Specify Staging Path** where the file on the virtual machine originated.
- 6. If performing an out-of-place restore:
	- { Select the **Destination Client** that is a different computer from which the file on the virtual machine originated.

{ Enter a different path in **Specify Staging Path** from where the file on the virtual machine originated.

In this case, the destination client must reside in the same CommCell as the client whose data was backed up. Also, the restored data assumes the rights (i.e., permissions) of the parent.

- 7. A file and folder can also be restored to a UNC path (Windows) or NFS-mounted file system (Unix) in **Specify Staging Path**. On Unix computers, clients with NFS mounted to another machine can restore to that mount. (Click the **Browse** button to see if the mount is visible). On Windows computers, UNC path of a shared drive can be specified. For example, enter \\servername\sharename. (A drive letter associated with a mapped drive cannot be specified.) The Windows logon information for this shared drive must be added as follows:
	- { Click **Advanced**.
	- { From the **General** tab of the **Advanced Restore Options** dialog box, select the **Impersonate User** option. Then, enter a username and password that has all permissions for the UNC path to which the data will be restored. This user should be allowed to create files in the destination folder of the virtual machine through the Virtual Server *i*DataAgent host computer as selected in the **Destination Computer** field. Without these permissions, the recovery operation will not complete successfully.

When performing out-of-place restores, restoring data to a UNC path (Windows) or NFS-mounted file system (Unix) is similar to a cross-computer restore except that:

- The restored data passes through the client computer to the mapped share/file system.
- The computer that hosts the share or mounted file system need not be another client within the CommCell.
- All data restored to the shared directory assumes the security attributes (i.e., permissions) of the parent directory.

# **RESTORING GUEST FILES FROM UNIX MEDIAAGENT**

For container and file-level restores from disk-level backups using any Unix (AIX, HP-UX, or Solaris) MediaAgent, perform the following steps:

- 1. From the CommCell Console, click **Control Panel** and then double-click Media **Management**.
	- z Click the **Resource Manager Configuration** tab.
	- z Enter the **Value** 1 for the **Allow restore jobs to use alternative Media Agent and Drive Pool to access required media** parameter.
	- z Click **OK**.

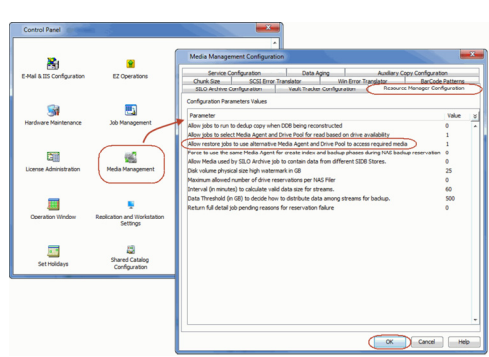

e Options ⊙ Browse the Latest Data ◯ Specify Browse Time

- 2. **•** From the CommCell Console, navigate to **Client Computers** | Virtual Server
	- z Right-click an instance and click **All Tasks** | **Browse**.
	- Select a Windows MediaAgent.
	- **•** Select a restore type and click OK.
	- Select the virtual machine from which you want to restore the files and folders. The **List Media** dialog box appears.

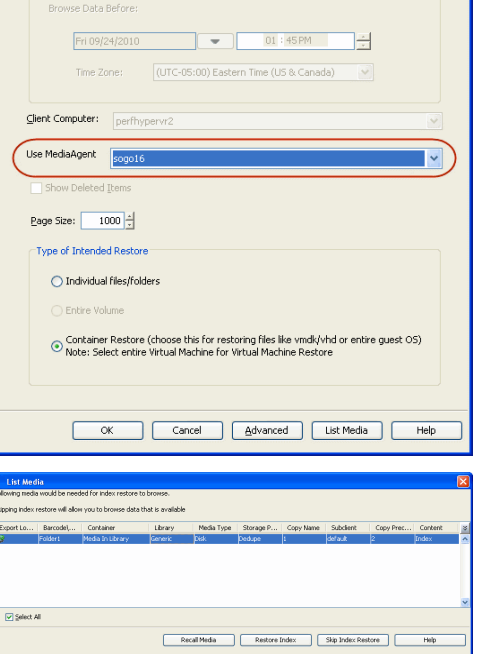

- **3.** <sup>z</sup> Click **Select All**.
	- **Click Restore Index**. The index of the Unix MediaAgent will be restored to the selected Windows MediaAgent. All the volumes, files and folders on the selected virtual machine will be displayed.

The index restore operation can be avoided if the index cache is shared between the Unix and Windows MediaAgents. For more information about sharing the index cache, refer to Configure a MediaAgent for Index Cache Sharing.

**4.** • Select the guest files and folder for restore and click **Recover All Selected**. You

- cannot select an entire volume for restore.
- z Click **OK**.

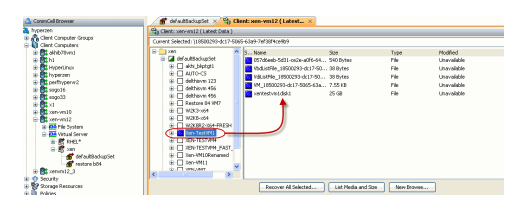

# **SCHEDULING A RESTORE**

- **1.** <sup>z</sup> From the CommCell Console, navigate to **Client Computers** | **Virtual Server**
	- z Right-click an instance and click **All Tasks** | **Browse**.
	- **•** Select a restore type and click OK.

- 2. Select a virtual machine or file to restore.
	- **Click Recover All Selected.**
- **3.** Click Job Initiation tab and click Schedule.
	- z Click **Configure**.

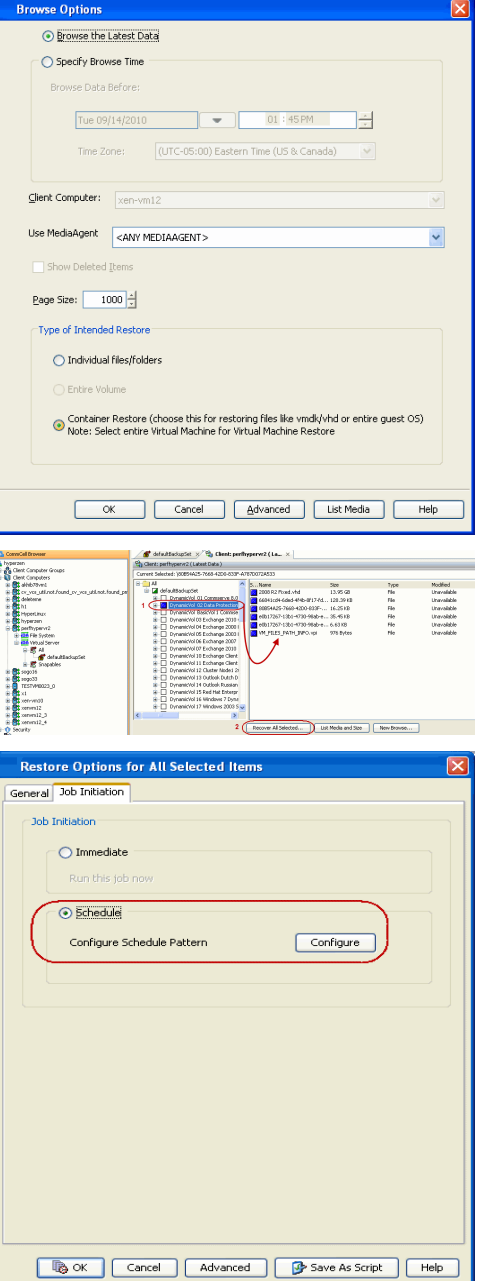

- **4.** Select the appropriate scheduling options. For example:
	- **•** Click **Weekly**.
	- Check the days you want the run the restore job.
	- Change the Start Time to 9:00 PM
	- Click OK to close the Schedule Details dialog
	- Click OK to close the Restore Options dialog

The restore job will execute as per the schedule.

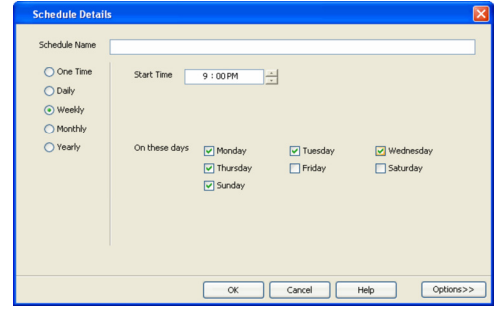

# **BROWSE DATA**

The option to browse the backup data provides the facility to view and selectively restore/recover the data that was backed up.

The browse option can be invoked from the client, agent, instance, backup set, or subclient level depending on the functionality of a given agent.

Depending on the agent, there are several additional options to customize your browse, including:

- Capability to browse the most recent (latest) data.
- Capability to browse data in a specified time range.
- Capability to limit the browse to a specified path.
- Facility to specify the page size of the browse window.
- Ability to browse the image of the data as it existed at the specified browse time.
- Ability to browse from a specified storage policy copy.
- Ability to browse folders/files owned by specific users.

Use the following steps to browse data:

- 1. From the CommCell Browser, navigate to **<***Client***>**.
- 2. Right-click **Instance** or **Backup Set** or **Subclient**, click **All Tasks** | **Browse/Browse Backup Data**.
- 3. Click **OK**.

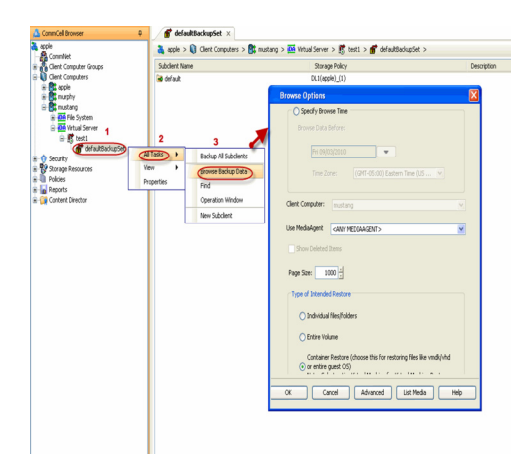

## **BROWSING DATA FROM BEFORE THE MOST RECENT FULL BACKUP**

To browse data that is older than the most recent full backup specify a **Browse Data Before** date that pre-dates the full backup. Remember, the **Browse Data Before** date establishes the ending point of the search. Consequently, using a **Browse Data Before** date that pre-dates the most recent full backup starts the search in the previous full backup cycle. This is only valid if the data in that full backup cycle has not expired.

### **BROWSE DATA BEFORE A SPECIFIED TIME**

Follow the steps given below to browse data that was backed up before a specified time:

- 1. From the CommCell Browser, navigate to **<***Client***>**.
- 2. Right-click **Instance** or **Backup Set** or **Subclient**, click **All Tasks** | **Browse/Browse Backup Data**.
- 3. Select **Specify Browse Time** and the **Time Zone.**
- 4. Click **OK**.

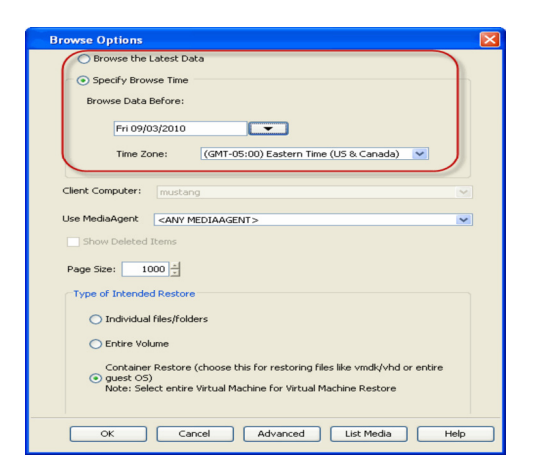

## **BROWSE DATA BETWEEN A SPECIFIED TIME**

Follow the steps given below to browse data backed up during a specified time interval:

- 1. From the CommCell Browser, navigate to **<***Client***>**.
- 2. Right-click **Instance** or **Backup Set** or **Subclient**, click **All Tasks** | **Browse/Browse Backup Data**.
- 3. Select **Specify Browse Time** and the **Time Zone.**
- 4. Click **Advanced.**
- 5. Select **Exclude Data Before,** select the date and time from which you wish to view the data in the browse window.
- 6. Click **OK**.

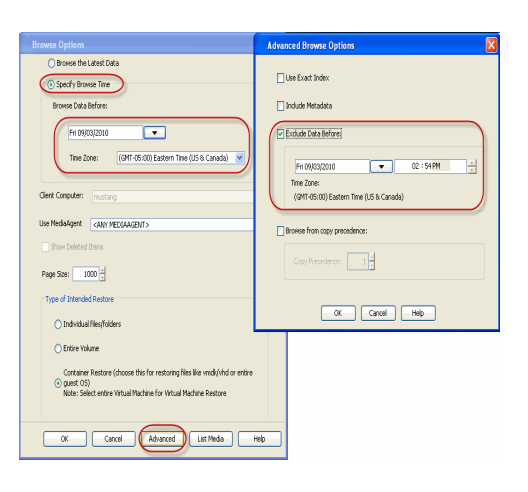

## **LIST MEDIA**

Use List Media to predict media required for the following operations:

- To restore data associated with a specific backup set, subclient or instance
- To restore the index required to browse data associated with a specific backup set or subclient
- $\bullet$  To restore a specific file (or specific files and folders)
- To restore data associated with a specific job

The list media operation can be performed for instances, backup sets, and subclients. The following sections describe each of these methods.

# **LISTING MEDIA FOR A SUBCLIENT**

### Do the following:

- 1. From the CommCell Browser, navigate to the subclient and right-click **List Media**.
- 2. Select one of the following options:
	- { Click **Media For the Latest Data** to list media associated with the most recent data protection cycle.
	- { Click **Specify Time Range** to list media associated with data protection operations up to the specified date and time range.

Specify the end date and time in the **Data Before** box.

- 3. Select the **Type of Intended Restore**.
- 4. Click **OK**.

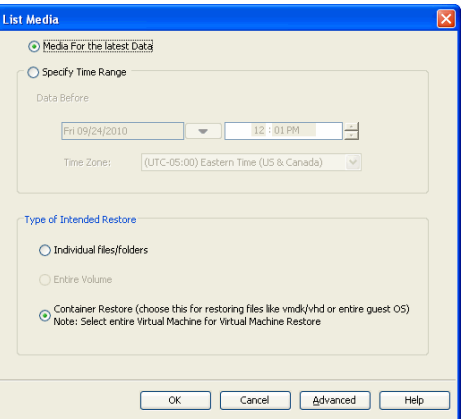

## **LISTING MEDIA FOR A BACKUP SET OR INSTANCE**

### Do the following:

- 1. From the CommCell Browser, navigate to the backup set or instance, right-click **All Tasks | Browse**.
- 2. Select one of the following options:
	- { Click **Browse the Latest Data** to list media associated with the most recent data protection cycle.
	- { Click **Specify Browse Time** to list media associated with data protection operations up to the specified date and time range.

Use the **Browse Data Before** box to specify the end date and time.

- 3. Click **List Media**.
- 4. Select one of the following options:
	- { Click **List Media for restore within specified time range**
	- { Click **List Media containing index required for browse**
- 5. Click **OK**.

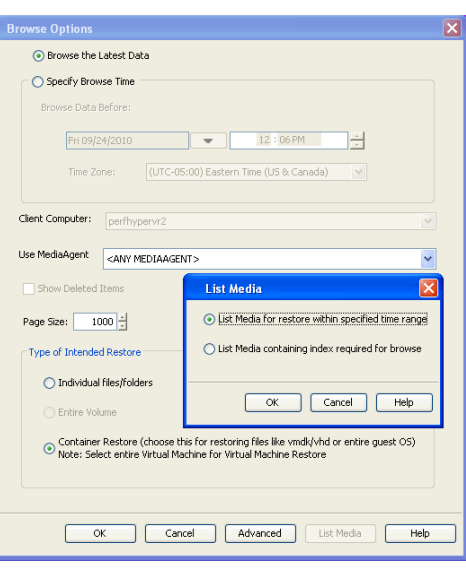

# **RESTORE BY JOBS**

The Restore By Jobs feature provides the facility to select a specific backup job to be restored. This method of restoring data is considerably faster as it reads continuously on the tape and retrieves the data and does not depend on the indexing subsystem to get the seek offsets on the media.

This feature can be used in different scenarios such as the following:

- $\bullet$  To restore point-in-time data associated with a specific backup job, such as full, incremental, differential, etc.
- To restore CommServe DR data for the disaster recovery or for creating a hot-site purposes.
- To restore multiplexed data from the same client.

Consider the following when restoring by jobs:

- Run a restore by jobs whenever you want to restore the entire contents of the job.
- Avoid running restores by jobs for jobs associated with the default subclient. If you do this, the entire contents of the machine will be restored. As such, this may cause problems (e.g., the machine might run out of space) or produce undesirable results (e.g., you might end up restoring operating system files or directories that you really do not want to restore).
- Avoid modifying the contents of any associated subclients since this may result in the retrieval of older data.

Use the following steps to restore data by jobs.

- 1. From the CommCell Browser, right-click the level whose data you want to browse, click **View History**, and then click the **Backup History**.
- 2. From the **Backup History Filter** window, select the filter options, if any, that you want to apply and click OK.
- 3. From the Backup Job History window, right-click the backup job that need to be restored and select **Browse**.
- 4. From the **Browse Options** dialog box, click **OK** to execute the browse using the **Browse the Latest Data** option.
- 5. From the **Browse** window, select the instance node in the left pane and then select the required data and logs in the right pane, and click the **Recover All Selected** button at the bottom of the window.
- 6. Select the desired restore options and click **OK**.

# **MANAGE RESTORE JOBS**

Once you initiate the restore operation, a restore job is generated in the Job Controller. Jobs can be managed in a number of ways. The following sections provide information on the different job management options available:

## **RESTART JOBS**

Jobs that fail to complete successfully are automatically restarted based on the job restartability configuration set in the Control Panel. This configuration can be changed at any time; however, changes to this configuration will affect all jobs run in the entire CommCell.

It is also possible to override the default CommServe configuration for individual jobs by configuring retry settings when initiating the job. This configuration, however, will apply only to the specific job.

Restore jobs for this Agent are re-started from the beginning.

### **CONFIGURE JOB RESTARTABILITY AT THE COMMSERVE LEVEL**

- 1. In the CommCell Console, click the **Control Panel** icon, then double-click **Job Management**.
- 2. In the **Job Restarts** tab of the Job Management dialog box, select a job type from the **Job Type** list, and then select the **Restartable** check box.
- 3. To change the maximum number of times the Job Manager will try to restart a job, select a number in the **Max Restarts** box.
- 4. To change the time interval between attempts by the Job Manager to restart the job, select a number of minutes in the **Restart Interval (Mins)** box.
- 5. Click **OK** to save your changes.

### **CONFIGURE JOB RESTARTABILITY FOR AN INDIVIDUAL JOB**

- 1. From the **Restore Options** dialog box, click **Advanced**, then select the **Job Retry** tab and specify the following as desired:
	- { **Total Running Time** The maximum elapsed time, in hours and minutes, from the time that the job is created.
	- { **Number of Retries** The number of times that Job Manager will attempt to restart the job.
	- { **Kill Running Jobs When Total Running Time Expires** Option to kill the job when the specified Total Running Time has elapsed, even if its state is "Running".
- 2. Click **OK.**

## **RESUBMIT JOBS**

If a restore job fails to complete successfully, you can resubmit the job without the need to reconfigure the original job's restore options using the **Resubmit**  Job feature. When a job is resubmitted, all the original options, restore destinations, and other settings configured for the job remain in tact.

### **RESUBMIT A RESTORE JOB**

- 1. From the CommCell Browser, right-click a client computer whose data recovery history you want to view, click **View**, then click to view a job history.
- 2. From the **Job History Filter** dialog box, select **Restore.**
	- { If you want to view more advanced options for restores, from the Job History Filter, select **Restore**, then click **Advanced**.
	- { From the **Data Recovery History Advanced Filter** select the destination client computer of the restores you would like to view, then click **OK**.
- 3. The system displays the results of the options you selected in the **Data Recovery Job History** window.
- 4. Right-click on any job, and select **Resubmit**.
- 5. Select the job options.
- 6. Click **OK**.

### **CONTROL JOBS**

The following controls are available for running jobs in the Job Controller window:

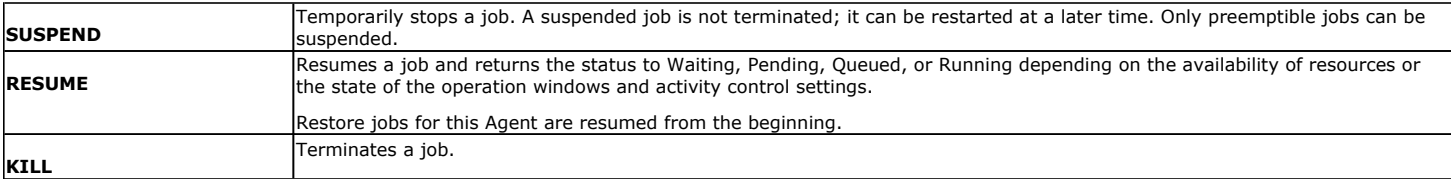

These controls can be applied to:

- All jobs in the Job Controller.
- All selected jobs in the Job Controller providing you have the correct security associations at the proper level for each job selected.
- All data protection operations running for a particular client or client/agent.
- All data protection operations running for a particular MediaAgent.

## **CONTROL A JOB**

- 1. From the Job Controller of the CommCell Console, right-click the job and select **Kill, Suspend,** or **Resume** as desired.
	- { When killing a job:

Click **Yes** when the confirmation prompt appears if you are sure you want to kill the job. The job status may change to **Kill Pending** for a few moments while the operation completes. Once completed, the job status will change to **Killed** and it will be removed from the Job Controller window after five minutes.

{ When suspending a job:

The job status may change to **Suspend Pending** for a few moments while the operation completes. The job status then changes to **Suspended.**

{ When resuming a job:

As the Job Manager attempts to restart the job, the job status changes to **Waiting**, **Pending**, or **Running**.

# **ADDITIONAL RESTORE OPTIONS**

Several additional options are available to further refine your restore operations. The following table describes these options, as well as the steps to implement them.

Be sure to read the overview material referenced for each feature prior to using them.

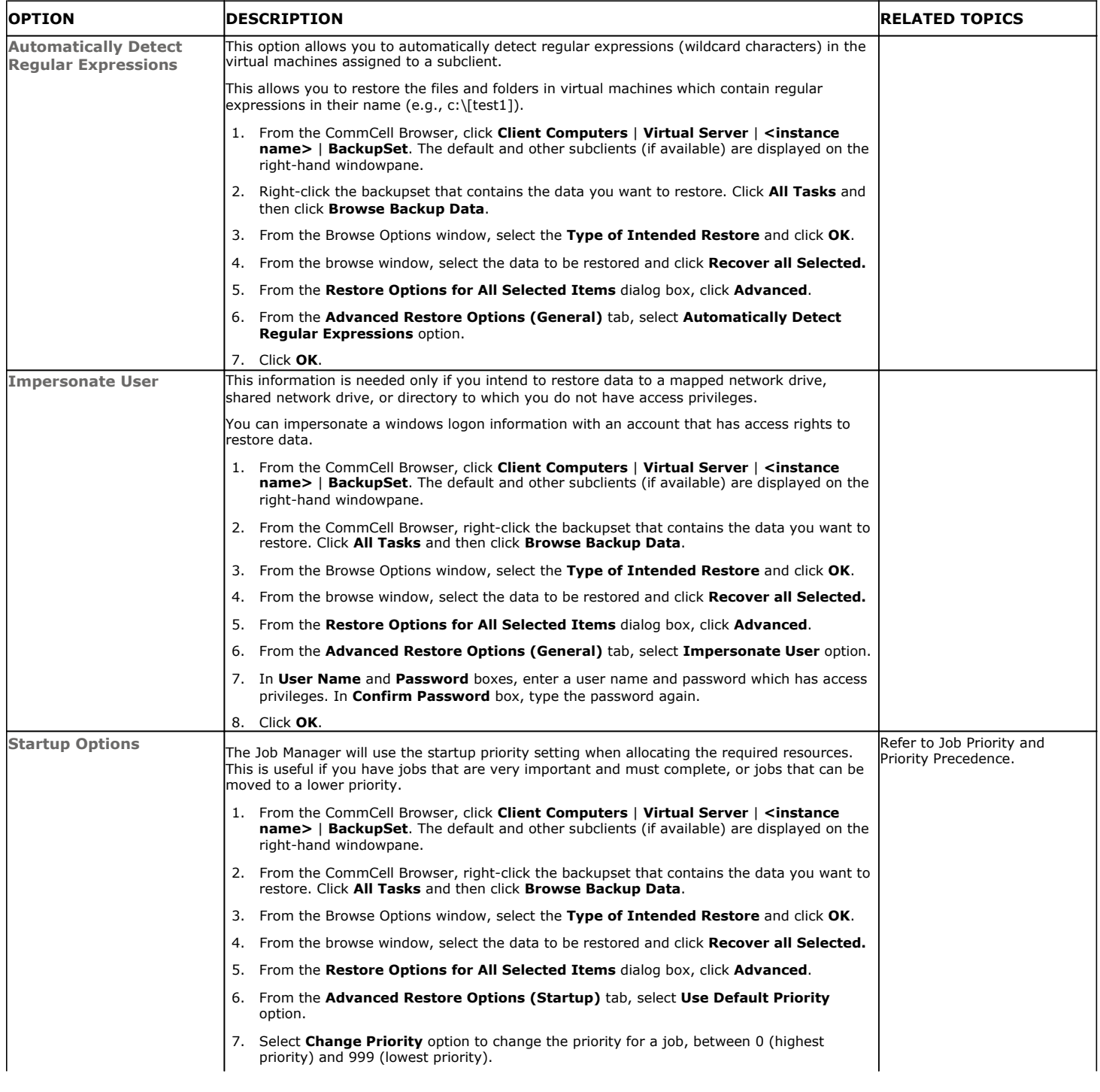

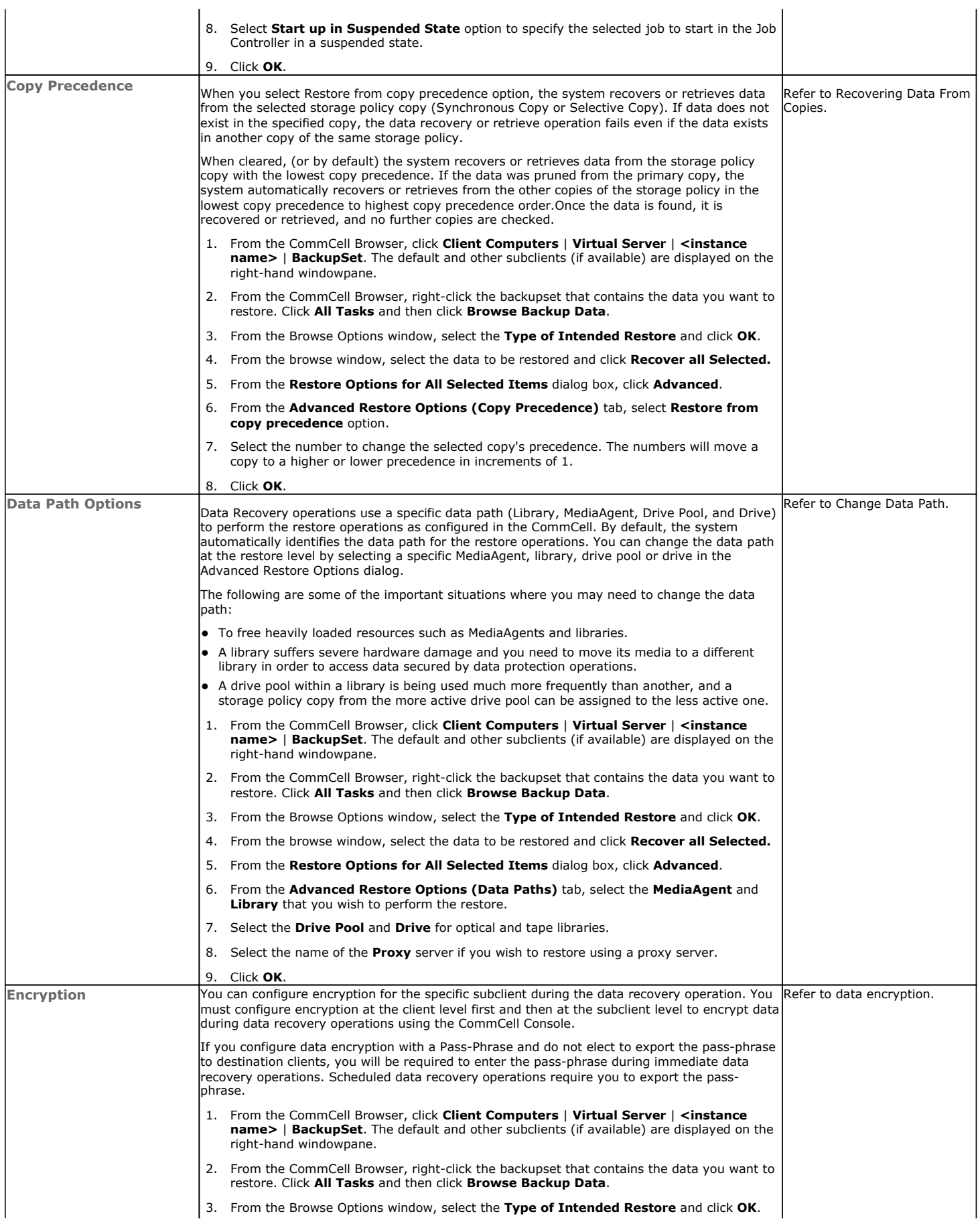

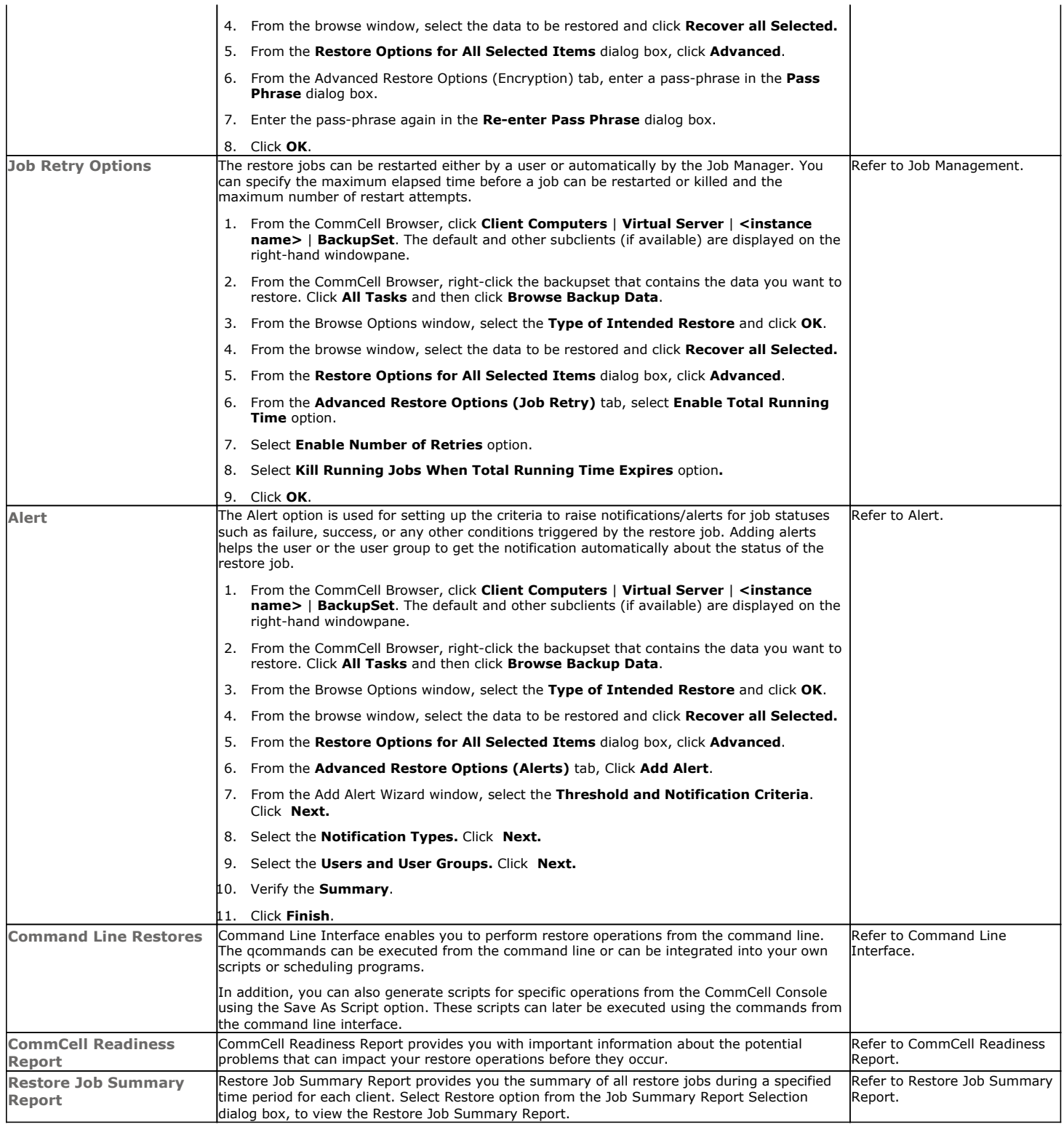

Back to Top

# **Data Aging - Microsoft Hyper-V**

# **TABLE OF CONTENTS**

## **Getting Started Extended Retention Rules**

# **GETTING STARTED**

Data Aging is the process of removing old data from secondary storage to allow the associated media to be reused for future backups.

By default, all backup data is retained infinitely. However, you should change the retention of your data based on your needs. Note that if you continue to have infinite retention, you will also need infinite storage capacity.

**1.** From the CommCell Browser, navigate to **Policies | Storage Policies**.

**2.** Highlight the **Storage Policy**.

**3.** From the right pane, right-click the **Storage Policy Copy** and click the **Properties**.

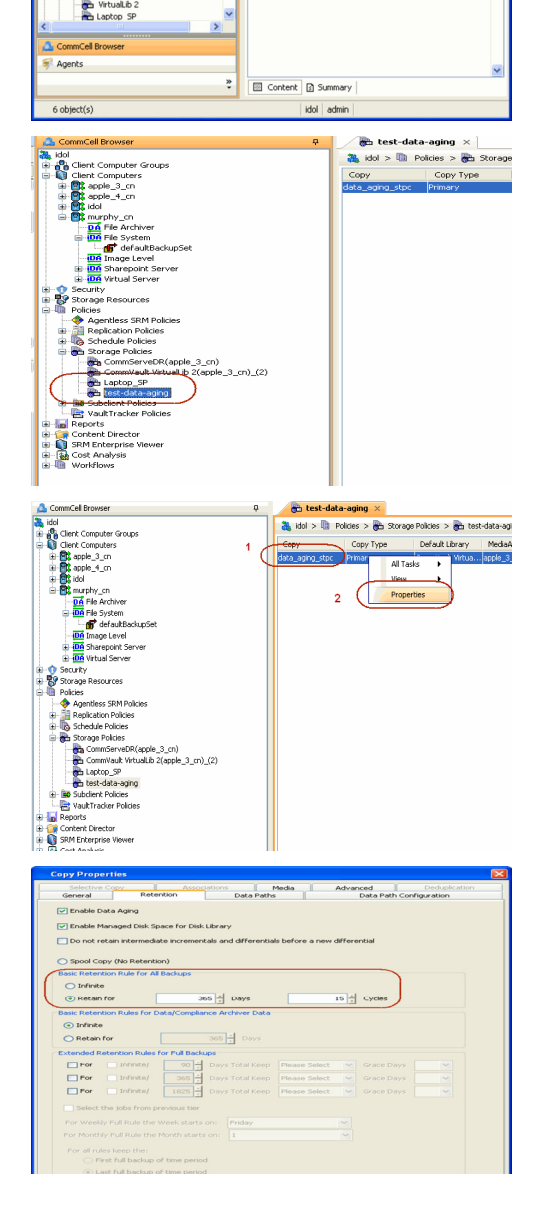

Ph.

as idol

 $P \Box c$ 

 $Hid...$ Auto.<br>Auto. popol

- **4.** <sup>z</sup> Click the **Retention** tab.
	- z Click the **Retain For** in the **Basic Retention Rules for All Backups** area.
	- Enter number of days to retain the data.
	- Enter number of cycles to retain the data.
	- z Click **OK**.
- **5.**
- From the CommCell Browser, click the **Reports** icon.

### **6.** Expand Reports and select **Data Retention Forecast and Compliance.**

**7.** Click **Run**.

**8.** The report will display the data to be pruned when a data aging job is run.

To ensure only data intended for aging is actually aged, it is important to identify the data that will be aged based on the retention rules you have configured. Hence, ensure this report includes only the data you intend to age.

If necessary, fine-tune your rules so that only the intended data is aged.

Once you run a data aging job, the data will be lost.

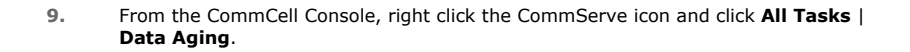

**10.** Select **Immediate** in the Job Initiation section and click **OK**.

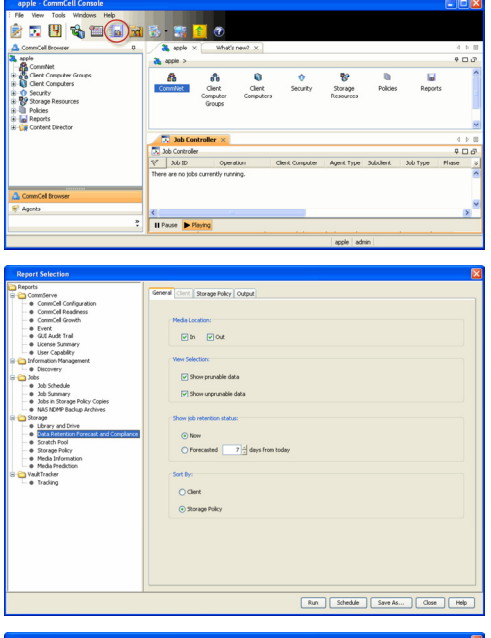

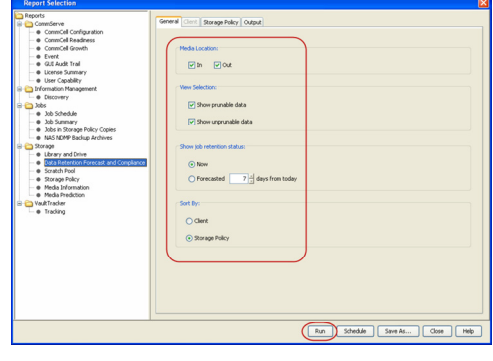

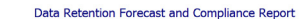

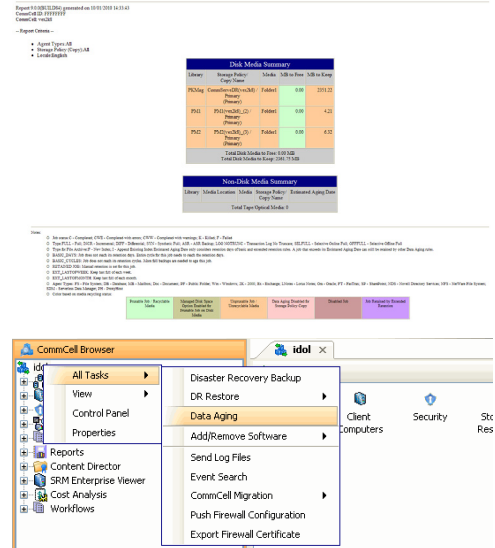

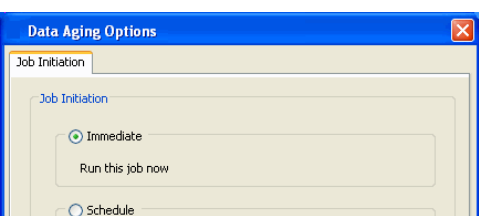

**11.** You can track the progress of the job from the **Job Controller** window. When the job has completed, the Job Controller displays **Completed**. Make sure that the job completes successfully. If the job did not complete successfully, re-run the job.

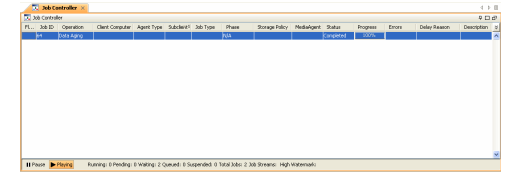

# **EXTENDED RETENTION RULES**

Extended retention rules allow you to keep specific full (or synthetic full) backups for longer periods of time.

Extended retention rules can be used in the following circumstances:

- If you have a single drive tape library
- If you want to create a hierarchical retention scheme (grandfather-father-son tape rotation)

In all other cases, it is recommended that the Auxiliary Copy feature be used for extended storage as it actually creates another physical copy of the data, thereby reducing the risk of data loss due to media failure.

### **UNDERSTANDING EXTENDED RETENTION RULES**

Extended retention allows you to retain a specific full (or synthetic full) backup for an additional period of time. For example, you may want to retain your monthly full backups for 90 days.

Extended retention rules allow you to define three additional "extended" retention periods for full (or synthetic full) backups. For example:

- You may want to retain your weekly full backups for 30 days.
- You may want to retain your monthly full backup for 90 days.
- You may want to retain your yearly full backup for 365 days.

A backup job will be selected for extended retention based on its start time. For example: If a backup job starts at 11:55 pm on August 31st and ends at 1 am on September 1st, then it will be selected as the last full backup for the month of August and will be picked up for extended retention.

## **SETTING UP EXTENDED RETENTION RULES**

Use the following steps for setting up the extended retention rules:

- 1. Right-click the storage policy copy and click **Properties**.
- 2. Click the **Retention** tab.
- 3. Set the basic retention rules by clicking **Retain for** and entering the number of days and cycles appropriate for your organization.
- 4. Set the extended retention rules as follows:

Click the **For** button.

Enter the number of **Days Total** to retain the backup.

Click the **Keep** drop-down list, and select the desired backup criteria (e.g., Monthly Full).

Click the **Grace Days** drop-down list and select the number of days (e.g., 2).

- 5. Repeat Step 4 to configure additional extended retention.
- 6. Click **OK**.

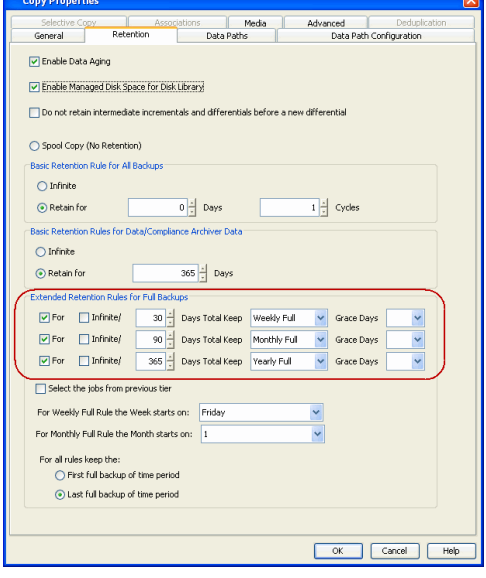

# **ADVANCED TOPICS**

#### **Data Aging - Advanced**

Provides comprehensive information on additional Data Aging capabilities.

# **Disaster Recovery - Microsoft Hyper-V**

# **TABLE OF CONTENTS**

## **Planning for a Disaster Recovery**

**Restoring Virtual Machine Data**

# **PLANNING FOR A DISASTER RECOVERY**

Before you begin a disaster recovery, make sure to do the following:

- Perform regular full backups of all virtual machine data. These backups can be scheduled to run at convenient intervals.
- When restoring virtual machine data in a disaster scenario, always restore the data in-place.
- When performing full backups, ensure that metadata collection is enabled. This provides granular recovery of individual files which may be immediately needed.

# **RESTORING VIRTUAL MACHINE DATA**

Perform the following steps to fully restore virtual machine data to a host computer:

- Reinstall the host computer's virtualization software. Refer to the virtual server software's documentation for step-by-step instructions.
- **•** Perform a **basic restore** of the virtual machines as described below:
- **1.** <sup>z</sup> From the CommCell Console, navigate to **<***Client***>** | **Virtual Server**.
	- Right-click the backup set that contains the data you want to restore and click All **Tasks** | **Browse Backup Data**.

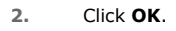

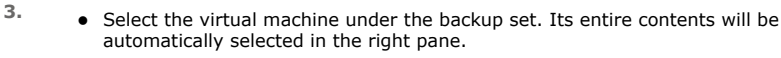

**• Click Recover All Selected.** 

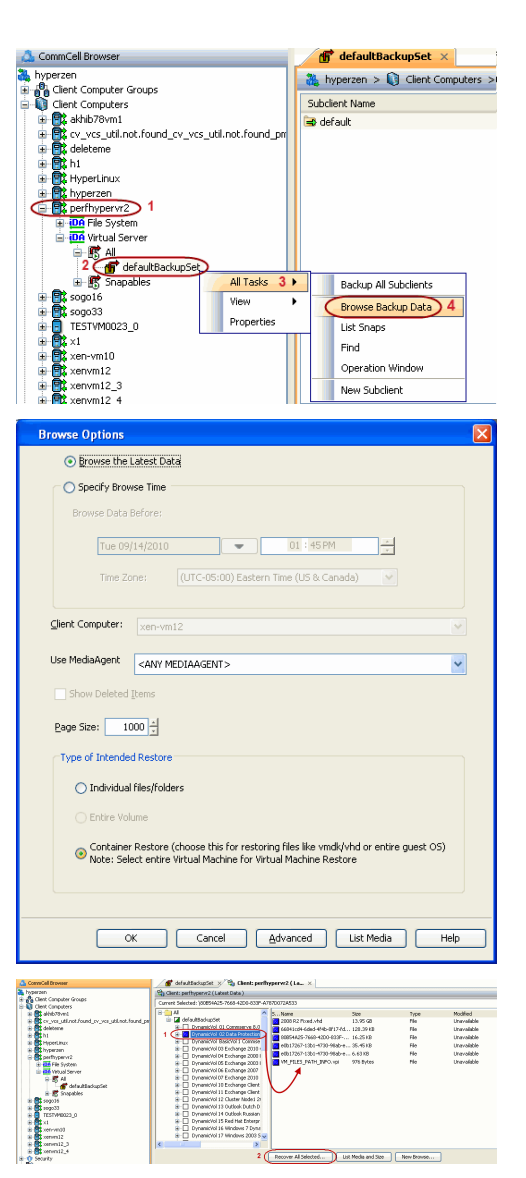

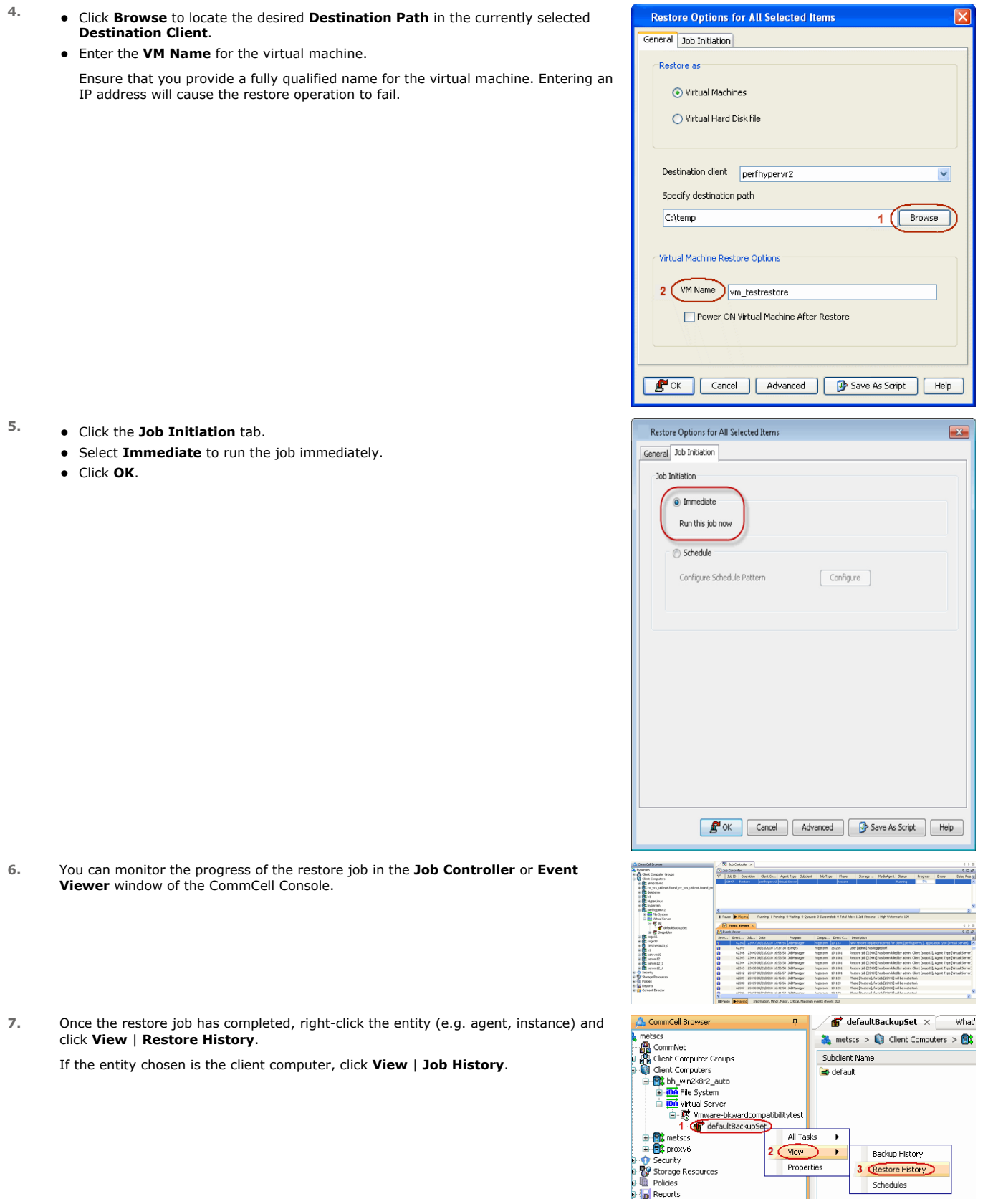

**8.** Click **OK**.

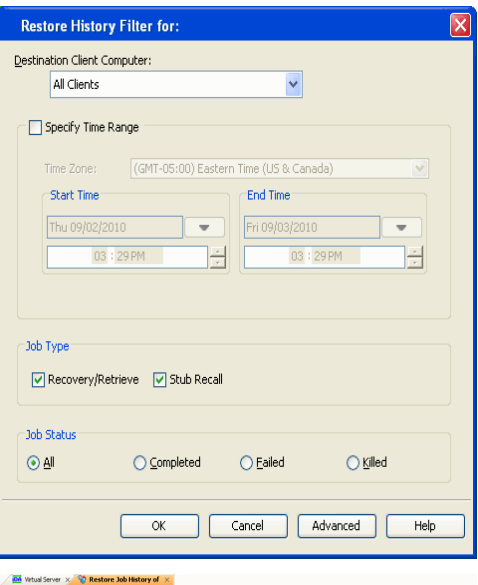

Recover Jobs 3tub

- **9.** You can view the following details about the job by right-clicking the job:
	- View Restore Items

You can view them as **Successful**, **Failed**, **Skipped** or **All**.

- View Job Details
- View Events of the restore job.
- View Log files of the restore job.
- **10.** Once the virtual machine is restored, it is automatically mounted to the Hyper-V Server of the specified client computer.

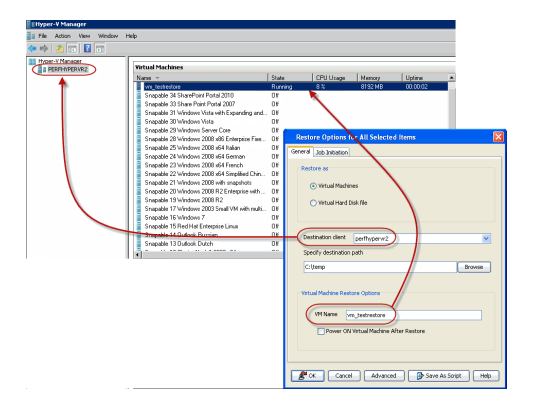

Back to Top

# **Additional Operations - Microsoft Hyper-V**

# **TABLE OF CONTENTS RELATED TOPICS**

**Audit Trail Storage Policy Subclient Policy Schedule Policy Auxiliary Copy Operation Window Operating System and Application Upgrades Uninstalling Components Online Help Links** 

### **Additional Operations - Concepts**

Provides comprehensive information on additional operations procedures contained on this page.

- Audit Trail
- Storage Policies
- Storage Policy Copies
- Subclient Policies
- Schedule Policy • Auxiliary Copy
- Operation Window
- Uninstalling Components

# **AUDIT TRAIL**

The Audit Trail feature allows you to track the operations of users who have access to the CommCell. This capability is useful if a detrimental operation was performed in the CommCell and the source of that operation needs to be determined.

Audit Trail tracks operations according to four severity levels:

- **Critical:** This level records operations that will result in imminent loss of data.
- $\bullet$  High: This level records operations that may result in loss of data.
- Medium: This level records changes to the general configuration of one or more entities. Such changes may produce unintended results when operations are performed.
- Low: This level records changes to status, addition of entities, and other operations that have minimal impact on existing CommCell functions.
- To set Audit Trail retention periods:
- 1. From the **Tools** menu in the CommCell Console, click **Control Panel**, and then select **Audit Trail**.
- 2. From the **Audit Trail** dialog box, select the desired retention time (in days) for each severity level.
- 3. Click **OK**.

## **STORAGE POLICY**

A Storage policy defines the data lifecycle management rules for protected data. Storage policies map data from its original location to a physical storage media and determine its retention period.

- 1. Expand the **Policies** node, right-click **Storage Policies**, and select **New Storage Policy**.
- 2. Click **Next.**
- 3. Select **Data Protection and Archiving** to create a regular storage policy or **CommServe Disaster Recovery Backup** to backup the CommServe database and click **Next**.
- 4. Click **Next**.
- 5. Enter the name of storage policy and click **Next**.
- 6. Enter the name of the primary copy and click **Next**.
- 7. From the drop down box, select the default library for the primary copy and click **Next**.
- 8. From the drop down box, select the MediaAgent and click **Next**.
- 9. Enter number of data streams and set the retention period for the policy and click **Next**.
- 10. Click **Next**.
- 11. Click **Browse,** browse to your designated deduplication store location and click **Next**.
- 12. Confirm your selections and click **Finish**.

# **SUBCLIENT POLICY**

Subclient policies allow you to configure multiple subclients within a CommCell from a centralized template. This alleviates the need to manually configure each subclient that shares a similar configuration.

- 1. Expand the **Policies** node, right-click **Subclient Policies** and click **New Subclient Policy**.
- 2. Enter policy name in the **Name** entry field, then select the appropriate file system type from the *i***DataAgent** drop-down list.
- 3. In the Subclient pane, assign a storage policy for each subclient template by clicking in the drop down box under the **Storage Policy** column.
- 4. Click **OK**.

# **SCHEDULE POLICY**

A schedule policy is a defined schedule or group of schedules for specific operations to be performed on associated objects within the CommCell. When the schedules from a policy are run, the specified operations, (e.g., auxiliary copy, backup, etc.,) will be performed on the associated CommCell objects.

- 1. Expand the **Policies** node, right-click **Schedule Policies** and click **Add**.
- 2. Type the **Name** of the schedule policy.
- 3. Select the **Type** of schedule policy.
- 4. Select the **Agent Type**.
- 5. Type a description of the schedule policy.
- 6. Click **Add**.
- 7. Enter a Schedule Name in the **Schedule Pattern** tab.
- 8. Click **OK**.
- 9. On the **Associations** tab, select the objects to be associated with the schedule policy.
- 10. Click **OK**.

# **AUXILIARY COPY**

An auxiliary copy operation allows you to create secondary copies of data associated with data protection operations, independent of the original copy.

- 1. Expand the **Policies** node, right-click storage policy for which you want to perform an auxiliary copy, click **All Tasks**, and then click **Run Auxiliary Copy**.
- 2. If you are starting the auxiliary copy operation from the CommServe level, select the storage policy for which you wish to perform the auxiliary copy.

If you are starting the auxiliary copy operation from the Storage Policy level, the Storage Policy field is already populated with the name of the Storage Policy you selected.

- 3. If the source copy is configured with a shared library, select the **Source MediaAgent** for the auxiliary copy.
- 4. Click **OK** to start the auxiliary copy operation. A progress bar displays the progress of the operation.

# **OPERATION WINDOW**

By default, all operations in the CommCell can run for 24 hours. To prevent certain operations from running during certain periods of the day, you can define operation rules so that these operations are disabled during those times.

When operation rules are configured, operations that are started within the time window specified will go to a queued (as opposed to pending) state. Once the time window specified in the operation rule has elapsed, these queued or running operations will resume automatically.

- 1. In the CommCell Browser, right-click the appropriate entity, click **All Tasks,** and then click **Operation Window**.
- 2. Click **Add**.
- 3. From the **Operation Window** dialog box:
	- { Enter the name of the rule in the **Name** field.
	- { Select either an administration, data protection (either full or non-full), and/or a data recovery operation from the **Operations** pane.
- 4. Click **OK**.

## **OPERATING SYSTEM AND APPLICATION UPGRADES**

Operating system upgrades are only supported when upgrading from one version of an OS to a different version of the same OS (e.g., Win2003 to Win2008). The two methods of upgrading are:

- **Seamless Upgrade -** This involves uninstalling the Agent software, upgrading the operating system, and then re-installing the Agent software.
- Full OS Replacement This involves performing a clean install of a new version of the OS, re-installing any application software, then re-installing the CommServe, MediaAgent, and/or Agent software.

For Full OS Replacement, the client computer must be configured to have the CommServe, MediaAgent, and/or Client software re-installed to the same location, the same Fully Qualified Domain Name or short domain name, the same partitions, disk drive format (FAT, NTFS, et. al.), and IP configuration as previously.

If it is necessary to remove Agent software to facilitate an operating system or application upgrade, do not delete the icon for the Agent from the CommCell Console, or all associated backed up data will be lost.

Use the following strategy to upgrade the operating system software:

- Identify the computers you want to upgrade and the CommCell components installed on each of these computers.
- Choose the type of upgrade procedure you want to use on each computer: seamless or full replacement.
- CommServe, MediaAgent, and Client computers can be upgraded in any order.

# **UNINSTALLING COMPONENTS**

You can uninstall the components using one of the following method:

Method 1: Uninstall Components Using the CommCell Console

Method 2: Uninstall Components from Add or Remove Programs

## **METHOD 1: UNINSTALL COMPONENTS USING THE COMMCELL CONSOLE**

- 1. From the CommCell Browser, right-click the desired Client Computer and click **All Tasks -> Add/Remove Programs** and click **Uninstall Software**.
- 2. **Uninstall Software Options** dialog will appear.
- 3. In the **Uninstall Software** tab, select **Uninstall All** to uninstall all the software packages.

4. In the **Job Initiation** tab, select **Immediate** to run the job immediately.

You can track the progress of the job from the **Job Controller** or **Event Viewer**.

## **METHOD 2: UNINSTALL COMPONENTS FROM ADD OR REMOVE PROGRAMS**

- 1. Click the **Start** button on the **Windows** task bar and then click **Control Panel**.
- 2. Double-click **Add/Remove Programs**.

For Windows Vista/Windows 2008, click Uninstall a Program in the **Control Panel**.

- 3. Click **Remove** to uninstall the components in the following sequence:
	- 1. <Agent>
	- 2. File System *i*DataAgent
	- 3. Base Software

# **ONLINE HELP LINKS**

Use the following links to view the online help for the corresponding tabs in the CommCell Console:

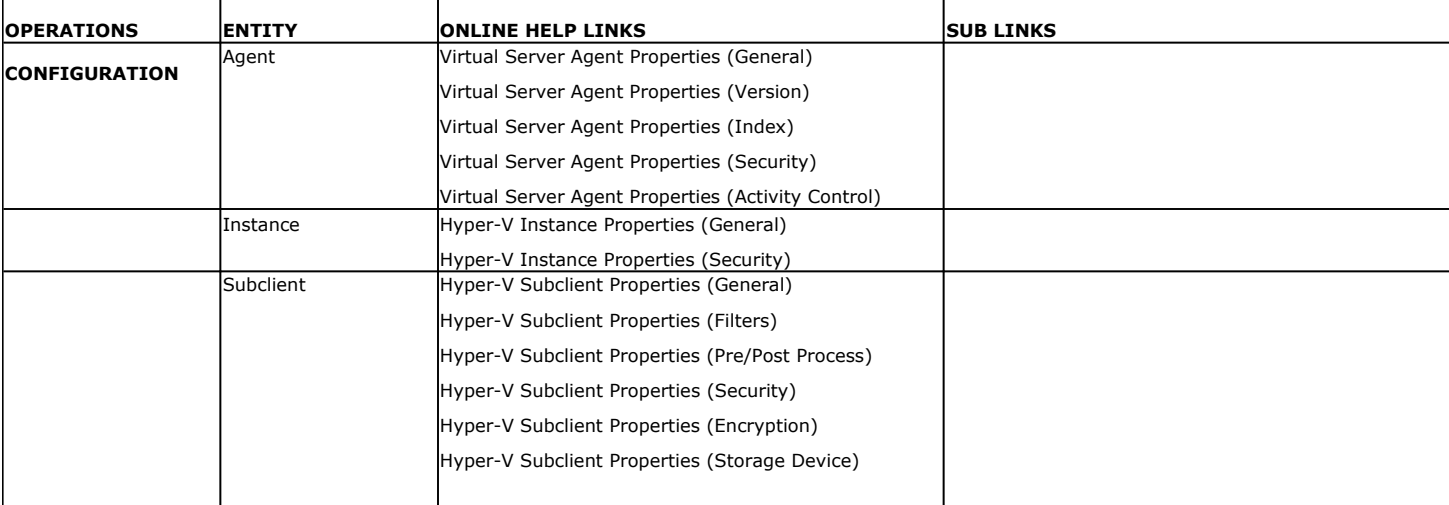

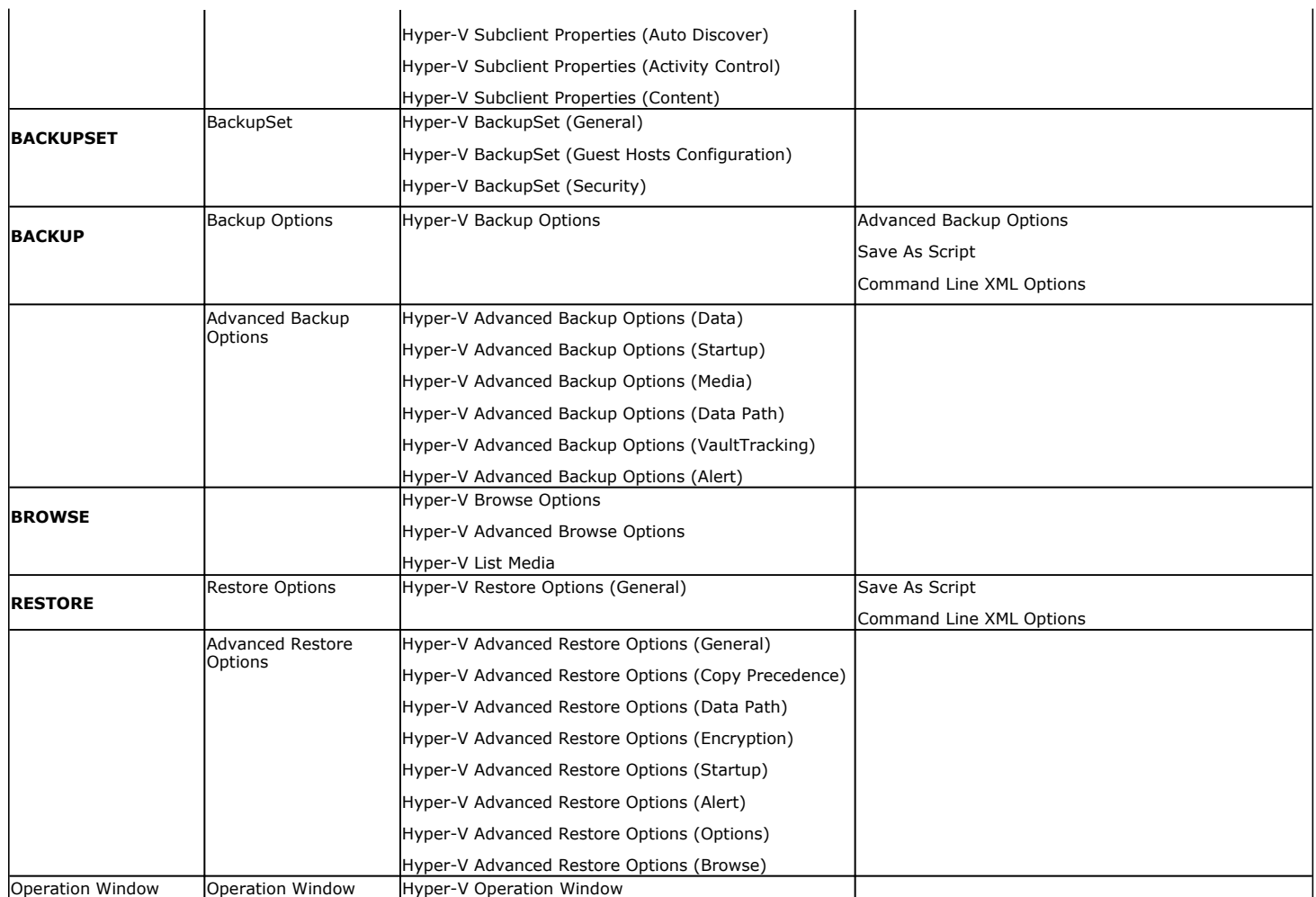

Back to Top

# **Troubleshooting - Microsoft Hyper-V Backup**

**Backup Restore**

# **ERROR CODE: [91:9] VSS SERVICE OR WRITERS MAYBE IN A BAD STATE**

### **PROBLEM**

Volume Shadow Copy Service (VSS) error. VSS writers maybe in a bad state. For various causes, the inter operation with Volume Shadow Service can fail. Here are some of the common causes and resolutions:

### **POSSIBLE CAUSE 1**

VSS Writer is in an unstable state before the backup job started. This symptom can be verified by checking the status of the writer from the command prompt using the command \\\"vssadmin list writers\\\". If the VSS Writer is missing from the list, or is listed as in an unstable state, this would cause backups of Hyper-V virtual machines to fail.

### **SOLUTION**

Restart Hyper-V Virtual Machine Management Service to bring back the VSS writer to a stable state, which is necessary for backups. If this writer goes into an unstable state frequently, the root cause needs to be analyzed from the Windows Event Viewer.

## **POSSIBLE CAUSE 2**

When automatic mounting of new volumes on Windows 2008 Hyper-V host system is disabled, the online backups of (capable) guest systems will fail. Automatic fallback to an offline guest backup is not attempted.

## **SOLUTION**

Enable automatic mounting. To obtain and change the Mount Manager setting for automount of new volumes, follow the commands given below:

### **USING DISKPART COMMAND**

Automount - reports the current setting for automatic mounting

- Automount Enable enables automatic mounting
- Automount Disable disables automatic mounting

#### **USING MOUNTVOL COMMAND**

- MOUNTVOL /N disables automatic mounting
- $\bullet$  MOUNTVOL /E enables automatic mounting

### **USING REGISTRY KEY**

- z HKLM\SYSTEM\CurrentControlSet\Services\MountMgr\NoAutoMount
	- 0 enables automatic mounting

## **REFERENCES**

http://technet.microsoft.com/en-us/library/dd252619(WS.10).aspx

http://technet.microsoft.com/en-us/library/cc753703(WS.10).aspx

### **POSSIBLE CAUSE 3**

VSS Writer fails when the default path to the cluster shared volume does not match the Hyper-V Manager's path to the cluster shared volume. A symptom of such an error are the following lines in vsbkp.log:

3048 1318 08/09 09:59:23 126 CsSnapRequestor::AddVolumesToSnapshotSet() - CvClusterPrepareSharedVolumeForBackup successful for vol: [C:\\ClusterStorage\\Volume1\\] VolPathName:[C:\\ClusterStorage\\Volume1\\]

3048 1318 08/09 10:00:25 126 CsSnapRequestor::AddVolumesToSnapshotSet() - Call m\_vss->AddToSnapshotSet(vol, m shadowProvider.GetProvider(), &id) [FAILED, throwing CV exception] - Code = 0x80042306, Description = VSS\_E\_PROVIDER\_VETO

## **SOLUTION**

Rename the path to the VHD from the Hyper-V Manager console. For example, if the path to the VHD file is: \""file:///C://ClusterStorage//volume1/">C:\\ClusterStorage\\volume1\",

Rename it to \""file:///C://ClusterStorage//Volume1/">C:\\ClusterStorage\\Volume1\" to match the case. Note that the only difference is the case of the letter 'V'.

## **POSSIBLE CAUSE 4**

Windows Application Event viewer displays the following VSS error message: "Volume Shadow Copy Service error: A critical component required by the Volume Shadow Copy service is not registered."

A recent installation of a third party hardware provider may contribute to this failure, if an error occurred during Windows setup or during installation of a Shadow Copy provider.

### **SOLUTION**

Identify and temporarily uninstall any third party VSS Hardware provider (Example: NetApp's SnapDrive). If the backup succeeds, re-install the software.

# **UNABLE TO BACKUP VIRTUAL MACHINES OR VHD FILES WITH LONG NAMES**

## **PROBLEM**

Unable to backup virtual machines or VHD files with names longer than 20 characters.

## **SOLUTION**

Make sure the Virtual machines or VHD filenames are short, intuitive and lesser than 20 characters.

## **WHEN HYPER-V SERVER REFERENCES A VOLUME THAT HAS BEEN DELETED BACKUP FAILS**

## **PROBLEM**

If the Hyper-V server references a VHD file originating on a volume that has been deleted, backups of all the Hyper-V server's virtual machines that are configured in the subclient will not complete successfully

## **SOLUTION**

This can be remedied by removing the reference to the VHD file from the Hyper-V server.

# **COMPLETED WITH ONE OR MORE ERRORS**

Backup jobs from Virtual Server *i*DataAgent will be displayed as "Completed w/ one or more errors" in the Job History in the following cases:

- If the snapshot creation fails.
- If the virtual machine disks cannot be opened.

Back to Top

# **Troubleshooting - Microsoft Hyper-V Restore**

**Backup Restore**

# **RESTORE FAILS WITH ERROR [0X173F]**

## **PROBLEM**

This error occurs during a restore on Cluster Shared Volumes.

## **SOLUTION**

You must enable a set of protocol/services on the NIC interface that is used for clustering. See the following Microsoft Support article for instructions: http://support.microsoft.com/kb/2008795

Review each cluster node and verify that the protocols that are listed in the article are enabled on the network adapters that are available for cluster use.

# **RESTORE FAILS WHEN MULTIPLE JOBS ARE RUN SIMULTANEOUSLY**

Sometimes restore jobs fail when multiple restore jobs run at the same time. To resolve this issue:

- 1. Kill all jobs, and then restart all services on both the MediaAgent and the client.
- 2. Run one job, and then wait until it is finished before you run another job.
- 3. Continue to run one job at a time until all jobs are complete.

# **VIRTUAL MACHINES FAIL TO RESTORE FROM THE C:\CLUSTERSTORAGE MOUNT POINT**

This error occurs if attempting to restore using the Windows File System iDataAgent on the Hyper-V Server. While this mount point is backed up, it cannot be restored as the Hyper-V writer does not engage with the Windows File System iDataAgent. To resolve this issue, exclude the c:\clusterstorage mount point from backups.

# **FILE-LEVEL RESTORE FAILS**

### **SYMPTOM**

The restore operation fails when you are restoring files or folders from a Disk Level backup.

### **CAUSE**

The **Enable Granular Recovery** option is not selected before performing the backup.

Or

The Granular Recovery failed.

## **SOLUTION**

Use following procedure to restore files and folders from a disk level backup:

- 1. Restore the virtual hard disk which contains the files and folders that you want to restore. For more information, refer to Restoring VHD files.
- 2. Use the DiskManager to mount the VHD file on any Windows server. A new drive will be created on the Windows server.
- 3. Browse the files and folder on this drive and copy the required files and folders to a desired destination.

# **POWERING ON A RESTORED VIRTUAL MACHINE FAILS**

Powering on a restored virtual machine may fail with the following error:

An error occured while attempting to start the selected virtual machine(s). Attachment "vhdname.vhd" not found.

This error occurs when one of the virtual machine's VHDs no longer existed in the path provided in the virtual machine settings when the initial backup was performed. As such. the settings of the restored virtual machine are incorrect for this missing VHD. To resolve this issue:

- 1. Remove the VHD file indicated in the above-mentioned error message from the virtual machine settings.
- 2. Manually power-on the virtual machine.

The virtual machine should power on.

# **VIRTUAL MACHINE NICS ARE NOT VISIBLE AFTER A RESTORE**

NICs are not automatically restored with the corresponding virtual machine. If you want to restore NICs along with virtual machines, you can do so as follows:

- 1. From the CommCell Browser, navigate to **Client Computers.**
- 2. Right-click the <*Client*>, and then click **Properties**.
- 3. Click the **Registry Key Settings** tab.
- 4. Click **Add**.
- 5. In the **Name** field, type HyperVModifyAdapter.
- 6. In the **Location** list, type VirtualServer.
- 7. In the **Type** list, select **REG\_DWORD**.
- 8. In the **Value** field, type 0.
- 9. Click **OK**.

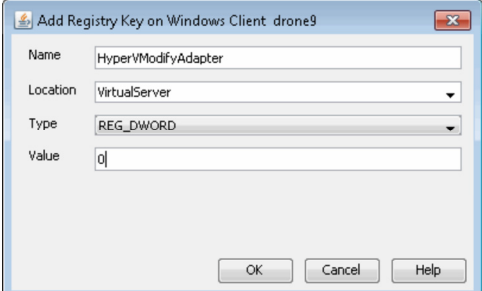

# **RESTORE FAILS WITH ERROR: "CANNOT RESTORE WHEN SOURCE PATH IS "\""**

This error occurs when attempting to restore more than one virtual machine in a single restore job. To resolve this issue:

- 1. Perform a new Browse operation.
- 2. From the backup set in the **Browse** window, select one virtual machine to restore and click **Recover All Selected**.
- 3. Repeat these steps for each virtual machine you want to restore.

# **RESTORE FAILS WHEN MULTIPLE JOBS ARE RUN SIMULTANEOUSLY**

This failure occurs if you attempt to perform more than one virtual machine restore operation at a time. To resolve this issue:

- Perform only one virtual machine restore operation at a time.
- Ensure each restore operation completes before performing another restore operation.

## **VIRTUAL MACHINES ARE NOT POWERED ON AUTOMATICALLY**

The virtual machine may have been in a running state during the backup. Consequently, the virtual machine is restored in a saved state. To resolve this issue:

- 1. Right-click the virtual machine in the Hyper-V Manager.
- 2. Click **Delete Saved State**.

# **RECOVERING DATA ASSOCIATED WITH DELETED CLIENTS AND STORAGE POLICIES**

The following procedure describes the steps involved in recovering data associated with the following entities:

- Deleted Storage Policy
- Deleted Client, Agent, Backup Set or Instance

## **BEFORE YOU BEGIN**

This procedure can be performed when the following are available:

- You have a Disaster Recovery Backup which contains information on the entity that you are trying to restore. For example, if you wish to recover a storage policy (and the data associated with the storage policy) that was accidentally deleted, you must have a copy of the disaster recovery backup which was performed before deleting the storage policy.
- Media containing the data you wish to recover is available and not overwritten.
- If a CommCell Migration license was available in the CommServe when the disaster recovery backup was performed, no additional licenses are required. If not, obtain the following licenses:
	- { IP Address Change license
	- { CommCell Migration license

See License Administration for more details.

• A standby computer, which will be used temporarily to build a CommServe.

## **RECOVERING DELETED DATA**

- 1. Locate the latest Disaster Recovery Backup which contains the information on the entity (Storage Policy, Client, Agent, Backup Set or Instance) that you are trying to restore.
	- { You can check the Phase 1 destination for the DR Set or use Restore by Jobs for CommServe DR Data to restore the data.
	- { If the job was pruned and you know the media containing the Disaster Recovery Backup, you can move the media in the **Overwrite Protect Media** Pool. See Accessing Aged Data for more information. You can then restore the appropriate DR Set associated with the job as described in Restore by Jobs for CommServe DR Data.
	- $\circ$  If the job is pruned and you do not know the media containing the Disaster Recovery Backup, you can do one of the following:

If you regularly run and have copies of the Data on Media and Aging Forecast report you can check them to see if the appropriate media is available.

- 2. On a standby computer, install the CommServe software. For more information on installing the CommServe, see CommServe Deployment.
- 3. Restore the CommServe database using the CommServe Disaster Recovery Tool from the Disaster Recovery Backup described in Step 1. (See Restore a Disaster Recovery Backup for step-by-step instructions.)
- 4. Verify and ensure that the **Bull Calypso Client Event Manager Bull Calypso Communications Service (EvMgrS)** is running.
- 5. If you did not have a CommCell Migration license available in the CommServe when the disaster recovery backup was performed, apply the IP Address Change license and the CommCell Migration license on the standby CommServe. See Activate Licenses for step-by-step instructions.
- 6. Export the data associated with the affected clients from the standby CommServe as described in Export Data from the Source CommCell.

When you start the Command Line Interface to capture data, use the name of the standby CommServe in the commcell argument.

7. Import the exported data to the main CommServe as described in Import Data on the Destination CommCell.

This will bring back the entity in the CommServe database and the entity will now be visible in the CommCell Browser. (Press F5 to refresh the CommCell Browser if the entity is not displayed after a successful merge.)

- 8. If you have additional data that was backed up after the disaster recovery backup and before the deletion of the entity, use the procedure described in Import Metadata from a Tape or Optical Media to obtain the necessary information.
- 9. You can now browse and restore the data from the appropriate entity.

As a precaution, mark media (tape and optical media) associated with the source CommCell as READ ONLY before performing a data recovery operation in the destination CommCell.

# **FILE LEVEL RESTORE FAILS**

### **SYMPTOM**

While restoring files and folders from a virtual machine, you may get following error:

Volume name not found in the restore source path <source path>, this is a volume restore.

## **CAUSE**

This error appears when you have selected all files and folders in a virtual machine for the restore.

The file level restore of entire contents of the VM is not supported.

## **SOLUTION**

If you want to restore entire contents of a VM, perform a full VM restore.

## **VM LEVEL RESTORE FAILS WITH A STOP ERROR**

## **SYMPTOM**

While performing the full VM restore, the restore fails with a Stop Error (Blue Screen of Death).

### **CAUSE**

This error appears when the operating system is installed on a dynamic disk.

## **SOLUTION**

To avoid this error, ensure that the operating system is installed on a basic disk.

If the operating system is installed on a dynamic disk, you must perform the File level restore.

# **CANNOT RESTORE FILES FROM A WINDOWS 2012 VIRTUAL MACHINE USING DEDUPLICATION**

## **SYMPTOM**

When restoring from a backup of a Windows 2012 virtual machine that has deduplication enabled, a file-level restore completes successfully but only creates stub files.

## **CAUSE**

File-level restores are not supported for deduplicated volumes from a Windows 2012 VM.

## **RESOLUTION**

To retrieve files from a backup for a Windows 2012 VM using deduplication, restore the disk that contains the file.

Alternatively, you can install a local file system agent on the Windows 2012 VM to enable file-level restores.

Back to Top

# **Online Help Topics**

# **Agent Properties (General)**

Use this dialog box to obtain or provide general and/or user account information for the agent.

### **Client Name**

Displays the name of the client computer on which this Agent is installed.

### **Billing Department**

Displays the name of the billing department, when the Agent is associated with a billing department.

### *i***DataAgent**

Displays the identity of the Agent that is installed on the client computer.

### **Installed date**

Displays the date on which the Agent was installed or upgraded on the client computer.

### **Description**

Use this field to enter a description about the entity. This description can include information about the entity's content, cautionary notes, etc.

# **Agent Properties (Version)**

Use this dialog box to view the software version.

### **Version Information**

Displays the Agent software version installed on the computer.

# **Agent Properties (Index)**

Use this tab to establish the parameters for creating new index during backups by the agent.

#### **Create new index on full backup**

Specifies whether the system will create a new index with each full backup. If cleared, all backups build upon the index from the previous backup.

### **Convert to full backup on indexing failures**

Specifies whether the system will create a new index if the index is irretrievable and whether, for agents that support non-full backup types, the system will convert the backup to a full backup. If cleared, the backup will fail if the index is irretrievable.

# **Security**

Use this dialog box to:

- Identify the user groups to which this CommCell object is associated.
- Associate this object with a user group.
- Disassociate this object from a user group.

### **Available Groups**

Displays the names of the user groups that are not associated with this CommCell object.

### **Associated Groups**

Displays the names of user groups that are associated with this CommCell object.

# **Activity Control**

Use this dialog box to enable or disable data management and data recovery operations on a selected client or client computer group.

### **Enable Backup**

Specifies whether data management operations will occur from this agent.

If cleared:

- The button Enable after a Delay appears to the right side of this operation activity. It allows to pre-determine the date and time at which data management operations will begin on the selected agent.
- Data management operations from this agent cannot be started and are skipped.
- Running and waiting data management operations for this agent run to completion.
- Stopped data management operations for this agent cannot be resumed until this option is enabled.
- Pending data management operations for this agent do not run until this option is enabled.

(Job states are indicated in the Job Controller.)

### **Enable Restore**

Specifies whether data recovery operations will occur from this agent.

If cleared:

- The button Enable after a Delay appears to the right side of this operation activity. It allows to pre-determine the date and time at which data recovery operations will begin on the selected agent.
- Data recovery operations for this agent cannot be started and are skipped.
- Running data recovery operations for this agent run to completion.
- Pending data recovery operations for this agent do not run until data recovery operations are enabled.

(Job states are indicated in the Job Controller.)

# **Activity Control**

Use this dialog box to enable or disable data management and data recovery operations on a selected client or client computer group.

### **Enable Backup**

Specifies whether data management operations will occur from this agent.

If cleared:

- The button Enable after a Delay appears to the right side of this operation activity. It allows to pre-determine the date and time at which data management operations will begin on the selected agent.
- Data management operations from this agent cannot be started and are skipped.
- Running and waiting data management operations for this agent run to completion.
- Stopped data management operations for this agent cannot be resumed until this option is enabled.
- Pending data management operations for this agent do not run until this option is enabled.

(Job states are indicated in the Job Controller.)

#### **Enable Restore**

Specifies whether data recovery operations will occur from this agent.

If cleared:

- The button Enable after a Delay appears to the right side of this operation activity. It allows to pre-determine the date and time at which data recovery operations will begin on the selected agent.
- Data recovery operations for this agent cannot be started and are skipped.
- Running data recovery operations for this agent run to completion.
- Pending data recovery operations for this agent do not run until data recovery operations are enabled.

(Job states are indicated in the Job Controller.)

# **Virtual Server Instance Properties (General)**

VMware | Microsoft Virtual Servers/Hyper-V | Xen Server

Use this dialog box to define a new instance or view the properties of an existing instance.

### **Client Name**

Displays the name of the client computer on which this instance is found.

### *i***DataAgent**

Displays the name of the *i*DataAgent to which this instance belongs.

### **Instance Name**

- When you create a new instance, type the name of the instance.
- For an existing instance, the name of the instance is displayed.

### **Vendor Type**

- When you create a new instance, select Microsoft Virtual Servers/Hyper-V.
- For an existing instance, the vendor type is displayed.

### **Microsoft Virtual Servers/Hyper-V**

Select this option if this instance will be used for Microsoft Virtual Server/Hyper-V backups.

# **Subclient Properties (General)**

VMware | Microsoft Virtual Servers/Hyper-V | Xen Server

Use this tab to add, modify or view general information on the selected subclient.

### **Client Name**

Displays the name of the Client computer to which this subclient belongs.

#### *i***DataAgent**

Displays the name of the Agent to which this subclient belongs.

#### **Backup Set**

Displays the name of the Backup Set to which this subclient belongs.

#### **Subclient Name**

Displays the name of this Subclient. You can use this space to enter or modify the name of the subclient.

### **Number of Data Readers**

Use this space to specify the number of simultaneous backup data streams allowed for this subclient. For best performance, this should be set no higher than the number of physical drives that hold this subclient's data, except for specialized hardware such as RAID. For more information, see *Automatic File System Multi-Streaming* in Books Online.

### **Backup Type**

For Microsoft Virtual Server Disk Level Backup option is automatically selected. The Volume Level and File Level Backups will be disabled.

### **Description**

Use this field to enter a description about the entity. This description can include information about the entity's content, cautionary notes, etc.

# **Subclient Properties (Filter)**

Volume Level | File Level

Use this dialog box to add or edit data paths to be filtered out of the subclient content and to specify exceptions to the exclusion list.

### **Include Global Filters**

Displays a list of options for enabling or disabling Global Filters which can be used in addition to the filters set at the subclient level to exclude data from data protection operations for this subclient. To change the setting, select one of the following values from the list:

- **OFF** Disables Global Filters for this subclient.
- **ON** Enables Global Filters for this subclient.
- **Use Cell Level Policy** Enables or disables Global Filters for this subclient depending on whether the Use Global Filters on All Subclients option is enabled or disabled on the Control Panel (Global Filters) dialog. If the **Use Global Filters on All Subclients** option is enabled, then the **Use Cell Level Policy** option will enable Global Filters on this subclient. If the **Use Global Filters on All Subclients** option is disabled, then the **Use Cell Level Policy**  option will disable Global Filters on this subclient.

### **Exclude these files/folders/directories/patterns**

Displays entries that will be excluded from data protection operations for this subclient.

# **Pre/Post Process**

VMware | Microsoft Virtual Servers/Hyper-V | Xen Server

Use the Pre/Post Process tab to add, modify or view Pre/Post processes for the selected subclient.

### **Run Post Scan Process for all attempts**

Specifies whether this process will execute for all attempts to run the phase. Selecting this option will execute the post scan for all attempts to run the phase, including situations where the job phase is interrupted, suspended, or fails. Otherwise, when the checkbox is cleared the post scan process will only execute for successful, killed, or failed jobs.

#### **Pre Backup process**

Displays the name/path of the backup that you want to run before the respective phase. You can use this space to enter a path for the backup process that will execute before this phase on the subclient , or you can use the **Browse** button to search for and select the name/path of the process. The system allows the use of spaces in the name/path, provided they begin with an opening quotation mark and end with a closing quotation mark.

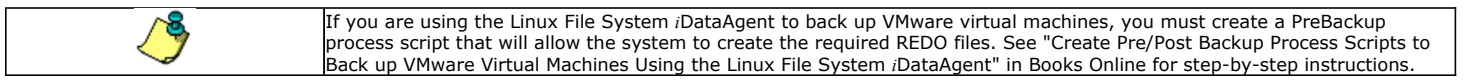

#### **Post Backup process**

Displays the name/path of the backup process that you want to run after the respective phase. You can use this space to enter a path for the backup process that will execute after this phase on the subclient, or you can use the **Browse** button to search for and select the name/path of the process. The system allows the use of spaces in the name/path, provided they begin with an opening quotation mark and end with a closing quotation mark.

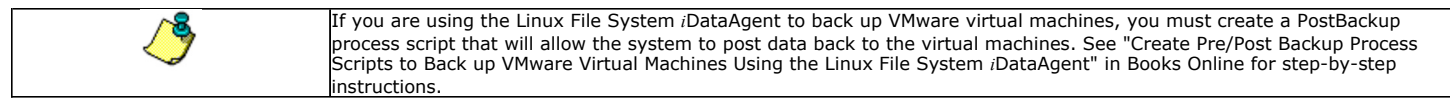

#### **Run Post Backup Process for all attempts**

Specifies whether this process will execute for all attempts to run the phase. Selecting this option will execute the post backup process for all attempts to run the phase, including situations where the job phase is interrupted, suspended, or fails. Otherwise, when the checkbox is cleared the specified process will only execute for successful, killed, or failed jobs.

#### **Run As**

Displays either the Local System Account, or for added security, another account as having permission to run these commands.

### **Change**

Click to add or modify the account that has permission to run these commands.

### **Browse**

Click to search for and select the Pre/Post Process.

#### **PreSnap Process**

Displays the name/path of the PreSnap process that you want to run before the respective phase. You can use this space to enter a PreSnao that will execute before this phase on the subclient or you can use the **Browse** button to search for and select the name/path of the process. The system allows the use of spaces in the name/path, provided they begin with an opening quotation mark and end with a closing quotation mark.

### **PostSnap Process**

Specifies whether this process will execute for all attempts to run the phase. Selecting this option will execute the PostSnap process for all attempts to run the phase, including situations where the job phase is interrupted, suspended, or fails. Otherwise, when the checkbox is cleared the specified process will only execute for successful, killed, or failed jobs.

### **On Source**

Specifies whether the PreSnap/PostSnap process will execute on the source computer.

### **On Proxy**

Specifies whether the PreSnap/PostSnap process will execute on the proxy computer.

Back to Top

# **Security**

Use this dialog box to:

- Associate this object with a user group.
- Disassociate this object from a user group.

### **Available Groups**

Displays the names of the user groups that are not associated with this CommCell object.

### **Associated Groups**

Displays the names of user groups that are associated with this CommCell object.

# **Encryption**

Use this dialog box to select the data encryption options for the selected content. When accessing this dialog box from the Subclient Properties Encryption tab, this setting applies only to the selected subclient content for operations run from the CommCell Console. When accessing this dialog box from the Instance Properties Encryption tab, this setting applies only to third-party Command Line operations. The functionality is not propagated to the Subclient Properties Encryption tabs.

#### **None**

When selected, no encryption will take place during a data protection operations.

### **Media Only (MediaAgent Side)**

When selected, for data protection operations, data is transmitted without encryption and then encrypted prior to storage. During data recovery operations, data is decrypted by the client.

When using this setting in conjunction with the client property **With a Pass-Phrase**, you will be required to provide a pass-phrase for data recovery operations unless you export the client pass-phrase to the destination client(s). When using pass-phrase security for third-party Command Line operations or DataArchiver Agents stub recovery operations, you must export the pass- phrase to the destination client.

### **Network and Media (Agent Side)**

When selected, for data protection operations, data is encrypted before transmission and is stored encrypted on the media. During data recovery operations, data is decrypted by the client.

When using this setting in conjunction with the client property **With a Pass-Phrase**, you will be required to provide a pass-phrase for data recovery operations unless you export the client pass-phrase to the destination clients.

### **Network Only (Agent Encrypts, MediaAgent Decrypts)**

When selected, for data protection operations, data is encrypted for transmission and then decrypted prior to storage on the media. During data recovery operations, data is encrypted by the MediaAgent and then decrypted in the client.

When using this setting in conjunction with the client property **With a Pass-Phrase**, you will not be required to provide a pass-phrase for data recovery operations.

### **Script Preview**

Click to display the backup script, based on the current subclient configuration, that will be submitted to RMAN when backups are performed for the selected Oracle subclient.

# **Storage Device**

Use this dialog box to establish the storage device related settings on the selected subclient.

The following tabs are displayed:

- (Data) Storage Policy
- Data Transfer Option
- Deduplication

## **STORAGE POLICY**

Use this tab to select or view storage policy settings on the selected subclient.

#### **Data/Database/Transaction Log Storage Policy**

Displays the storage policy to which this subclient is currently associated. To associate a storage policy to a new subclient or to change the storage policy associated with an existing subclient, click one in the list.

#### **Incremental Storage Policy**

Displays the name of the Incremental Storage Policy associated with this subclient, if the storage policy has the Incremental Storage Policy option enabled.

#### **Data Paths**

Click to view or modify the data paths associated with the primary storage policy copy of the selected storage policy.

### **Create Storage Policy**

Click to launch the Create a Storage Policy wizard. Once the storage policy has been created, it will be displayed in the list of storage policies to which the selected subclient can be associated.

# **DATA TRANSFER OPTION**

Use this tab to establish the options for data transfer.

### **Software Compression**

Indicates whether software compression for the subclient or instance is enabled or disabled, and if enabled whether it is performed on the client or MediaAgent computer.

### **• On Client**

Click to enable software compression on the client computer.

### z **On MediaAgent**

Click to enable software compression on the MediaAgent computer.

z **Off**

## Click to disable software compression.

Note that hardware compression has priority over the software compression. Hardware compression is established in the Data Path Properties dialog box. The above software compression option will take effect when the data path is associated with a disk library, or when hardware compression is disabled in the data path associated with tape libraries.

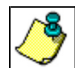

If the subclient is associated with a storage policy copy that is deduplicated, then the compression settings on the storage policy copy takes precedence. See Copy Properties (Deduplication) - Advanced tab for compression settings on deduplicated storage policy copy.

### **Resource Tuning**

Indicates the processes used by the client to transfer data based and whether bandwidth throttling is enabled or not.

### **• Network Agents**

Specifies the number of data pipes/processes that the client uses to transfer data over a network. Increasing this value may provide better throughput if the network and the network configuration in your environment can support it. On non-UNIX computers, the default value is 2 and a maximum of 4 can be established if necessary. On UNIX computers the default value is 1 and a maximum of 2 can be established if necessary.

### **• Throttle Network Bandwidth (MB/HR)**

Specifies whether the backup throughput is controlled or not. (By default this option is not selected and therefore the throughput is not controlled). When selected, use the space to specify a value for the throughput. By default, this is set to 500. The minimum value is 1 and there is no limit to the maximum value. (In this case the backup throughput will be restricted to the maximum bandwidth on the network.)

Use this option to set the backup throughput, based on the network bandwidth in your environment. Use this option to reduce the backup throughput, so that the entire network bandwidth is not consumed, especially in slow links. Increasing this value will end up consuming the bandwidth with the maximum throughput limited to the network bandwidth capability.

Note that throttling is done on a per Network Agent basis.

# **DEDUPLICATION**

Use this tab to establish the options for deduplication on the subclient. It indicates whether deduplication for the subclient is enabled or disabled, and if enabled whether the signature generation (a component of deduplication) is performed on the client or MediaAgent computer.

Note that deduplication is supported on disk storage devices. So the deduplication options are applicable only if the subclient is associated with a Storage Policy containing disk storage.

### **On Client**

Click to enable signature generation on the client computer.

### **On MediaAgent**

Click to enable signature generation on the MediaAgent computer.

Back to Top

# **Subclient Properties (Auto Discover)**

Use this tab to view and establish automatically discovered virtual servers.

### **Add Guest Host Name**

Lists the names of the guest hosts currently discovered. Click **Remove** to delete a guest host.

#### **Guest Host Name**

Use this space to specify the name of a guest host. Click **Add** to add the guest host to the list of discovered guest hosts.

# **Activity Control**

Use this dialog box to enable or disable backups on a selected subclient.

If data management and data recovery operations are disabled at the client computer group or client level, then these operations below these levels will be disabled. If data management / data recovery operations are enabled at the client computer group or client level, then these operations below these levels will be enabled.

### **Enable Backups**

Specifies whether Backups will occur from this subclient.

If cleared:

- The button Enable after a Delay appears to the right side of this operation activity. It allows to pre-determine the date and time at which data management operations will begin on the selected subclient.
- Backup operations from this subclient cannot be started and are skipped.
- Running and waiting data management operations for this subclient run to completion.
- Stopped data management operations for this subclient cannot be resumed until this option is enabled.
- Pending data management operations for this subclient do not run until this option is enabled.

# **Subclient Properties (SRM Options)**

Use this dialog box to specify the Data Collection requirements.

#### **SRM Data Collection**

This option will be enabled if **Enable SRM** option is selected in the agent's Properties tab. You can Enable/Disable SRM Data Collection for an integrated SRM

Agent only.

### **•** Discovery

Select this option for the collection of less detailed information for the client.

### **• Discovery and Analysis**

Select this option for collection of statistical data available for the client.

{ **File Level Analytics**

Select this option to view file-level details for the specified client in various SRM Reports.

### z **File Filters**

Allows you to either select or clear filters for Data Collection. You can either use global filters or user defined filters from the available options.

{ **Use No Filters**

Select this option to define no filters for the selected subclient.

{ **Use Global Filters**

Select this option to use predefined filters set up in the Control Panel under SRM Options.

{ **Use Following Filters**

Select this option to set filters for the selected subclient.

# **Subclient Properties (Content)**

Use this tab to define the contents of a new subclient or to change the content of an existing subclient. Items included in subclient content are backed up by the subclient.

### **Virtual Machine**

Displays a list of virtual machines included as content for this subclient.

### **Configure**

Click this button to configure existing or additional virtual machines for this subclient.

# **Backup Set Properties (General)**

VMware | Microsoft Virtual Servers/Hyper-V | Xen Server

Use this dialog box to define a New Backup Set or view and modify the properties of an existing Backup Set.

### **Client Computer**

Displays the name of the Client computer to which this Backup Set belongs.

### *i***DataAgent**

Displays the name of the *i*DataAgent to which this Backup Set belongs.

## **Instance Name**

Displays the name of the instance to which this Backup Set belongs.

The instance name can be modified for an existing Backup Set from the properties dialog box.

## **Backup Set / New Backup Set Name**

When creating a new Backup Set, type the name of the Backup Set.

For an existing Backup Set, the name of the Backup Set is displayed.

## **Automatically add new VMs that don't qualify for membership in any of the subclients**

Select this option to automatically add virtual machines that don't qualify for membership in any of the existing subclients to this backup set.

### **Make this the default Backup Set**

Specifies whether the selected backup set is the default or a user-defined backup. Selecting this option asserts this backup set as the default. The previously

designated default backup set is automatically reallocated as a user-defined backup set. Clearing this option, is accomplished by opening the Backup Set Properties dialog box of some other backup set and clicking this option there, thereby designating that backup set as the default.

### **Rule based discovery**

Select this option to configure rule based discovery.

### **• Match guest host names by regular expression**

Select this option to configure discovery rules based on guest host names for the existing subclients of this backup set. Click **Configure** to setup the configuration for this selection.

### **• ESX Server Affinity**

Select this option to configure discovery rules based on ESX Servers for existing subclients of this backup set. Click **Configure** to setup the configuration for this selection.

### **• Data Store Affinity**

Select this option to configure discovery rules based on data stores affinity for existing subclients of this backup set. Click **Configure** to setup the configuration for this selection.

### **• Resource Pool Affinity**

Select this option to configure discovery rules based on resource pool affinity for existing subclients of this backup set. Click **Configure** to setup the configuration for this selection.

### z **OS Group**

Select this option to discover virtual machines based on the operating systems they are running on.

Select the appropriate operating systems from the displayed list of supported Windows and Unix operating systems.

#### **vcbmounter**

Select this option when using older version of vmware. A proxy computer will be used when this option is selected.

## **vStorage**

Select this option when using newer version of vmware. No proxy computer is needed.

# **Backup Set Properties (Guest Hosts Configuration)**

VMware | Microsoft Virtual Servers/Hyper-V | Xen Server

Use this dialog to configure one or more guest hosts for the selected backup set.

### **Virtual Machine**

This column displays the virtual machine associated with the selected backup set.

#### **Subclient Name**

This column displays the subclient associated with the selected Virtual Machine.

#### **Discover**

Click this button to discover new guest hosts.

### **Change all selected Guest Host to**

Use the drop-down menu to change selected server's subclient association. Select **Do Not Backup** if you wish to exclude the selected servers from data protection operations.

### **Apply**

Click this button to apply the changes made to the guest host configuration.

# **Security**

Use this dialog box to:

- Identify the user groups to which this CommCell object is associated.
- Associate this object with a user group.
• Disassociate this object from a user group.

### **Available Groups**

Displays the names of the user groups that are not associated with this CommCell object.

### **Associated Groups**

Displays the names of user groups that are associated with this CommCell object.

### **Automatically add New Users to the "View All" Group** (CommServe Level Only)

Specifies that all new users will automatically be added to the View All user group. This group allows users to view all CommCell objects, regardless of the associations of the other user groups they belong to.

### **Require Authentication for Agent Installation** (CommServe Level Only)

Enable this option to prompt users for authentication for any agent installation on the CommCell.

### **Client Owners**

Specify a user to allow CommCell user access to this client computer through CommCell Console and allow permission to run Web Console browse and restore operations on this client. Each user must be listed in a separate line.

# **Backup Options**

Use this dialog box to schedule or immediately run a backup job.

### **Select Backup Type**

### z **Full**

Specifies the job as a Full backup, which backs up all data for the selected subclient(s).

### **•** Incremental

Specifies the job as an Incremental backup, which backs up only that portion of the data that is new or has changed since the last backup.

### **•** Differential

Specifies the job as a Differential backup, which backs up only that portion of the data that is new or has changed since the last full backup.

### **• Synthetic Full**

Specifies the job as a Synthetic Full backup, which creates a Full backup from existing backup data for the selected subclient or backup set (if applicable). The Synthetic Full backup consolidates the backup data; it does not actually back up data from the client computer.

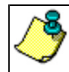

If applicable for your agent, the **Verify Synthetic Full** option in the Advanced Backup Options dialog box will include never-changing files in the next backup. This option is enabled by default.

### **Run Incremental Backup**

Specifies the options for running an Incremental backup either immediately before a Synthetic Full backup or immediately after a successfully completed Synthetic Full backup when selected. When cleared, an Incremental backup is not automatically run either immediately before or after the Synthetic Full backup.

- { **Before Synthetic Full**: Specifies the operation will back up any data that is new or changed since the previous backup in order to have it included as part of the Synthetic Full backup.
- { **After Synthetic Full**: Specifies the operation will back up any data that is new or changed since the backup that occurred prior to the Synthetic Full backup.

### **Job Initiation**

### z **Immediate**

Specifies this job will run immediately.

**• Schedule** 

Specifies this job will be scheduled. Click **Configure** to specify the schedule details.

### **Advanced**

Click to select advanced backup/archive options, such as create a new index, start new media, and mark media as full.

### **Save As Script**

Click to open the Save As Script dialog, which allows you to save this operation and the selected options as a script file (in XML format). The script can later be

executed from the Command Line Interface using goperation execute command.

When you save an operation as a script, each option in the dialog will have a corresponding xml parameter in the script file. When executing the script, you can modify the value for any of these XML parameters as per need.

To view the XML values for each of the options in the dialog, see the following:

Command Line XML Options for Virtual Server *i*DataAgent

Back to Top

## **Advanced Backup Options (Data)**

You can select advanced backup/archive data options for the operation. Note that all the options described in this help may not be available and only the options displayed in the dialog box are applicable to the agent or enabler for which the information is being displayed.

### **Catalog**

Use this section to select index cache sharing and granular restartability options for the job. Note that these options are not applicable for the disaster recovery data protection.

### **•** Use shared profile if present with transaction logging

Select this option if you wish to use the shared index cache profile of the MediaAgent (if configured) to save a copy of the job's index cache for index cache sharing *with* transaction logging feature for granular job restartbility.

Shared profile with transaction logging provides job restartability in failover situations. This is a recommended configuration.

### **•** Use shared profile if present without transaction logging

Select this option if you wish to use the shared index cache profile of the MediaAgent (if configured) to save a copy of the index cache for index cache sharing *without* transaction logging feature for granular job restartbility. This is not a recommended configuration.

### **•** Use transaction logging

Select this option to use transaction logging feature to provide granular job restartbility (without using shared profile for index cache sharing).

#### z **None**

Select this option to use neither shared profile nor transaction logging.

### **Create Backup Copy immediately**

Select this option to perform inline backup copy operation.

**• Enable Granular Recovery** 

This option is selected by default. It enables recovery of files and folders from the backup copy.

### **Enable Granular Recovery**

Click to perform Granular Recovery. When clicked, allows recovery of Individual files and folders from the primary copy.

# **Advanced Backup Options (Startup)**

You can specify advanced backup/archive/content indexing startup options for the operation. For more information, select one of the following:

### **Set Priority**

### **• Use Default Priority**

Select this option to use default priority for the job.

**• Change Priority** 

Use this option to modify the priority of a job between 0 (highest priority) and 999 (lowest priority). The Job Manager will use the priority setting when allocating the required resources.

### **Start job in suspended state**

Specifies that this job will start in the Job Controller in a suspended state and cannot run until the job is manually resumed using the **Resume** option.

### **Description**

Use this field to enter a description about the entity. This description can include information about the entity's content, cautionary notes, etc.

# **Advanced Backup Options (Media)**

You can select advanced backup/archive media options for the operation. Note that all the options described in this help may not be available and only the options displayed in the dialog box are applicable to the agent or enabler for which the information is being displayed.

### **Start New Media**

This option starts the backup/migration/archive operation on a new media, which causes the following to occur:

- z If removable media is used, the current active media is marked as Appendable and a new media is used for the backup/migration/archive.
- If disk media is used, a new volume folder is created for the backup/migration/archive.

If cleared, the operation automatically uses the current active media or volume.

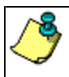

When using the Informix *i*DataAgent, if you are using tape and do all of the following, the tape will be marked full for both the data storage policy and the logical logs storage policy, and new media will be made available for both the logs and data even though you are backing up just the logical logs:

- Define a subclient with different storage policies for the logical logs and the data
- Prepare to back up just the logical logs
- Select the **Start new media** option before you start the backup

### **Mark Media Full after Successful Operation**

This option marks media full, 2 minutes after the completion of the backup/archive operation. If any jobs are initiated within the 2 minutes, they are allowed to write to the media. If the job was associated with the prior media, new media (such as a new tape) will be used for subsequent jobs. (Applies to all backup/archive types.)

### **Allow other Schedule to use Media Set**

This option allows jobs that are part of a schedule policy or schedule and using a specific storage policy to start a new media and also prevent other jobs from writing to the set of media. It is available only when the **Start New Media** and **Mark Media Full** options are enabled, and can be used in the following situations:

- When one scheduled job initiates several jobs and you only want to start new media on the first job.
- When you want to target specific backups to a media, or a set of media if multiple streams are used.

### **Override Job Retention**

- **Infinite**: Select this option to retain this job indefinitely.
- **Number of Days**: Select this option to prune this job after the number of days specified.
- **Storage Policy Default**: Select this option to apply the retention rules of the associated storage policy, which is the default option.

# **Advanced Backup Options (Data Path)**

Select the data path to be used for the backup/archive operation.

Ensure that the Library, MediaAgent, Drive Pool, and the Drive selected for this operation is available online and is a part of the associated Storage Policy.

### **Use Library**

Specifies the name of the library that will be used to perform the backup operation. Use this option when you wish to backup to a specific library.

### **Use MediaAgent**

Specifies the name of the MediaAgent that will be used to perform the backup operation. If necessary, you can change the name of the MediaAgent.

For example, if the library is shared and you wish to use a specific MediaAgent (instead of the system selected MediaAgent, or a MediaAgent which may be idle, or less critical) or if you know that the library attached to the specified MediaAgent.

### **Use Drive Pool**

Specifies the name of the Drive Pool that will be used to perform the backup operation. Use this option when you wish to backup using a specific Drive Pool.

### **Use Drive**

Specifies the name of the Drive that will be used to perform the backup operation. Use this option when you wish to backup using a specific Drive from the selected Drive Pool.

# **Vault Tracking**

Select options to export and track media, using Vault Tracker.

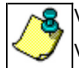

Vault Tracking Options will be displayed only when a Vault Tracker license is available in the CommServe.

Vault Tracking options are only applicable for data protection operations using a storage policy associated with a library containing removable media (e.g., tape, optical or stand-alone.)

### **Export media after the job finishes**

Specifies the media used by the data protection operation and media with the specific Media Status (if specified) will be exported and tracked by Vault Tracker.

### **Exclude Media Not Copied**

When selected, allows you to exclude media with jobs that have to be copied.

### **Media Status**

### z **All**

Click to select all media. Clear this option to select media with a specific status.

### z **Active**

Click to select media with its status marked as active.

### z **Full**

Click to select media with its status marked as full.

### **• Overwrite Protected**

Click to select media with its status marked as read-only .

### z **Bad**

Click to select media with its status marked as bad.

### **Export Location**

Specifies the destination location and lists the stationary locations entered using the **Export Location Details** dialog box.

### **Track Transit**

Specifies that transit information must be tracked, and lists the transit locations entered using the **Export Location Details** dialog box.

### **Use Virtual Mail Slots**

Specifies the exported media is stored within the library in the virtual mail slots defined in the **Library Properties (Media)** dialog box.

### **Filter Media By Retention**

Specifies that the system must automatically filter media based on whether the media has extended retention jobs or not.

### **•** Media with extended retention job(s)

Specifies that media with at least one extended retention job will be exported.

### **•** Media with no extended retention job(s)

Specifies that media with no extended retention jobs will be exported.

# **Alert**

Use this tab to configure an alert for a schedule policy.

### **Configure Alert**

z **Alert**

The currently configured Alert.

z **Add/Modify Alert**

When clicked, opens the Alert Wizard to configure alerts for this operation.

z **Delete Alert**

When clicked, deletes any existing alerts that are already configured.

# **Browse Options**

### VMware | Microsoft Virtual Servers/Hyper-V | Xen Server

Use this dialog box to select the basic options under which you want to browse the data secured by a data protection operation in the selected client, agent, instance/partition, or backup set level depending on the functionality of a given agent. The system provides several browse options. These options influence the behavior of the browse operation in the subsequent Browse window.

### **Browse the Latest Data**

Specifies whether the browse operation must display data from the most recent data protection operation (from now back to the last full backup) in the Browse window. (This option is selected by default.)

### **Specify Browse Time**

Specifies whether the browse operation must display data, up to the specified date and time in the Browse window. Data secured after the specified date and time will be omitted in this window.

### **• Browse Data Before/Browse to Point-In-Time**

Specifies the date and time that must be used to display the data in the Browse window.

**• Time Zone** 

Lists the time zones. To change the time zone, click one in the list.

### **Client Computer**

Lists the client computers available for the browse operation. This option is available only when the browse operation is performed either from the client node in the CommCell Browser, **Browse & Recover** option from the **Tools** menu in the CommCell Console or when the **New Browse** button is clicked in the Browse window.

### **Use MediaAgent**

Specifies the name of MediaAgent that will be used to perform the browse (and restore) operation. If necessary, you can change the name of the MediaAgent. For example, if the library is shared and you wish to use a specific MediaAgent (instead of the system selected MediaAgent, or a MediaAgent which may be idle, or less critical) or if you know that the media containing the data you wish to restore is available in the library attached to the specified MediaAgent.

If the media containing the data is not available in the tape/optical library attached to the MediaAgent, the system will automatically prompt you to insert the appropriate media. In the case of a disk library, the operation will fail if the requested data is not available in the disk library attached to the specified MediaAgent.

### **Show Deleted Items**

Specifies whether the operation will browse all the data (including deleted items) secured by all data protection operations for the selected backup set as of the specified browse items.

#### **Page Size**

Use the space to enter the default number of objects to be displayed in the Browse window. This field reverts back to the default setting after use. In the Browse window, you can browse through each page list by selecting the appropriate page number.

### **Type of Intended Restore (Virtual Server** *i***DataAgent)**

This section provides the facility to select the type of restore you want to perform following the Browse operation.

**• Individual Files/Folders** 

Select this option if you intend on performing a file/folder-level restore.

### **• Entire Volume**

Select this option if you intend on performing a volume-level restore. This option is disabled for Microsoft Virtual Server/Hyper V.

z **Container Restore**

Select this option if you intend on performing a disk-level restore.

Back to Top

## **Advanced Browse Options**

Use this dialog to access additional browse capabilities for the browse window.

### **Include Metadata**

Specifies that the browse operation results must also include data containing metadata information.

### **Exclude Data Before**

Specifies that the browse operation must return data that has been backed up after the specified date. Also provides a space for you to type the date and time.

### z **Time Zone**

Lists the time zones. To change the time zone, click one in the list.

### **Browse from copy precedence**

When selected, the system retrieves the data from the storage policy copy with the specified copy precedence number. If data does not exist in the specified copy, the operation fails even if the data exists in another copy of the same storage policy.

When cleared, (or by default) the system retrieves data from the storage policy copy with the lowest copy precedence. If the data was pruned from the primary copy, the system automatically retrieves the data from the other copies of the storage policy starting with the copy with the lowest copy precedence and proceeding through the copies with higher copy precedence. Once the data is found, it is retrieved, and no further copies are checked.

## **List Media**

Use this dialog box to select the options that must be used to predict the required media.

### **Media For the Latest Data**

Specifies whether the list media operation must display media associated with the most recent data protection operation (from now back to the last full backup) This option is selected by default.

### **Specify Time Range**

Specifies whether the whether the list media operation must display media associated with the specified date and time.

**• Data Before/Time Range** 

Specifies the date and time that must be used to display media.

**• Time Zone** 

Lists the time zones. To change the time zone, click one in the list.

### **Advanced**

Click to access additional options.

## **Restore Options (General)**

VMware | Microsoft Virtual Servers/Hyper-V | Xen Server

Use this dialog box to control how the specified data is to be restored. For Microsoft Virtual Server/Hyper-V, Disk Level restores are available.

## **DISK-LEVEL RESTORE OPTIONS**

### **Restore As**

z **Virtual Machines**

Select this option to restore the selected content as an entire virtual machine.

z **Container Files**

Select this option to restore the selected content as a container file.

### **Restore Destination**

**• Destination Client/Computer/Server** 

Displays the name of the client computer to which the selected data will be restored. To change the destination computer, select one from the list. The list includes clients:

- { Which are established as clients within the CommCell.
- { Clients with Operating Systems that support the cross-platform restore operation from this client. (Refer to the topic titled **Cross Platform Restore Operations** in Books Online for additional information.)

By default, data is restored to the same computer from which it was backed up.

### **• Destination folder**

Use this space to enter the path on the destination computer to which the data will be restored. If the specified path does not exist, it will be created during

the restore process.

On Windows computers, UNC path of a shared drive can be specified. (e.g., \\servername\sharename\directory). Click the **Advanced** button, and enter the Windows logon information for this shared drive in the **Advanced Restore Options** dialog box.

### z **Browse**

Click to select a path for the **Destination folder**.

## **FILE-LEVEL RESTORE OPTIONS**

File-level restores from disk-level backups is supported only on Windows-based virtual servers formatted with the NTFS file system, if Granular Recovery was selected at the time of performing a Backup.

### **Restore ACLs**

Specifies that the backed up Access Control Lists (ACLs) will be applied to files that have been restored without their ACLs, or to the existing files at the restore destination. Clear this option to restore without ACLs and consequently the data assumes the ACLs of the parent directory.

### **Unconditional Overwrite**

Specifies whether the restored data is unconditionally written to the specified location.

If cleared:

- Files/directories whose names are the same as those in the restore path and where the backed up data is as old or older are not restored.
- files/directories whose names are the same as those in the restore path and where the backed up data is newer are restored.
- Files/directories whose names are different from those in the restore path are restored.

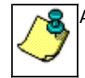

Avoid using this option whenever you run a Restore by Jobs. Otherwise, an older version of the files might be retrieved.

### **Restore Destination**

### **• Destination Client/Computer/Server**

Displays the name of the client computer to which the selected data will be restored. To change the destination computer, select one from the list. The list includes clients:

- { Which are established as clients within the CommCell.
- { Clients with Operating Systems that support the cross-platform restore operation from this client. (Refer to the topic titled **Cross Platform Restore Operations** in Books Online for additional information.)

By default, data is restored to the same computer from which it was backed up.

#### **• Destination folder**

Use this space to enter the path on the destination computer to which the data will be restored. If the specified path does not exist, it will be created during the restore process.

On Windows computers, UNC path of a shared drive can be specified. (e.g., \\servername\sharename\directory). Click the **Advanced** button, and enter the Windows logon information for this shared drive in the **Advanced Restore Options** dialog box.

#### z **Browse**

Click to select a path for the **Destination folder**.

### **Preserve Source Paths**

Specifies the action taken when the data is restored to another destination. The options are available only when the **Restore to Same Paths** option is cleared.

### **• Preserve n levels from end of source path**

Specifies whether the restore operation must keep the specified number of levels at the end of source path of the selected data. For example, if the selected data is Documents\Memos\Sales, this option is set to 1 and the **Destination folder** is temp, the data will be restored as \temp\Sales.

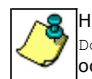

However, if this option is used to restore a file in a path that contains any valid wildcard expression (e.g., ocuments\\*\*\Sales), the default value of 1 for the option cannot be changed. Therefore, only the last found occurrence of the file is restored, and the restores for all the other occurrences of the file are overwritten.

#### **• Remove n levels from beginning of source path**

Specifies whether the restore operation must remove the specified number of levels from the beginning of source path of the selected data. For example, if the selected data is Documents\Memos\Sales, this option is set to 1 and the **Destination folder** is \temp, the data will be restored as \temp\Sales. (This option becomes available only when the **Restore to Same Paths** option is cleared.)

### **Save As Script**

Click to open the Save As Script dialog, which allows you to save this operation and the selected options as a script file (in XML format). The script can later be executed from the Command Line Interface using qoperation execute command.

When you save an operation as a script, each option in the dialog will have a corresponding xml parameter in the script file. When executing the script, you can modify the value for any of these XML parameters as per need.

To view the XML values for each of the options in the dialog, see the following:

Command Line XML Options

Back to Top

## **Advanced Restore/Recover/Retrieve Options (General)**

Use this dialog box to access additional restore/recover/retrieve options. Note that all the options described in this help may not be available and only the options displayed in the dialog box are applicable to the component installed on the client.

### **Automatically Detect Regular Expressions**

Specifies whether to use regular expressions in defining the **Source Paths**. This does not apply to **Filter Paths**. When selected, the system will recognize supported regular expressions (wildcards) in the specified **Source Path**. When cleared, the system will read the specified **Source Path** as literal.

### **Skip Errors and Continue**

For index-based agents, this advanced restore/recover/retrieve option enables a restore/recover/retrieve job to continue despite media errors. This option also provides an output file that lists the full path names of the files that failed to restore/recover/retrieve.

### **Impersonate (Windows, NetWare) User**

Specifies whether to submit the Windows or NetWare logon information for the current restore/recover operation. This information is needed only if you intend to restore/recover data to a mapped network drive, shared network drive, or directory to which you have no write, create, or change privileges, or for restoring to applications.

Depending on the agent, there are as many as three separate User Impersonation accounts: this one for the function described, one for Pre and Post backup/migrate processes, and one for Pre and Post restore/recover processes. Each account operates independently of the other(s).

# **Advanced Restore Options (Copy Precedence)**

Choose the copy from which you wish to recover or retrieve. Select from the following options:

### **Restore/recover from copy precedence**

When selected, the system retrieves the data from the storage policy copy with the specified copy precedence number. If data does not exist in the specified copy, the operation fails even if the data exists in another copy of the same storage policy.

When cleared, (or by default) the system retrieves data from the storage policy copy with the lowest copy precedence. If the data was pruned from the primary copy, the system automatically retrieves the data from the other copies of the storage policy starting with the copy with the lowest copy precedence and proceeding through the copies with higher copy precedence. Once the data is found, it is retrieved, and no further copies are checked.

# **Advanced Restore Options (Data Path)**

Select the data path for the restore/recovery operation. You can specify the MediaAgent, Library, Drive Pool, and Drive from which the restore operation must be performed.

### **Use MediaAgent**

Specifies the name of the MediaAgent that will be used to perform the restore operation. If necessary, you can change the name of the MediaAgent.

For example, if the library is shared and you wish to use a specific MediaAgent (instead of the system selected MediaAgent, or a MediaAgent which may be idle, or less critical) or if you know that the media containing the data you wish to restore is available in the library attached to the specified MediaAgent.

If the media containing the data is not available in the tape/optical library attached to the MediaAgent, the system will automatically prompt you to insert the appropriate media. In the case of a disk library, the operation will fail if the requested data is not available in the disk library attached to the specified MediaAgent.

### **Use Library**

Specifies the name of the library that will be used to perform the restore operation. Use this option when you wish to restore using a specific library.

For example, if you know that the media containing the data you wish to restore is available in a specific library.

### **Use Drive Pool**

Specifies the name of the Drive Pool that will be used to perform the restore operation. Use this option when you wish to restore using a specific Drive Pool.

To restore NAS data, select the drive pool type that was used to perform the backup, *i.e.*, if a drive pool associated with an NDMP Remote Server was used to perform the backup, select a drive pool associated with an NDMP Remote Server. Similarly, if an NDMP drive pool was used, specify an NDMP drive pool.

### **Use Drive**

Specifies the name of the drive in the drive pool that will be used to perform the restore operation. Use this option when you wish to restore using a specific Drive in the Drive Pool.

### **Use Proxy**

Specifies the name of the proxy server that will be used to perform the restore operation. Use this option when you wish to restore using a proxy server.

# **Advanced Restore Options (Encryption)**

### **Pass-Phrase**

Enter the pass-phrase that is currently assigned to the client, whose data you are restoring. Note that if you have changed the pass-phrase since you secured the client data, you need to provide the new pass-phrase here, not the old one.

### **Re-enter Pass-Phrase**

Re-enter the pass-phrase for confirmation.

If you attempt an immediate restore of encrypted data that was pass-phrase protected without entering the pass-phrase here, the restore operation will fail.

If you have an exported pass-phrase set up, and you enter the pass-phrase under **Decryption**, you over-ride (not overwrite) the client properties pass-phrase. Thus, if you enter the pass-phrase incorrectly, the restore does not complete successfully.

## **Startup**

Select from the following options. Note that all the options described in this help may not be available and only the options displayed in the dialog box are applicable to the operation for which the information is being displayed.

### **Priority**

**• Use Default Priority** 

If selected, the default priority for this type of job will be used in determining how the Job Manager will allocate resources for this job.

**• Change Priority** 

Use this option to manually specify the priority for the job, between 0 (highest priority) and 999 (lowest priority). The Job Manager will use the priority setting when allocating the required resources. This is useful if you have jobs that are very important and must complete, or jobs that can be moved to a lower priority.

### **Start up in suspended state**

Specifies that this job will start in the Job Controller in a suspended state and cannot run until the job is manually resumed using the **Resume** option. This option can be used to add a level of manual control when a job is started. For example, you could schedule jobs to start in the suspended state and then choose which scheduled jobs complete by resuming the operation started in the suspended state.

### **Description**

Use this field to enter a description about the entity. This description can include information about the entity's content, cautionary notes, etc.

# **Alert**

Use this tab to configure an alert for a schedule policy.

### **Configure Alert**

z **Alert**

The currently configured Alert.

z **Add/Modify Alert**

When clicked, opens the Alert Wizard to configure alerts for this operation.

z **Delete Alert**

When clicked, deletes any existing alerts that are already configured.

# **Advanced Restore Options (Options)**

Use this dialog box to make modifications in the names and locations of databases for restore.

### **Database**

Displays the name of the database. You can edit the name by clicking within the box. Changes cause the data to be restored to a new database on the selected server.

For a detailed description on how to change the name of a SQL database, see the procedure titled "Restore a Database with a Different Name" in *Books Online*.

### **Device Name**

Displays the device name of the database.

### **File Name**

Displays the name of the database file to be restored.

### **Physical Path**

Displays the complete path to the selected database file. You can edit the path by clicking within the box. Changes cause the database files to be restored to a new location. If the specified path does not exist, it will be created during the restore process.

For SQL, if the database file path is changed without changing the name of the database, then the existing database will be overwritten and will point to the new location. For a detailed description, see the procedure titled "Restore with a Different Data File Path" in *Books Online*.

### **Size (MB)**

Displays the size of the database file in megabytes.

### **Find & Replace**

For SQL, click to change multiple Database Name or Database File Path.

## **Advanced Recover Options (Browse Options)**

Use this dialog box to specify advanced restore options.

### **Restore Deleted Items**

Specifies that the restore/recovery operation will include data that was secured during all backup/archive operations, including deleted items.

### **Specify Time Range**

Specifies to restore/recover data within a specified time zone and time threshold. Select the checkbox to enable this option. Clearing the checkbox disables this option. If this option is enabled, set the following parameters:

- **Time Zone** Restores/recovers only those jobs within a specified time zone. Click the pull-down list and click the desired time zone.
- Start Time Displays the start time for the restore/recovery operation. Click the pull-down arrow and click a date; use the up and down arrows to specify a time.
- End Time Displays the end time for the restore/recovery operation. Click the pull-down arrow and click a date; use the up and down arrows to specify a time.

## **Operation Window**

Use this dialog box to add, modify, or delete operation rules for system operations.

### **Name**

The friendly name assigned to the operation window.

### **Operations**

The operations included in the rule.

### **Days**

Displays the days in which the operations in this rule should not be run.

### **Do not run intervals**

Displays the times in which the operations in this rule should not be run.

## **Add**

Click this button to add an operation rule from the Operation Rule Details dialog box.

## **Modify**

Click this button to modify an operation rule from the Operation Rule Details dialog box.

### **Delete**

Click this button to delete an operation rule.

**Ignore Operation Rules at Higher Levels** (not applicable at the CommServe and Client group level)

Select this option to disable all operation rules set at levels above the currently selected entity.